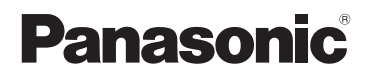

# Basic Operating Instructions

Digital Camera/ Body

# Model No. DC-GH5

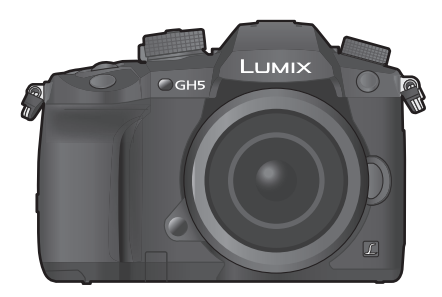

LUMIX

Please read these instructions carefully before using this product, and save this manual for future use.

**More detailed operating instructions are available in "Operating Instructions for advanced features (PDF format)". To read it, download it from the website. (P121)**

> DVQX1072ZA F0217HN0

#### **Dear Customer,**

We would like to take this opportunity to thank you for purchasing this Panasonic Digital Camera. Please read these Operating Instructions carefully and keep them handy for future reference. Please note that the actual controls and components, menu items, etc. of your Digital Camera may look somewhat different from those shown in the illustrations in these Operating Instructions.

#### **Carefully observe copyright laws.**

• Recording of pre-recorded tapes or discs or other published or broadcast material for purposes other than your own private use may infringe copyright laws. Even for the purpose of private use, recording of certain material may be restricted.

## **Information for Your Safety**

## **WARNING:**

**To reduce the risk of fire, electric shock or product damage,**

- **Do not expose this unit to rain, moisture, dripping or splashing.**
- **Use only the recommended accessories.**
- **Do not remove covers.**
- **Do not repair this unit by yourself. Refer servicing to qualified service personnel.**

The socket outlet shall be installed near the equipment and shall be easily accessible.

#### ∫ **Product identification marking**

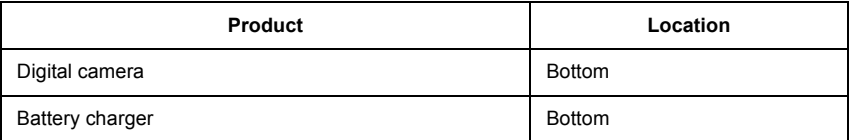

#### ∫ **About the battery pack**

#### **CAUTION**

- Danger of explosion if battery is incorrectly replaced. Replace only with the type recommended by the manufacturer.
- When disposing of the batteries, please contact your local authorities or dealer and ask for the correct method of disposal.
- Do not heat or expose to flame.
- Do not leave the battery(ies) in a car exposed to direct sunlight for a long period of time with doors and windows closed.

#### **Warning**

Risk of fire, explosion and burns. Do not disassemble, heat above 60  $\degree$ C or incinerate.

#### ∫ **About the battery charger**

#### **CAUTION!**

- **To reduce the risk of fire, electric shock or product damage,**
- **Do not install or place this unit in a bookcase, built-in cabinet or in another confined space. Ensure this unit is well ventilated.**
- The battery charger is in the standby condition when the AC power supply cord is connected. The primary circuit is always "live" as long as the power cord is connected to an electrical outlet.

### **Cautions for Use**

- Do not use any other USB connection cables except the supplied one.
- Use a "High Speed HDMI cable" with the HDMI logo. Cables that do not comply with the HDMI standards will not work. "High Speed HDMI cable" (Type A–Type A plug, up to 1.5 m (4.9 feet) long)
- Always use a genuine Panasonic shutter remote control (DMW-RSL1: optional).
- Do not use the headphone cables with the length of 3 m (9.8 feet) or more.
- Do not use the synchro cables with the length of 3 m (9.8 feet) or more.

#### **Keep this unit as far away as possible from electromagnetic equipment (such as microwave ovens, TVs, video games etc.).**

- If you use this unit on top of or near a TV, the pictures and/or sound on this unit may be disrupted by electromagnetic wave radiation.
- Do not use this unit near cell phones because doing so may result in noise adversely affecting the pictures and/or sound.
- Recorded data may be damaged, or pictures may be distorted, by strong magnetic fields created by speakers or large motors.
- Electromagnetic wave radiation may adversely affect this unit, disturbing the pictures and/or sound.
- If this unit is adversely affected by electromagnetic equipment and stops functioning properly, turn this unit off and remove the battery or disconnect AC adaptor (DMW-AC10G: optional). Then reinsert the battery or reconnect AC adaptor and turn this unit on.

#### **Do not use this unit near radio transmitters or high-voltage lines.**

- If you record near radio transmitters or high-voltage lines, the recorded pictures and/or sound may be adversely affected.
- **Before cleaning the camera, remove the battery or the DC coupler (DMW-DCC12: optional), or disconnect the power plug from the outlet.**
- **Do not press the monitor with excessive force.**
- **Do not press the lens with excessive force.**
- **Do not spray the camera with insecticides or volatile chemicals.**
- **Do not keep rubber or plastic products in contact with the camera for a long period of time.**
- **Do not use solvents such as benzine, thinner, alcohol, kitchen detergents, etc., to clean the camera, since it may deteriorate the external case or the coating may peel off.**
- **Do not leave the camera with the lens facing the sun, as rays of light from the sun may cause it to malfunction.**
- **Always use the supplied cords and cables.**
- **Do not extend the cords or the cables.**
- **During access (image writing, reading and deleting, formatting etc.), do not turn this unit off, remove the battery, card or disconnect the AC adaptor (DMW-AC10G: optional). Furthermore, do not subject the camera to vibration, impact or static electricity.**
- The data on the card may be damaged or lost due to electromagnetic waves, static electricity or breakdown of the camera or the card. We recommend storing important data on a PC etc.
- Do not format the card on your PC or other equipment. Format it on the camera only to ensure proper operation.
- **The battery is not charged when the camera is shipped. Charge the battery before use.**
- **The battery is a rechargeable lithium ion battery. If the temperature is too high or too low, the operating time of the battery will become shorter.**
- The battery becomes warm after using and during and after charging. The camera also becomes warm during use. This is not a malfunction.
- **Do not leave any metal items (such as clips) near the contact areas of the power plug or near the batteries.**
- Store the battery in a cool and dry place with a relatively stable temperature: [Recommended temperature: 15 °C to 25 °C (59 °F to 77 °F). Recommended humidity: 40%RH to 60%RH1
- **Do not store the battery for a long time while fully charged.** When storing the battery for a long period of time, we recommend charging it once a year. Remove the battery from the camera and store it again after it has completely discharged.

#### **-If you see this symbol-**

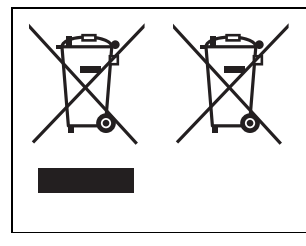

**Disposal of Old Equipment and Batteries Only for European Union and countries with recycle systems**

These symbols are only valid in the European Union and countries with recycle systems.

If you wish to discard this product, please contact your local authorities or dealer and ask for the correct method of disposal.

## **Contents**

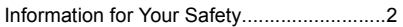

## **Preparation/Basic**

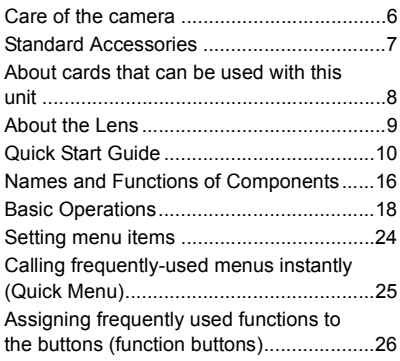

## **Recording**

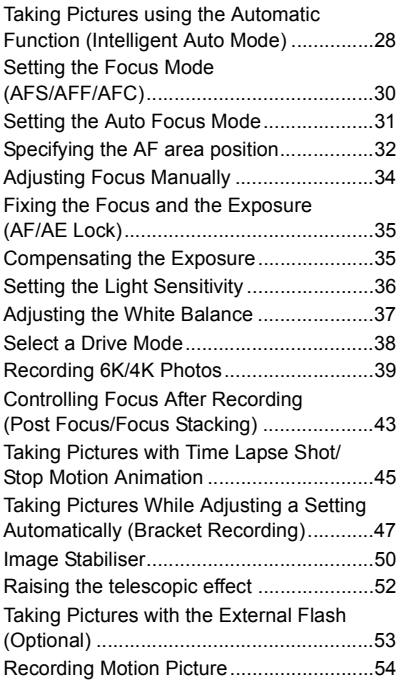

Recording Motion Pictures in Creative Video Mode ................................ 59 Recording Motion Pictures Using a Connected External Device ...................... 65

### **Playback**

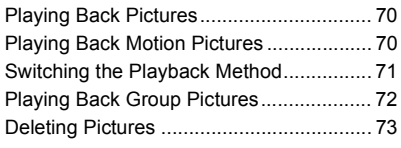

### **Menu**

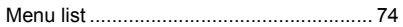

## **Wi-Fi/Bluetooth**

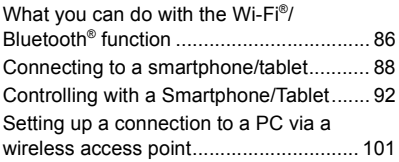

### **Others**

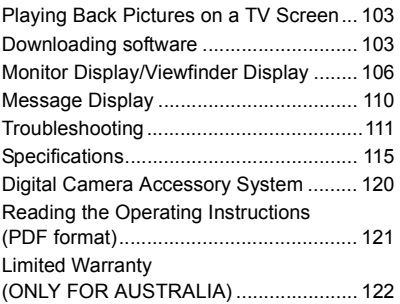

## **Care of the camera**

#### **Do not subject to strong vibration, shock, or pressure.**

- The lens, monitor, or external case may be damaged if used in the following conditions. It may also malfunction or image may not be recorded if you:
	- Drop or hit the camera.
	- Press hard on the lens or the monitor.

#### ∫ **Splash Proof**

Splash Proof is a term used to describe an extra level of protection this camera offers against exposure to a minimal amount of moisture, water or dust. Splash Proof does not guarantee that damage will not occur if this camera is subjected to direct contact with water.

In order to minimise the possibility of damage please be sure the following precautions are taken:

- The Splash Proof feature works in conjunction with the lenses that were specifically designed to support this feature.
- The camera is not designed to be Dust and Splash proof when the USB connection cable or the cable holder is attached to it.
- Make sure that all doors, socket caps and terminal covers are securely closed.
- Make sure that you are in a dry and secure place when changing the battery, lens or memory card. After changing, make sure their protective doors are securely closed.
- If this camera is exposed to water, sand or any other foreign material clean it as soon as possible, taking the necessary precautions that the foreign substance does not get inside the camera.
- Under no circumstances should you touch or place any foreign objects within the camera or in close proximity of the camera's image sensor.

#### **When using the camera in cold environments with temperatures between -10 °C and 0** o**C (14** o**F and 32** o**F):**

– Attach a Panasonic interchangeable lens with a minimum recommended operating temperature of  $-10$  °C (14 °F) before use.

If sand, dust, or liquids such as water droplets adhere to the monitor, wipe them off with a dry soft cloth.

- Not doing so may cause the monitor to respond incorrectly to touch operations.
- If the monitor is closed when such liquids are present, malfunction may result.

**If you shake the camera while it is turned off, its sensors may move or a rattling sound may be heard. The sound is caused by the In-Body Image Stabiliser, and this is not a malfunction.**

#### ∫ **About Condensation (When the lens, the viewfinder or monitor is fogged up)**

- Condensation occurs when the ambient temperature or humidity changes. Be careful of condensation since it causes lens, viewfinder and monitor stains, fungus and camera malfunction.
- If condensation occurs, turn the camera off and leave it for about 2 hours. The fog will disappear naturally when the temperature of the camera becomes close to the ambient temperature.

## **Standard Accessories**

Check that all the accessories are supplied before using the camera. Product numbers correct as of February 2017. These may be subject to change.

Digital Camera Body

(This is referred to as **camera body** in these operating instructions.)

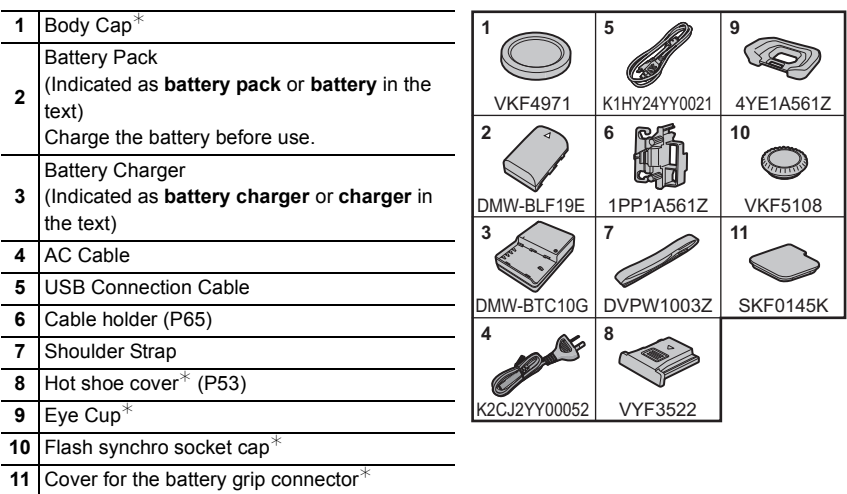

 $*$  This is attached to the camera body at the time of purchase.

• SD Memory Card, SDHC Memory Card and SDXC Memory Card are indicated as **card** in the text.

#### **• The card is optional.**

- Description in these operating instructions is based on the interchangeable lens (H-ES12060: optional).
- Consult the dealer or Panasonic if you lose the supplied accessories. (You can purchase the accessories separately.)

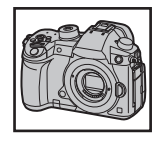

## **About cards that can be used with this unit**

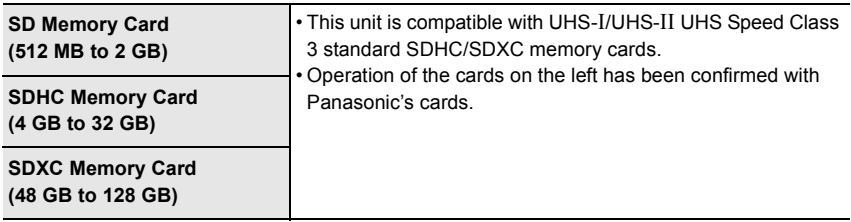

#### ■ Recording of motion pictures/6K photos/4K photos and speed class ratings

Use a card that meets the following ratings of the SD Speed Class or UHS Speed Class.

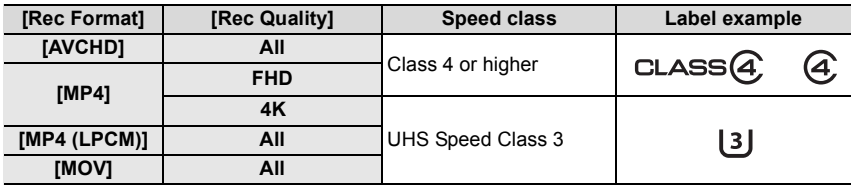

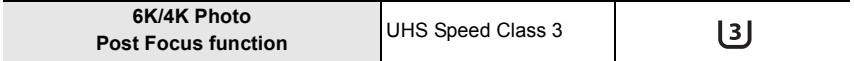

• SD Speed Class and UHS Speed Class are the speed standards regarding continuous writing. To check the class, see the labelled side, etc. of the card.

#### **• Please confirm the latest information on the following website. http://panasonic.jp/support/global/cs/dsc/**

(This Site is English only.)

• Keep the memory card out of reach of children to prevent swallowing.

## **About the Lens**

This unit can use the dedicated lenses compatible with the Micro Four Thirds<sup>TM</sup> System lens mount specification (Micro Four Thirds mount). You can also use a lens of any of the following standards by attaching a mount adaptor.

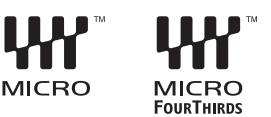

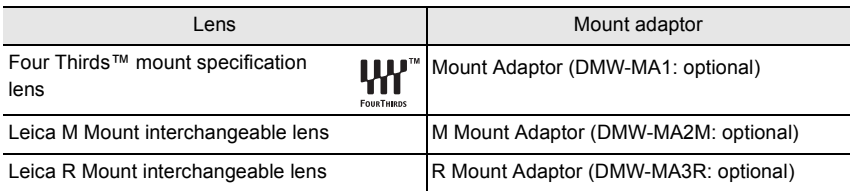

#### **About the firmware of your interchangeable lens**

For smoother recording, we recommend updating the firmware of the interchangeable lens to the latest version.

**• To view the latest information on the firmware or to download the firmware, visit the support site below:**

#### **http://panasonic.jp/support/global/cs/dsc/**

(This Site is English only.)

• To check the firmware version of the interchangeable lens, attach it to the camera body and select [Version Disp.] in the [Setup] menu.

## **Quick Start Guide**

• Check that the camera is turned off.

## **1** Attaching the Shoulder Strap

**• We recommend attaching the shoulder strap when using the camera to prevent it from dropping.**

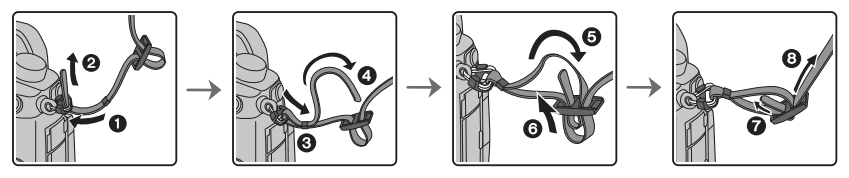

- Perform steps  $\bigcirc$  to  $\bigcirc$  and then attach the other side of the shoulder strap.
- Use the shoulder strap around your shoulder.
	- Do not wrap the strap around your neck. It may result in injury or accident.
- Do not leave the shoulder strap where an infant can reach it.
- It may result in an accident by mistakenly wrapping around the neck.

## **2 Charging the Battery**

#### **The battery that can be used with this unit is DMW-BLF19E.**

- **1 Connect the AC Cable.**
- **2 Attach the battery paying attention to the direction of the battery.**
	- $\cdot$  The [CHARGE] indicator (A) lights up and charging begins.

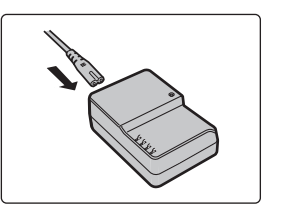

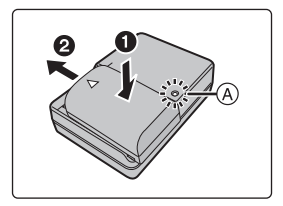

∫ **About the [CHARGE] indicator**

**On: Charging.**

#### **Off: Charging has completed. (Disconnect the charger from the electrical socket and detach the battery after charging is completed.)**

#### **• When the [CHARGE] indicator flashes**

- The battery temperature is too high or too low. It is recommended to charge the battery again in an ambient temperature of between 10 °C and 30 °C (50 °F and 86 °F).
- The terminals of the charger or the battery are dirty. In this case, wipe them with a dry cloth.

#### ∫ **Charging time**

```
Charging time Approx. 220 min
```
**• The indicated charging time is for when the battery has been discharged completely. The charging time may vary depending on how the battery has been used.**

**The charging time for the battery in hot/cold environments or a battery that has not been used for a long time may be longer than normal.**

## **3 Inserting the Battery**

- **Always use genuine Panasonic batteries (DMW-BLF19E).**
- **If you use other batteries, we cannot guarantee the quality of this product.**

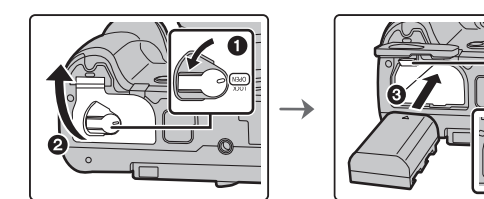

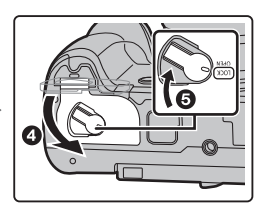

• Being careful about the battery orientation, insert all the way until you hear a locking sound and then check that it is locked by lever  $(A)$ .

When removing the battery, push the lever  $A$  toward the arrow and pull out the battery.

## **4 Inserting the Card (Optional)**

• Check that the access lamp has gone off.

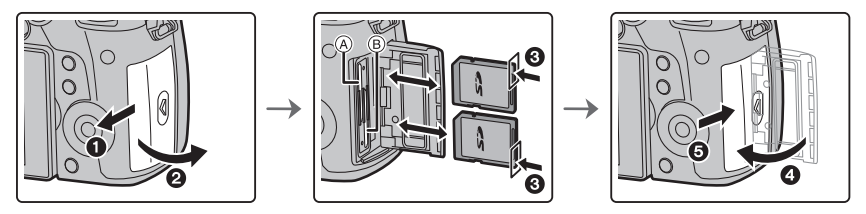

• Push it securely all the way until you hear a "click" while being careful about the direction in which you insert it.

To remove the card, push the card until it clicks, then pull the card out upright.

• To insert/remove the card into/from the card slot 1  $(A)$ , push the top side of the card. To insert/ remove the card into/from the card slot  $2$   $(B)$ , push the bottom side of the card.

#### **Card access indicators**

#### **Access lamp**

Lights up while the card is being accessed (during recording, deletion, formatting, etc.).

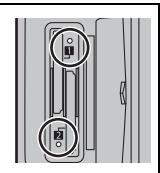

**Access indication** Lights up red while an image is being recorded to the card.

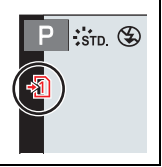

**• During access (i.e., while the access lamp is lit up or [ -n ]/[ -old ] is displayed), do not turn this unit off, remove the battery, card or disconnect the AC adaptor (optional). Furthermore, do not subject the camera to vibration, impact or static electricity. The card or the data on the card may be damaged, and this unit may no longer operate normally.**

**If operation fails due to vibration, impact or static electricity, perform the operation again.**

• With [Double Slot Function] in the [Setup] menu, you can set the way recording to the two card slots is performed. (P82)

### **5 Attaching/Removing the Lens**

• Change lenses where there is not a lot of dirt or dust.

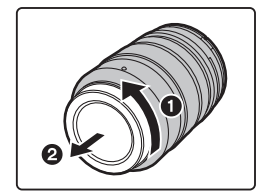

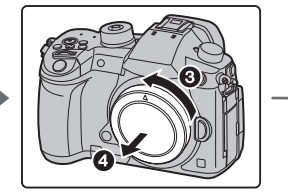

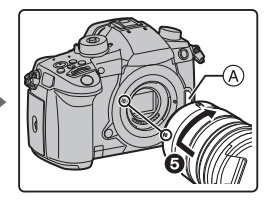

• Do not press the lens release button  $\widehat{A}$  when you attach a lens.

#### ∫ **Detaching the lens**

- **1 Attach the lens cap.**
- **2 While pressing on the lens release button**  $(B)$ **, rotate the lens toward the arrow until it stops and then remove.**

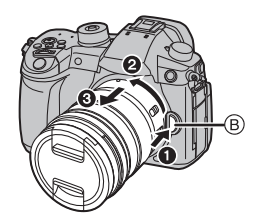

## **6 Opening the Monitor**

At the time when this camera is purchased, the monitor is stowed in the camera body. Bring out the monitor as shown below.

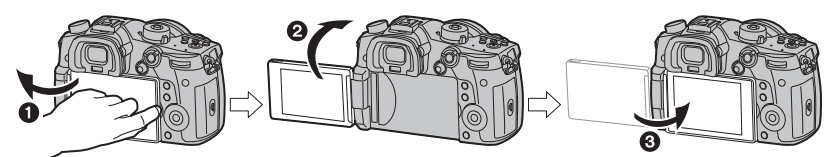

- **1** Open the monitor. (Maximum 180°)
- 2 It can be rotated 180° forward.
- **3** Return the monitor to its original position.
- **When rotating the monitor, be careful not to apply too much force. Doing so may cause damage.**
- When not using the monitor it is recommended that you close it with the screen facing inward to prevent dirt and scratches.

## **7 Setting Date/Time (Clock Set)**

- **The clock is not set when the camera is shipped.**
- **1 Turn the camera on.**
	- When the camera is turned on, the status indicator **O lights up.**
- **2 Press [MENU/SET].**
- **3 Press** 2**/**1 **to select the items (year, month, day, hour, minute), and press**  $\triangle$ **/▼ to set.**
- **4 Press [MENU/SET] to set.**
- **5 When [The clock setting has been completed.] is displayed, press [MENU/SET].**
- **6 When [Please set the home area] is displayed, press [MENU/SET].**
- **7 Press** 2**/**1 **to select the home area, and then press [MENU/SET].**

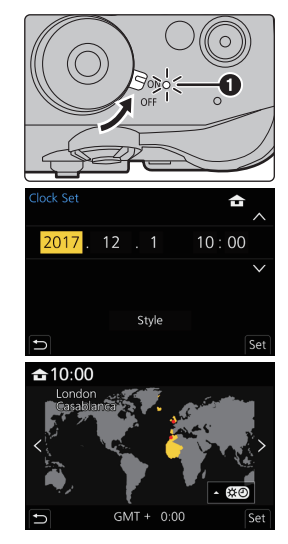

## **8 Diopter adjustment**

**Adjust the diopter to suit your vision so that you can see the characters displayed in the viewfinder clearly.**

## **9 Formatting the card (initialisation)**

Format the card before recording a picture with this unit.

**Since data cannot be recovered after formatting, make sure to back up necessary data in advance.**

> **[Setup]** > **[Format]** > **[Slot 1]/[Slot 2]**  $MENU \rightarrow$ 

## **10** Set the mode dial to [ **IA** ]

#### **Set the mode dial to [**¦**].**

- The dial is locked if the mode dial lock button is depressed.  $(A)$ ) Each press locks/unlocks the dial.
- The settings of the main functions are adjusted automatically.

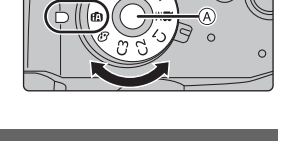

## **11 Taking pictures**

- **1 Hold the camera gently with both hands, keep your arms still at your side and stand with your feet slightly apart.**
	- **Do not cover the AF Assist lamp**  A**, or microphone** B **with your fingers or other objects.**

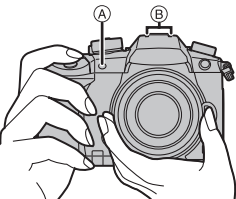

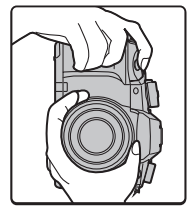

• Make sure your footing is stable and there is no danger of colliding with another person or object in the vicinity while taking pictures.

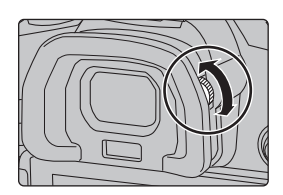

### **2 Press the shutter button halfway to focus.**

- (A) Aperture value
- B Shutter speed
- C Focus indication
- Aperture value and shutter speed are displayed.

(It will flash in red if the correct exposure is not achieved, except when set to flash.)

• Once the subject is in focus, the focus indication is displayed. (When

the subject is not in focus, the indication flashes.)

- **3 Press the shutter button fully (push it in further), and take the picture.**
- **Be careful not to move the camera when you press the shutter button.**
- **Pictures cannot be taken until focus is achieved when [Focus/Release Priority] is set to [FOCUS].**

## ∫ **Free angle shooting**

The monitor can be rotated to suit your needs. This is convenient as it allows you to take pictures from various angles by adjusting the monitor.

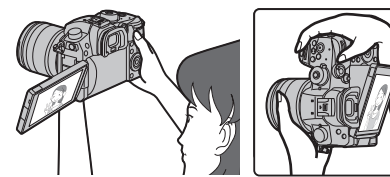

**Taking pictures at a high angle Taking pictures at a low angle**

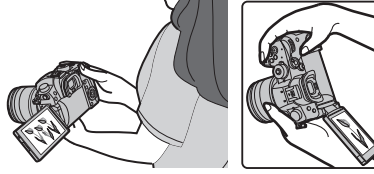

## **12 Check the picture you have taken**

• To display the picture in Playback Mode, press  $[**F**$ ].

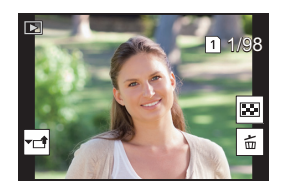

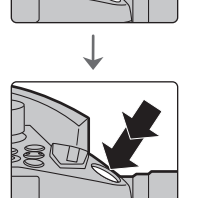

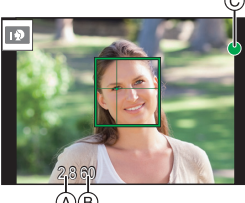

## **Names and Functions of Components**

### ∫ **Camera body**

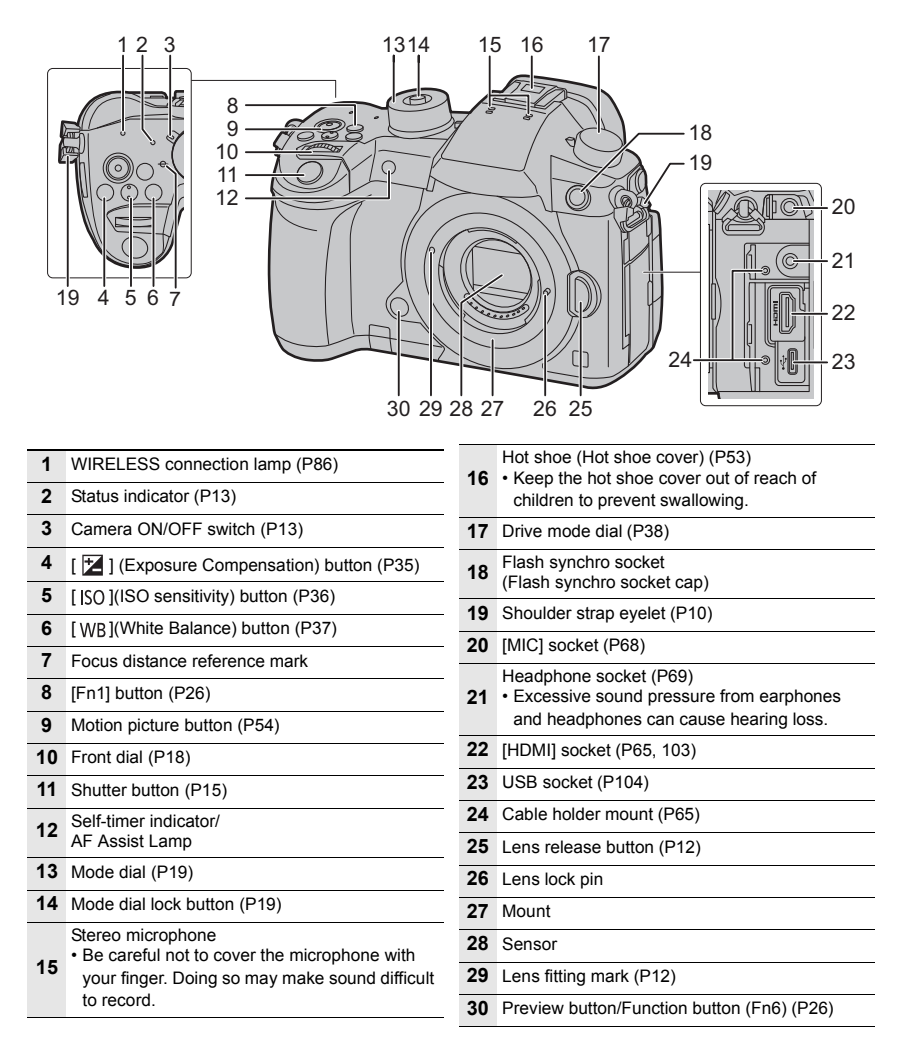

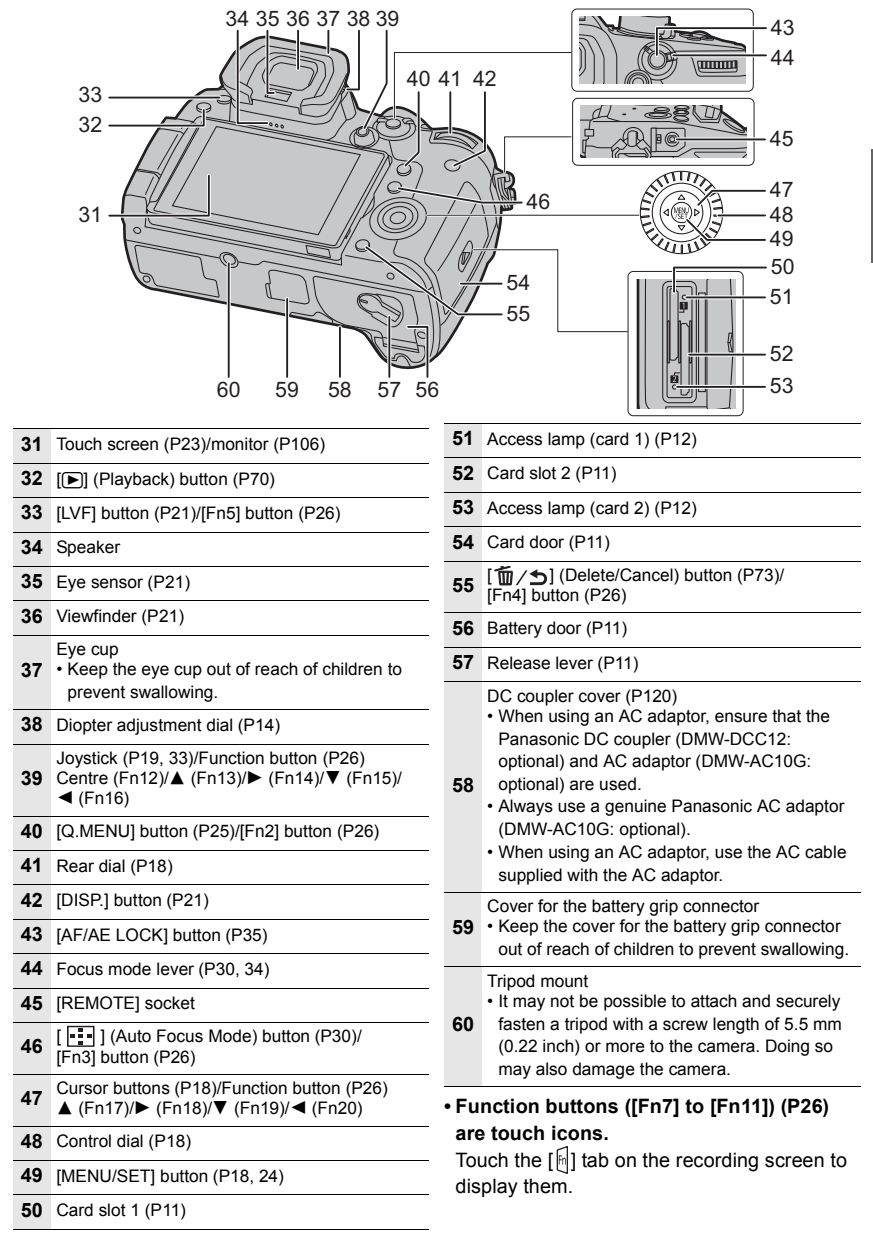

## **Basic Operations**

## **Cursor buttons/[MENU/SET] button**

#### **Pressing the cursor button:**

**Selection of items or setting of values etc., is performed.**

## **Pressing [MENU/SET]:**

**Confirmation of setting contents, etc., is performed.**

• These operating instructions expresses the up, down, left, and right of the cursor button as  $\triangle$ / $\P$ / $\triangle$ / $\triangleright$ .

## **Control Dial**

**Rotating the control dial: Selection of items or setting of values etc., is performed.**

• The operation of rotating the control dial is illustrated as below in these operating instructions.

Example: When rotating the control dial to the left or right:  $(\binom{1}{k}$ 

### **Front Dial/Rear Dial**

#### **Rotating:**

#### **Selection of items or setting of values is performed during the various settings.**

• These operating instructions describe operations of the front dial/rear dial as follows:

e.g.: When rotating the front dial to the left or right

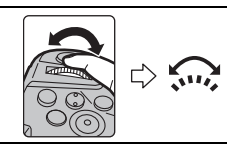

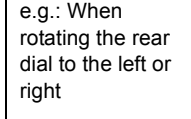

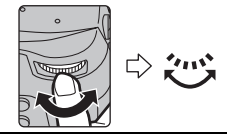

Allows you to set the aperture, shutter speed, and other settings when in  $P / A / S / M$ modes.

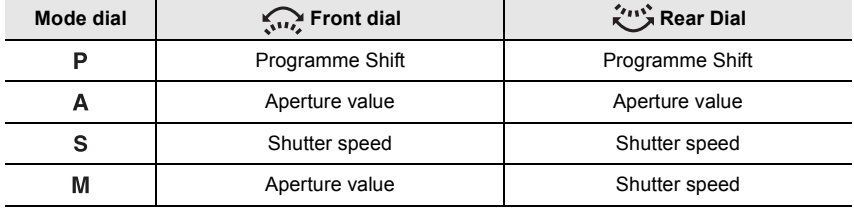

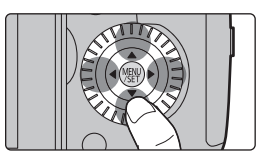

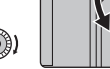

## **Joystick**

The joystick can be operated in two ways: it can be moved up, down, left or right, or it can be pressed. The joystick provides the same functions as the cursor buttons/[MENU/SET] button.

#### **Moving:**

**Selection of items or setting of values etc., is performed.**

#### **Pressing:**

**Confirmation of setting contents, etc., is performed.**

• In these operating instructions, the up, down, left and right of the joystick are expressed as  $\triangle$ / $\nabla$ / $\blacktriangle$ / $\blacktriangleright$ .

## **Mode dial (Selecting a Recording Mode)**

## **Press the mode dial lock button**  $\bullet$  **to release the lock.**

• The dial is locked if the mode dial lock button is depressed. Each press locks/unlocks the dial.

## **Rotate the mode dial** 2 **and adjust the recording mode.**

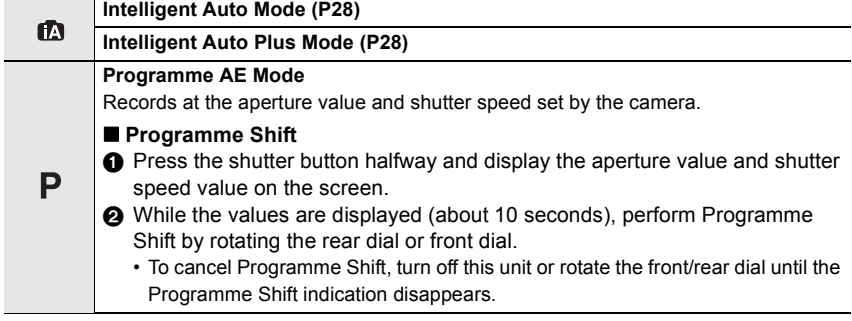

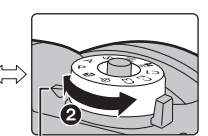

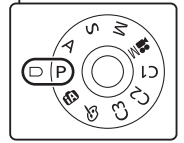

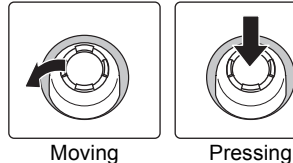

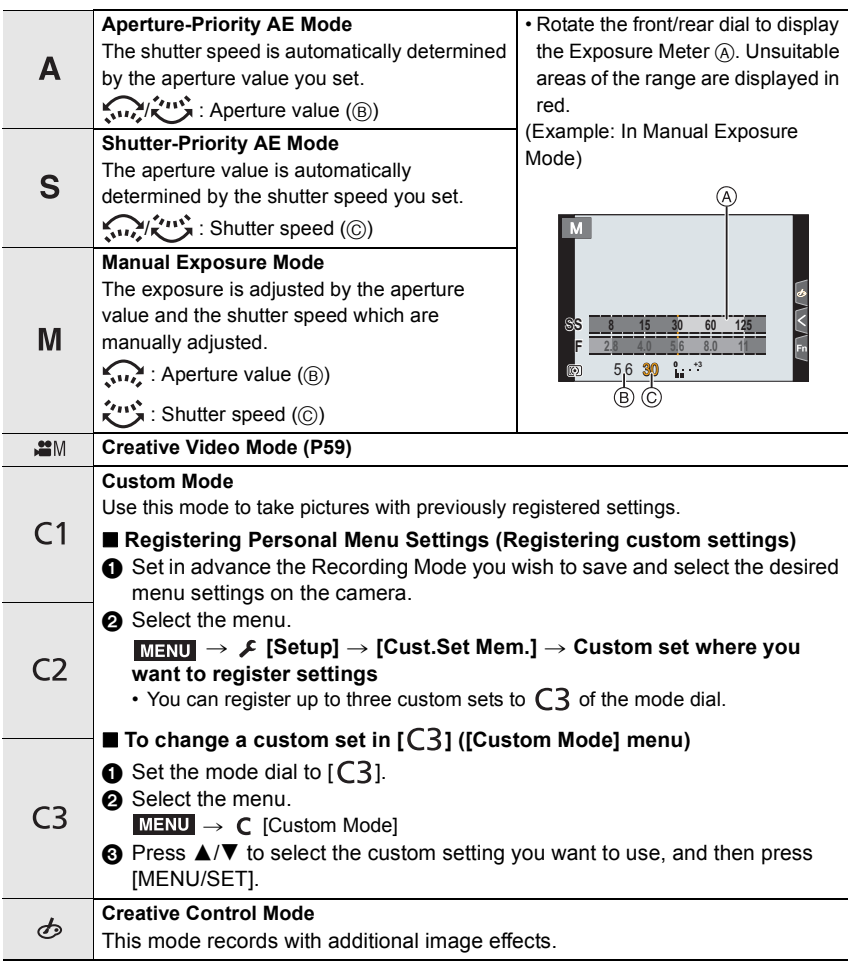

#### ∫ **Confirm the Effects of Aperture and Shutter Speed (Preview Mode) Switch to confirmation screen by pressing the preview button.**

- Normal recording screen
- Aperture effect preview screen
- Shutter speed effect preview screen
- You can also use the button as a function button. (P26)

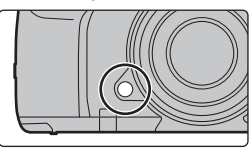

#### Preparation/Basic

## **[LVF] button (Switching the Monitor/Viewfinder)**

## **Press [LVF].**

- A [LVF] button
- (B) Eye sensor
- The monitor/viewfinder will switch as follows:
- Automatic viewfinder/monitor switching $*$
- Viewfinder display $^*$
- Monitor display
- $*$  If [Eye Sensor AF] in the [Custom] ([Focus / Release Shutter]) menu is set to [ON], the camera automatically adjusts the focus as the eye sensor is activated. The camera does not beep when focus is achieved with [Eye Sensor AF].

### ■ Notes on automatic viewfinder/monitor switching

Automatic viewfinder/monitor switching enables the eye sensor to switch the display to the viewfinder automatically when you bring your eye or an object near it.

• If you enable the automatic viewfinder/monitor switching function and display the On-monitor recording information screen on the monitor, [Power Save LVF Shooting] in [Economy] can be used, allowing you to reduce the battery consumption.

## **[DISP.] button (Switching the displayed information)**

Press [DISP.] to switch the information displayed on the screen.

### **In Recording Mode**

**Switching the display method of the viewfinder/monitor**

 $\overline{\mathtt{I}}$ াম্য  $\rightarrow \ \mathscr{S}$  [Custom]  $\rightarrow \blacksquare$  [Monitor / Display]  $\rightarrow$  [LVF/Monitor Disp. Set]  $\rightarrow$ **[LVF Disp. Set]/[Monitor Disp. Set]**

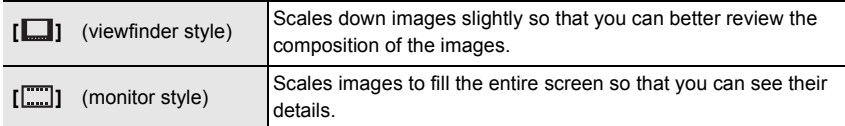

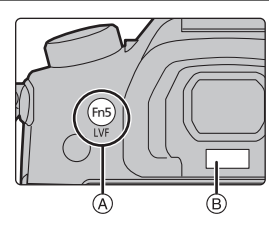

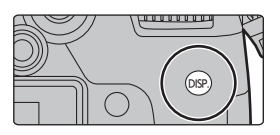

### ∫ **[ ] Live View Finder style display layout (Example of viewfinder style display)**

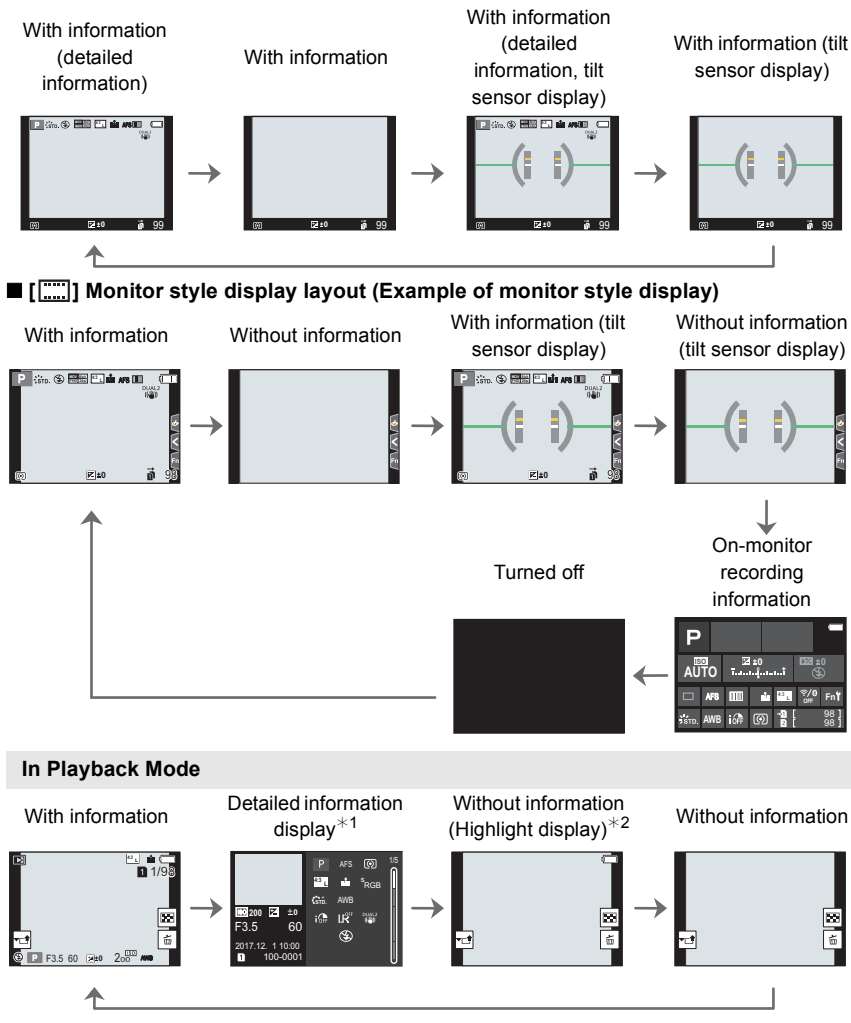

 $*1$  Press  $\triangle$ / $\nabla$  to switch between the following display modes:

- Detailed information display
- Histogram display
- Photo style, Highlight shadow display
- White balance display
- Lens information display

 $*2$  This is displayed if [Highlight] in the [Custom] ([Monitor / Display]) menu is set to [ON].

## **Touch screen (Touch operations)**

Touch screen of this unit is capacitive. Touch the panel directly with your bare finger.

#### ∫ **Touch**

To touch and release the touch screen.

∫ **Drag** A movement without releasing the touch screen.

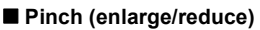

Pinch the touch screen apart (enlarge) or together (reduce) with two fingers.

## **■ Taking Pictures Using the Touch Function**<br>1 Touch [fi].

- **1 Touch [ ].**
- **2 Touch icon.**

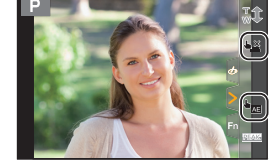

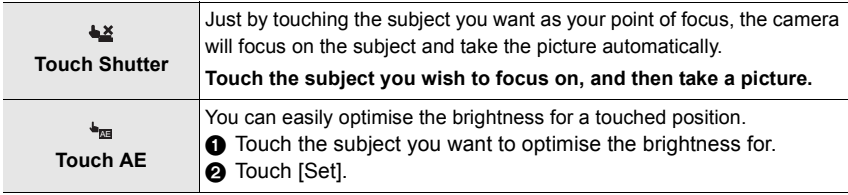

• To cancel the function, touch  $[\bullet_{\text{max}}]$  or  $[[\bullet_{\text{max}}]]$ .

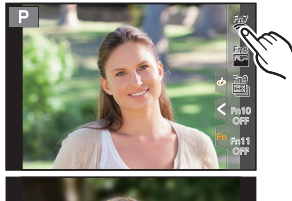

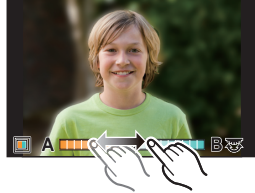

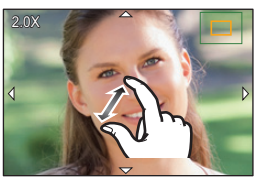

## **Setting menu items**

**1 Press [MENU/SET].**

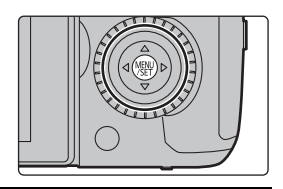

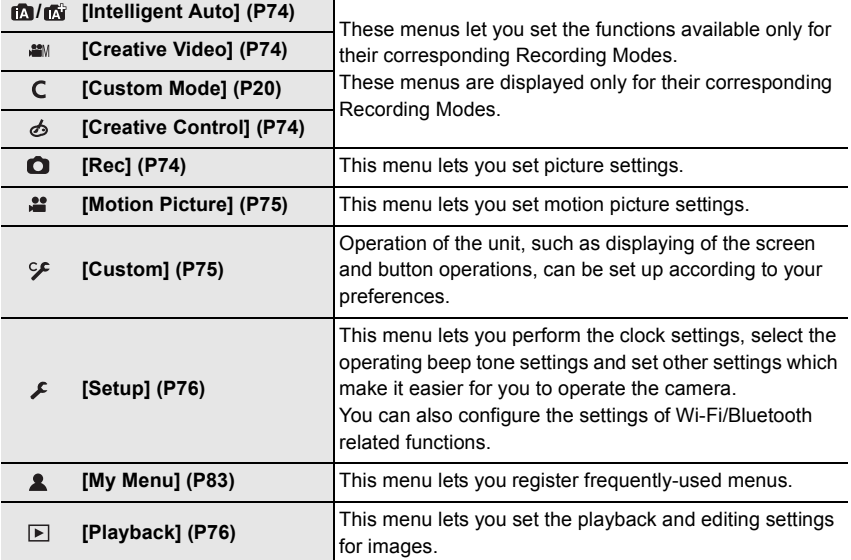

- **2 Press** 3**/**4 **of the cursor button to select the menu item and press [MENU/SET].**
- **3 Press** 3**/**4 **of the cursor button to select the setting and press [MENU/SET].**
	- Depending on the menu item, its setting may not appear or it may be displayed in a different way.

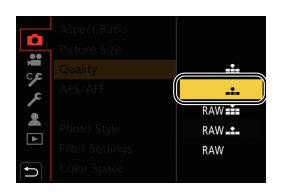

#### Preparation/Basic

 $4:3$ 

Ŧ

AFS

 $L_{20M}$ 

• Menu items that are not available are displayed in grey. When a grey item is selected, if you press [MENU/SET], a message indicating that the item cannot be set is displayed along with the reason why it cannot be set under certain conditions.

#### ■ Switching to other menus

- **1 Press** 2**.**
- **Press ∆/▼** to select a menu selector icon, such as **[ ].**
	- You can also select the menu toggle icons by rotating the front dial.
- **3 Press [MENU/SET].**

#### ∫ **Close the menu**

**Press [** $\text{m/s}$ ] or press the shutter button halfway.

## **Calling frequently-used menus instantly (Quick Menu)**

By using the Quick Menu, some of the menu settings can be easily found.

- **1 Press [Q.MENU] to display the Quick Menu.**
- **2 Rotate the front dial to select the menu item.**
- **3 Rotate the rear dial to select the setting.**
- **4 Press [Q.MENU] to exit the menu once the setting is complete.**

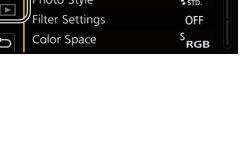

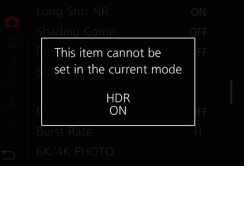

Aspect Ratio

Picture Size

uality

**AFS/AFF** 

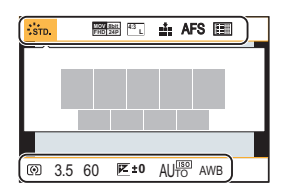

## **Assigning frequently used functions to the buttons (function buttons)**

You can assign recording functions, etc. to specific buttons and icons. • Some functions cannot be assigned depending on the function button.

### **1 Select the menu. (P24)**

> **[Custom]** > **[Operation]** > **[Fn Button Set]** > **[Setting in**  MENU **REC mode]/[Setting in PLAY mode]**

**2 Press** 3**/**4 **to select the function button you want to assign a function to and then press [MENU/SET].**

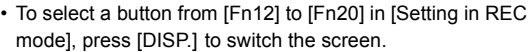

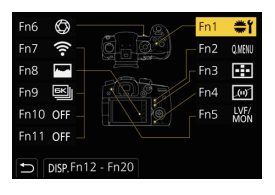

### **3 Press** 3**/**4 **to select the function you want to assign and then press [MENU/ SET].**

• If you press and hold a function button (any of [Fn1] to [Fn6] or [Fn12] to [Fn20]) for 2 seconds, you can display the button assignment screen displayed in step **3**, allowing you to assign the desired function quickly.

#### **[Rec] menu**  $-$  [Wi-Fi] (P86): [Fn7] $*$  $-$  [Q.MENU] (P25): [Fn2]<sup>\*</sup>  $-$  [LVF/Monitor Switch] (P21): [Fn5] $*$ – [LVF/Monitor Disp. Style] (P21) – [AF/AE LOCK] (P35) – [AF-ON]  $-$  [Preview] (P20): [Fn6] $*$ – [One Push AE] – [Touch AE] (P23)  $-$  [Level Gauge]: [Fn4] $*$ – [Focus Area Set] – [Zoom Control] (P52) – [1 Shot RAW+JPG] – [1 Shot Spot Metering] – [Operation Lock]  $-$  [Dial Operation Switch]: [Fn1] $*$ – [Photo Style] – [Filter Effect] – [Aspect Ratio] (P76) – [Picture Size] (P77) – [Quality] (P77) – [AFS/AFF] (P30) – [Metering Mode] (P78) – [Burst Rate]  $-$  [6K/4K PHOTO] (P39): [Fn9] $*$ – [Self Timer] – [Bracket] (P47) – [Highlight Shadow] – [i.Dynamic] – [i.Resolution] – [Post Focus] (P43) – [HDR] – [Shutter Type] (P79) – [Flash Mode] (P53) – [Flash Adjust.] – [Wireless Flash Setup] – [Ex. Tele Conv.] (still pictures/motion pictures) (P52) – [Digital Zoom] – [Stabilizer] (P50) – [Silent Mode] (P78) **[Motion Picture] menu** – [4K Live Cropping] (P63) – [Motion Pic. Rec Format] (P55) – [Motion Pic. Rec Quality] (P55) – [Variable Frame Rate] (P60) – [Picture Mode in Rec.] – [Synchro Scan] (P62) – [Time Code Display] (P57) – [Mic. Directivity Adjust] – [Color Bars] – [WFM/Vector Scope] – [LUT Monitor Display] – [LUT HDMI Display] (P67) – [Focus Transition] (P62) **[Custom] menu** – [Peaking]  $-$  [Histogram]: [Fn8] $*$ – [Guide Line] – [Zebra Pattern] (P80) – [Monochrome Live View] – [Rec Area] – [Video-Priority Display] – [Step Zoom] – [Zoom Speed] **Recording functions** – [ON]/[OFF] of each item in [White Balance] (P37) – [ON]/[OFF] of each item in [Photo Style]  $-$  [AF Mode/MF] (P31, 34): [Fn3] $^*$ – [Rec / Playback Switch]  $-$  [Off] – [Restore to Default]

### ∫ **Functions that can be assigned in [Setting in REC mode]**

 $*$  Function button settings at the time of purchase.

• By default, [Off] is assigned to the buttons [Fn10] to [Fn20].

## **Taking Pictures using the Automatic Function (Intelligent Auto Mode)**

## **Recording Mode:**

In this mode, the camera makes the optimal settings for the subject and scene.

## **1** Set the mode dial to [**f]**.

- The camera will switch to either the most recently used of Intelligent Auto Mode or Intelligent Auto Plus Mode. At the time of purchase, the mode is set to Intelligent Auto Plus Mode.
- 

## **2 Align the screen with the subject.**

• When the camera identifies the optimum scene, the icon of the scene concerned is displayed in blue for 2 seconds, after which its colour changes to the usual red. (Automatic scene detection)

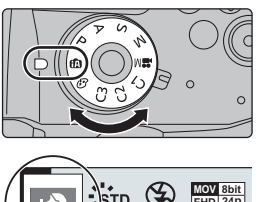

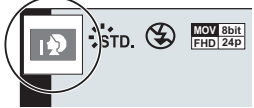

- When [iHandheld Night Shot] is set to [ON] and [[x] is detected while taking handheld night shots, pictures of the night scenery will be taken at a high burst speed and composed into a single picture.
- When [iHDR] is set to [ON] and there is, for example, strong contrast between the background and the subject, multiple still pictures are recorded with differing exposures and combined to create a single still picture rich in gradation.

## ∫ **Switching between Intelligent Auto Plus Mode and Intelligent Auto Mode**

Intelligent Auto Plus Mode allows you to adjust some settings such as the brightness, colour tone and defocus control while also using Intelligent Auto Mode for other settings.

**1 Select the menu. (P24)**

> **[Intelligent Auto]** > **[Intelligent Auto Mode]**  $MENU \rightarrow$ 

**2 Press ▲/V** to select [ $\frac{1}{2}$ ] or [ $\frac{1}{2}$ ] and then press [MENU/SET].

## ∫ **Auto Focus, Face/Eye Detection, and Face Recognition**

The Auto Focus Mode is automatically set to  $[\mathcal{L}]$ . If you touch the subject, the AF tracking function will work. The AF tracking function will also work if you press  $[\cdot]$  and then press the shutter button halfway.

• When [Face Recog.] is set to [ON], and the face similar to the registered face is detected, [R] is displayed in the top right of  $[$   $]$ ,  $[$   $]$  and  $[$   $]$ .

## ∫ **About the flash**

When recording with the flash, the camera automatically selects  $[\frac{1}{2}A]$ ,  $[\frac{1}{2}A]$  (AUTO/ Red-Eye Reduction),  $[\frac{1}{2} \$ ] or  $[\frac{1}{2} \$  according to the type and brightness of the subject.

## **Taking pictures with customised colour, defocus control, and brightness settings**

## **Recording Mode:**

### ∫ **Setting brightness**

- **1 Press**  $\left[\frac{1}{2}\right]$ .<br>**2 Rotate the re**
- **2 Rotate the rear dial to adjust brightness.**
	- You can adjust the Exposure Bracket setting by pressing  $\triangle$ / $\nabla$  while the brightness setting screen is displayed. (P48)
	- Press  $\lceil \frac{1}{2} \rceil$  again to return to the recording screen.

## ∫ **Setting colour**

- **Press [ WB].**
- **2 Rotate the rear dial to adjust colour.**
	- Press [ WB] again to return to the recording screen.
	- The colour setting will return to the default level (centre point) when this unit is turned off or the camera is switched to another Recording Mode.

## **■ Taking a picture with a blurred background (Defocus Control)**<br>1 Press IFn41 to display the setting screen.

**1 Press [Fn4] to display the setting screen.**

#### **2 Set the blurriness by rotating the rear dial.**

- If you press [MENU/SET], you can return to the recording screen.
- Pressing [Fn4] on the blurriness setting screen will cancel the setting.

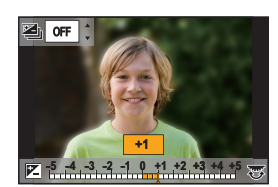

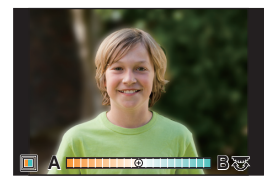

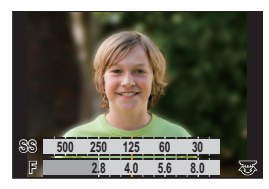

## **Setting the Focus Mode (AFS/AFF/AFC)**

## Applicable modes: **[f3**]  $\boxed{\mathbf{F}$ ]  $\boxed{\mathbf{A}}$   $\boxed{\mathbf{S}}$   $\boxed{\mathbf{M}}$   $\boxed{\mathbf{H}}$

The method for achieving focus when the shutter button is pressed halfway is set.

#### **Set the focus mode lever.**

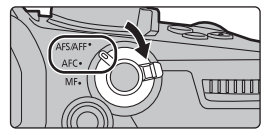

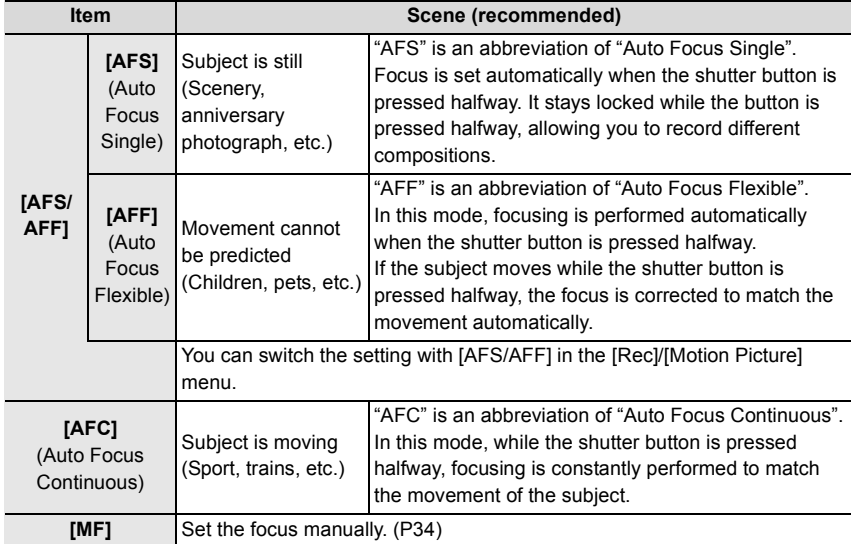

• When recording with [AFF] or [AFC], the camera predicts the motion of moving subjects to bring them into focus. (Moving Object Prediction)

### **Customising the operation settings of Auto Focus for picture taking**

Applicable modes: **<b>A P A S M**  $\cong$  **M** 

Customise the operation settings of Auto Focus to suit the movement of your subject. • This item works only when the Focus Mode is set to [AFF] or [AFC].

#### > **[Rec]** > **[AF Custom Setting(Photo)]** MENU

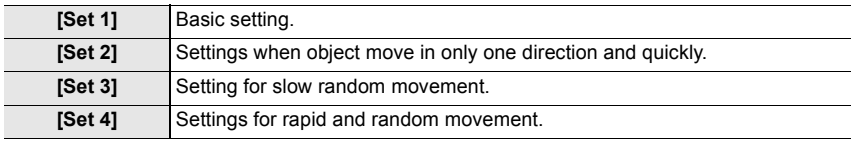

### ∫ **Adjusting the AF Custom settings**

- **1 Press** 2**/**1 **to select the AF Custom setting.**
- **2 Press** 3**/**4 **to select the items, and then press** 2**/**1 **to adjust.**
	- Pressing [DISP.] will return the default setting.

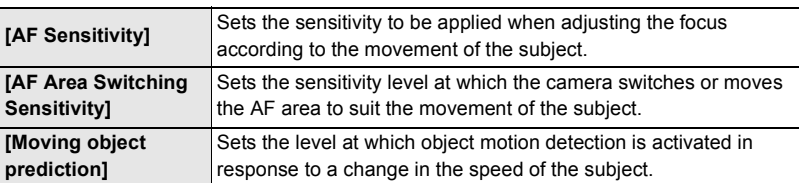

**3 Press [MENU/SET].**

## **Setting the Auto Focus Mode**

## Applicable modes: **<b>A F A S M E A**

This allows the focusing method that suits the positions and number of the subjects to be selected.

## **Press [** $\Box$ ].

• You can also use the button as a function button. (P26)

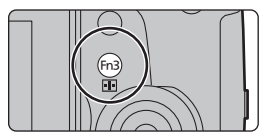

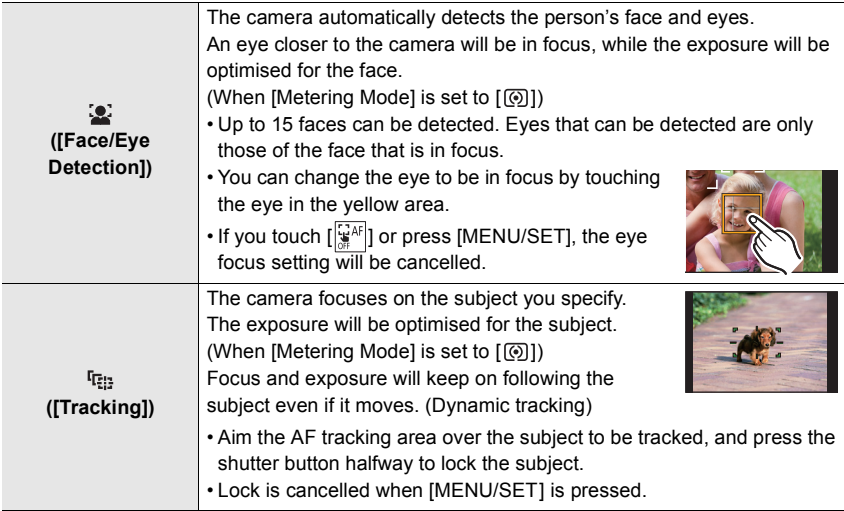

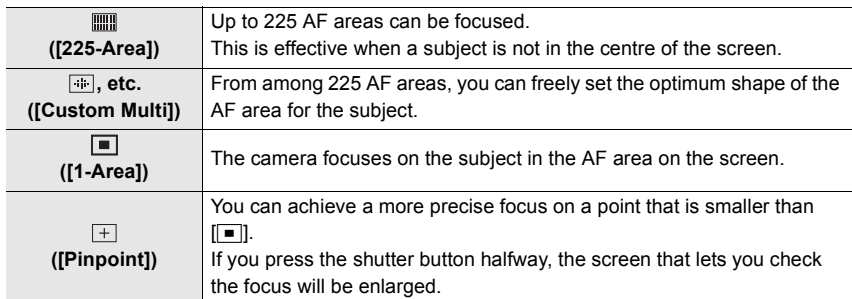

## **Specifying the AF area position**

• When [Focus Switching for Vert / Hor] in the [Custom] ([Focus / Release Shutter]) menu is set, the last specified positions of the AF area (when  $\llbracket \blacksquare \rrbracket$  or  $\llbracket \top \rrbracket$  is set) and the MF Assist display are stored separately for the camera's horizontal and vertical orientations (two vertical orientations, left and right, are available).

**Specifying the AF area position on the setting screen**

Applicable modes: **<b>A**  $\mathbb{F}[\mathsf{P}|\mathsf{A}|\mathsf{S}|\mathsf{M}]$ 

## ∫ **When selecting [**š**], [ ], [**Ø**]**

- **1 Press** [ **...**].<br>2 **Select** [ **...**] **1**
- **2** Select [⊗], [▒]] or [█] and press ▼.<br>**3** Change the position and size of the A
- **3 Change the position and size of the AF area.**

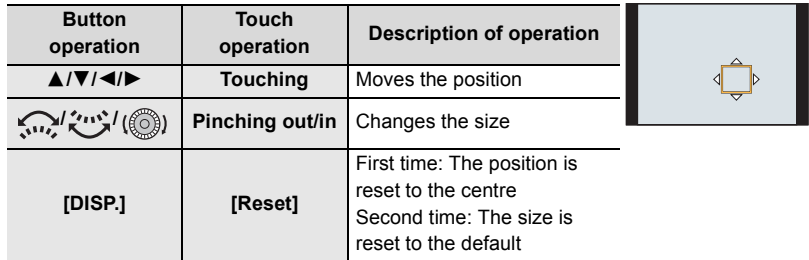

#### **4 Press [MENU/SET] to set.**

• AF area with the same function as  $[[\bullet]]$  is displayed in the touched position, when the  $[\bullet]$ is selected.

Setting of the AF area is cleared when [MENU/SET] is pressed or  $\left[\frac{[V_A^2 A^2]}{[V_A^2]}\right]$  is touched.

### ∫ **When selecting [ ]**

- $\bigcirc$  Press  $[\cdot]$ .
- **2** Select  $[\lceil \cdot \rceil]$  and press  $\blacktriangledown$ .
- $\bigcirc$  Press  $\triangle$ / $\nabla$ / $\blacktriangleleft$ / $\triangleright$  to set the focus position and then press [MENU/SET].
- **4** Move [+] to the position to be in focus.

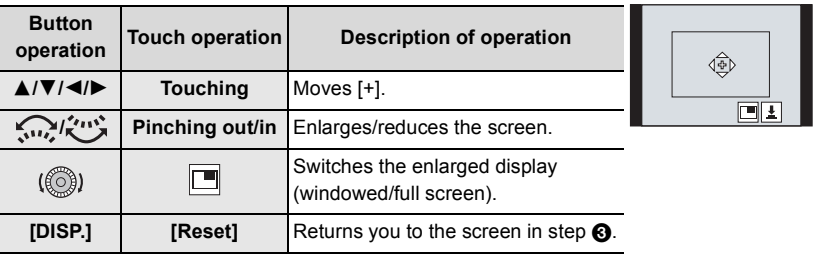

**6** Press [MENU/SET] to set.

## **Specifying the AF area position with the joystick**

Applicable modes: **<b>A F P A S M E B** 

When using  $\left[\frac{6}{2}\right]$ ,  $\left[\frac{6}{2}\right]$ ,  $\left[\frac{6}{2}\right]$ ,  $\left[\frac{6}{2}\right]$  or  $\left[\frac{6}{2}\right]$  of Auto Focus Mode, you can specify the position of the AF area displayed on the recording screen with the joystick.

**1 Select the menu. (P24)**

> **[Custom]** > **[Operation]** > **[Joystick Setting]** > **[D.FOCUS**  MENU **Movement]**

**2 Move the joystick**3**/**4**/**2**/**1 **to move the AF area.**

• You can change the size of the AF area by rotating the front/rear dial.

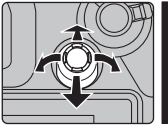

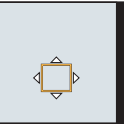

• Press the joystick to switch between the default AF area position and the position you have set. The enlarged display will appear when  $[$  +  $]$ ([Pinpoint]) is set.

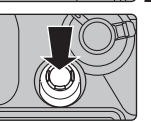

- **3 Press the shutter button halfway to set.**
	- Press the joystick while the recording screen is displayed to switch between the default AF area position and the position you have set.

## **Adjusting Focus Manually**

## Applicable modes: **in real P** A S M  $\mathbb{E}$  M  $\mathbb{E}$

Use this function when you want to fix the focus or when the distance between the lens and the subject is determined and you do not want to activate Auto Focus.

- **1** Set the focus mode lever to [MF].<br> **2** Press [<del>⊡]</del>.<br> **3** Press **A/V/ (**) to adjust the focus
- **Press** [ **1**.
- **3 Press** 3**/**4**/**2**/**1 **to adjust the focus position, and press [MENU/SET].**

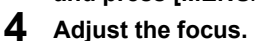

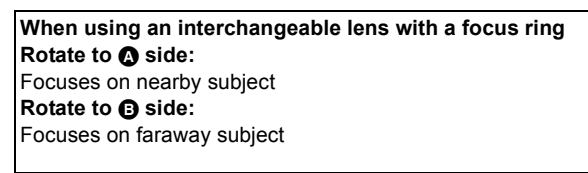

- A MF Assist (enlarged screen)
- (B) Peaking
- C MF Guide
- The in-focus portions will be highlighted. (Peaking)
- You can check whether the point of focus is to the near side or to the far side. (MF Guide)

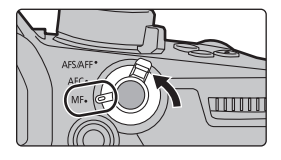

**A**

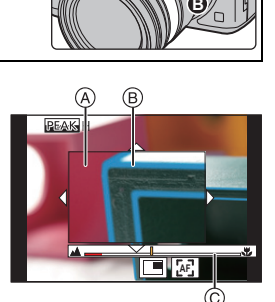

You can perform the following operations:

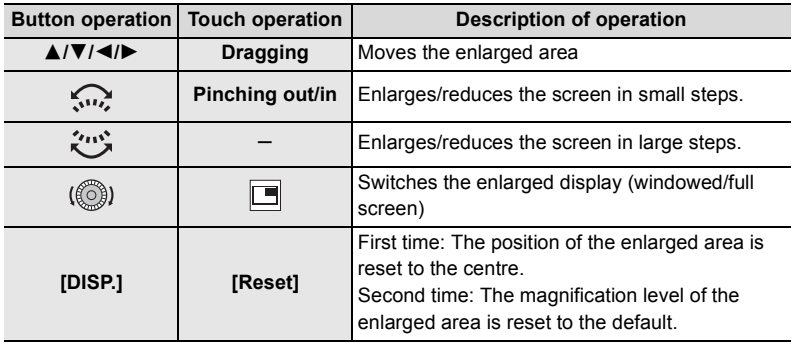

## **5 Press the shutter button halfway.**

• You can also perform the same operation by pressing [MENU/SET].

## **Fixing the Focus and the Exposure (AF/AE Lock)**

## Applicable modes: **<b>A P A S M E M**

This is useful when you want to take a picture of a subject outside the AF area or the contrast is too strong and you cannot achieve appropriate exposure.

- **1 Align the screen with the subject.**
- **2 Press and hold [AF/AE LOCK] to fix the focus or exposure.**
	- If you release [AF/AE LOCK], AF/AE Lock is cancelled.
	- Only the exposure is locked in the default setting.
- **3 While pressing [AF/AE LOCK], move the camera as you compose the picture and then press shutter button fully.**

A AE Lock indication

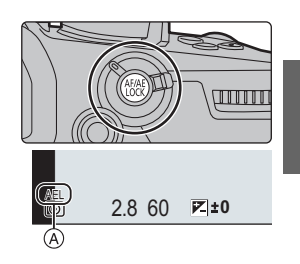

## **Compensating the Exposure**

Applicable modes: 12 **Ed P A S M H** A **S** 

Use this function when you cannot achieve appropriate exposure due to the difference in brightness between the subject and the background.

- **1** Press [ **1** ].<br>2 Rotate the r
- 

## **2 Rotate the rear dial to compensate the**

#### **exposure.**

- A Exposure Bracket
- B Exposure Compensation
- C [Flash Adjust.]
- You can perform the operations below while the exposure compensation screen is displayed.

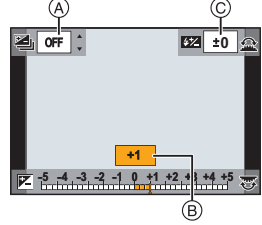

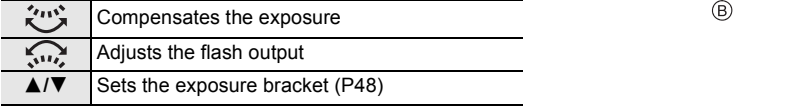

• You can switch the functions between the rear dial and the front dial by pressing [DISP.].

**3 Press [ ] to set.**

## **Setting the Light Sensitivity**

## Applicable modes: **<b>A F P A S M P B**

This allows the sensitivity to light (ISO sensitivity) to be set.

Setting to a higher figure enables pictures to be taken even in dark places without the resulting pictures coming out dark.

**1 Press [ ].**

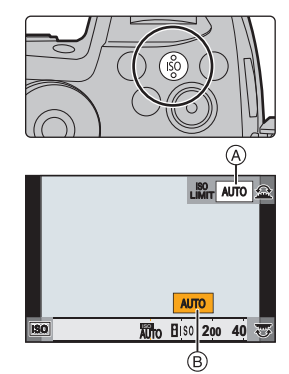

## **2 Select the ISO sensitivity by rotating the rear dial.**

- You can switch the functions between the rear dial and the front dial by pressing [DISP.].
- A [ISO Auto Upper Limit Setting]
- (B) ISO sensitivity
- **3 Rotate the front dial to set the [ISO Auto Upper Limit Setting].**
	- Set the [ISO Auto Upper Limit Setting] in [ISO Sensitivity (photo)] (or in [ISO Sensitivity (video)] when using Creative Video Mode).
	- $\cdot$  It will work when the [Sensitivity] is set to [AUTO] or  $[$ **[** $\text{1}$ .50].

## **4** Press [ISO] to set.

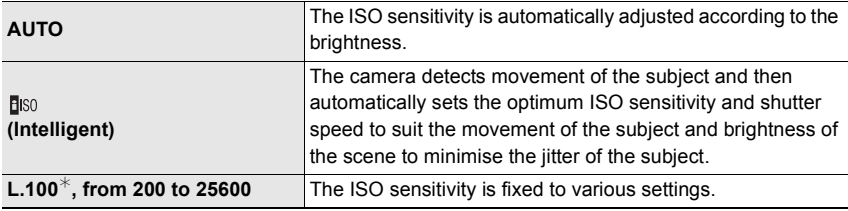

 $*$  Only available when [Extended ISO] is set.
## **Adjusting the White Balance**

## **Applicable modes:**  $\text{M}(\text{F})[\text{A}]$ **S** $\text{M}$  $\text{F}$

In sunlight, under incandescent lights or in other such conditions where the colour of white takes on a reddish or bluish tinge, this item adjusts to the colour of white which is closest to what is seen by the eye in accordance with the light source.

**1** Press [WB].

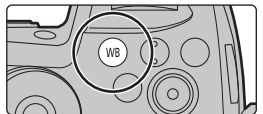

## **2 Rotate the rear dial or front dial to select the White Balance.**

• Setting can also be performed by rotating the control dial.

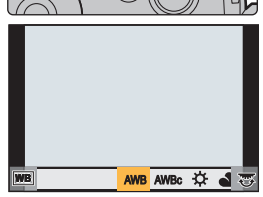

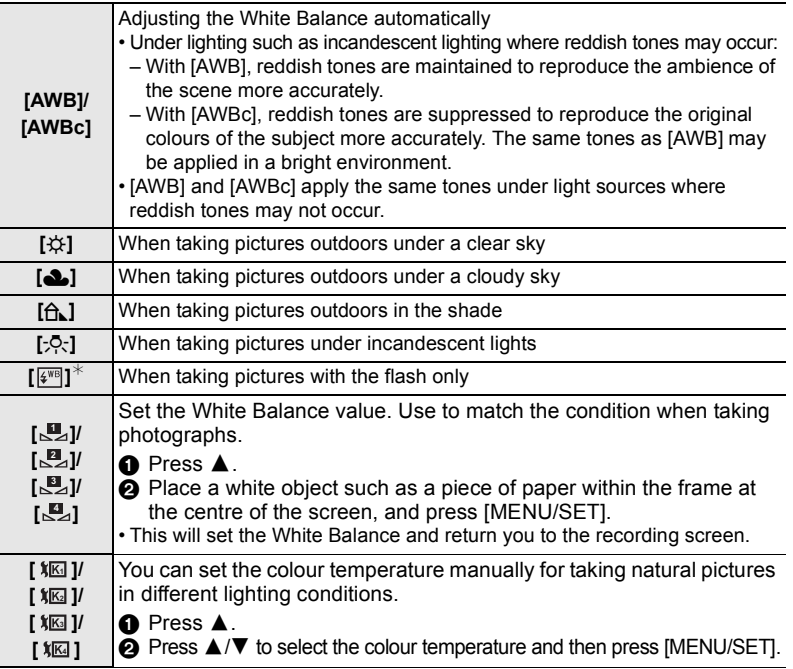

 $*$  [AWB] is applied when you record motion picture or perform recording with the 6K/4K Photo or Post Focus function.

**3** Press [WB] to set.

## **Select a Drive Mode**

Applicable modes: **12 2 PASM** 2MB

You can change what the camera will do when you press the shutter button.

#### **Rotating the drive mode dial.**

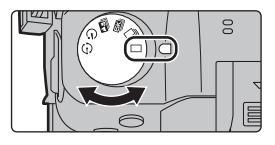

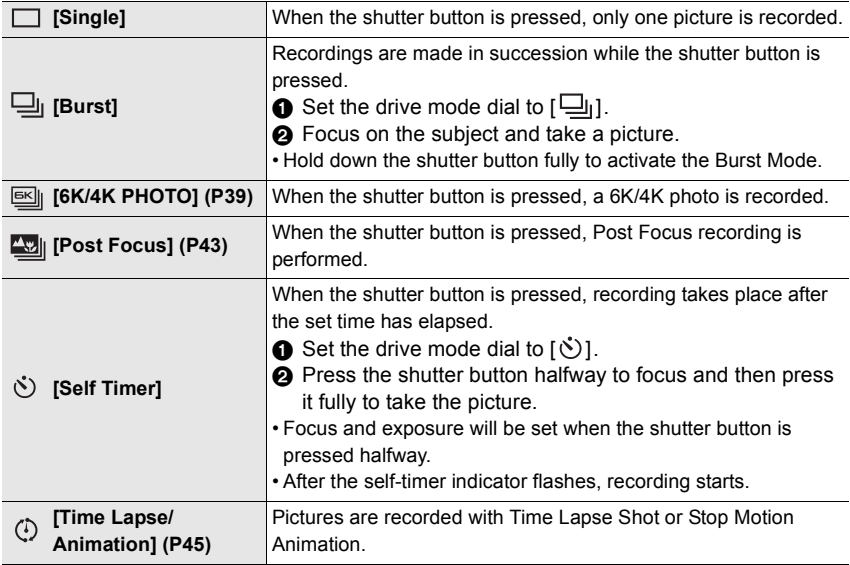

## **Recording 6K/4K Photos**

## **Applicable modes: name (1)**  $\mathbb{E}[\mathbb{E}[(\mathbf{F})|\mathbf{A}](\mathbf{S})|\mathbf{M}]$

With 6K Photo, you can take a high-speed burst of pictures at 30 frames/second and save the desired pictures, each made up of 18 million pixels (approx.), extracted from their burst file. With 4K Photo, you can take a high-speed burst of pictures at 60 frames/second and save the desired pictures, each made up of 8 million pixels (approx.).

- "6K PHOTO" is a high-speed burst recording function which allows you to save pictures extracted from images recorded with an aspect ratio for still pictures, 4:3 or 3:2, and with an effective picture size equivalent to a particular number of pixels (approx. 18 megapixels) produced by images with a size of  $6K$  (approx. 6,000 (horizontal) $\times$ 3,000 (vertical)).
- Use a UHS Speed Class 3 card to record 6K/4K photos. (P8)

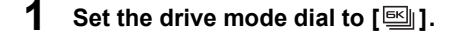

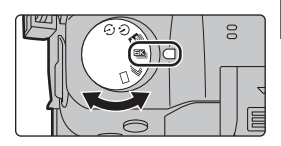

## **2 Select the picture size and burst speed. (P24)**

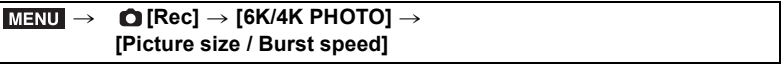

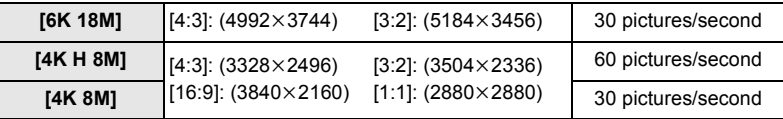

Recording

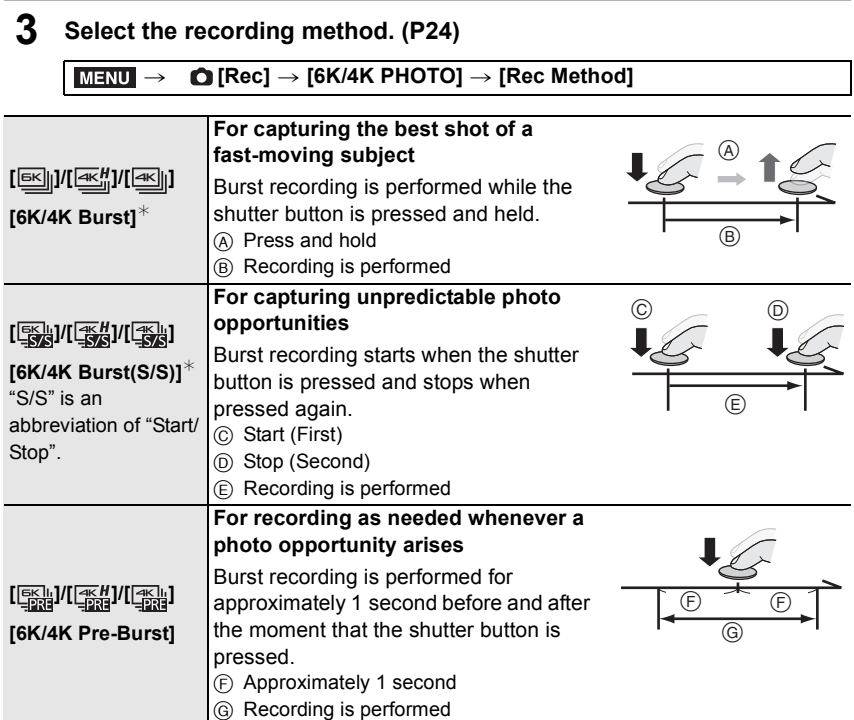

 $*$  6K/4K burst file will be recorded and played back in separate files in the following cases. (You can continue recording without interruption.)

– When using an SDHC memory card: If the file size exceeds 4 GB

– When using an SDXC memory card: If the continuous recording time exceeds 3 hours and 4 minutes or if the file size exceeds 96 GB

# **4 Press the shutter button halfway to exit the menu.**

**5 Press the shutter button to perform recording.**

- The camera will perform burst recording of a 6K/4K photo and saves it as a 6K/4K burst file with a [Rec Format] setting of [MP4].
- When [Auto Review] is enabled, the picture selection screen will be displayed automatically.
- **When [6K/4K Pre-Burst] or [Pre-Burst Recording] is set, the battery drains faster and the camera temperature rises. Use these functions only when recording with them.**

#### ∫ **Adding markers to select and save pictures ([6K/4K Burst(S/S)])**

You can add markers if you press [Fn2] during recording. (Up to 40 markers per recording) When selecting and saving pictures from a 6K/4K burst file, you can skip to the positions where you added markers.

#### ∫ **Setting Pre-Burst Recording ([6K/4K Burst]/[6K/4K Burst(S/S)])**

The camera starts recording approximately 1 second before the shutter button is pressed fully, so you will not miss a photo opportunity.

#### > **[Rec]** > **[6K/4K PHOTO]** > **[Pre-Burst Recording]** > **[ON]**  $MENU \rightarrow$

• Auto Focus operation settings and menus that cannot be set while this function is in use are the same as those during [6K/4K Pre-Burst] operation.

#### ■ Setting Loop Recording ([6K/4K Burst(S/S)])

With [6K/4K Burst(S/S)], you can perform recording while deleting the oldest recorded data, allowing you to keep on recording while waiting for a photo opportunity without replacing the card.

#### > **[Rec]** > **[6K/4K PHOTO]** > **[Loop Recording(4K PHOTO)]** > **[ON]**  $MENU \rightarrow$

• Once you start recording, the 6K/4K burst file will be recorded and divided approximately every 2 minutes.

Approximately the last 10 minutes (up to approximately 12 minutes) will be saved. The preceding part will be deleted.

• [Loop Recording(4K PHOTO)] is not available for [6K 18M].

#### **Selecting pictures from 6K/4K burst file and saving**

**1 Select an image with the [ABI] or [ABI] icon on the playback** screen, and press **A**.

• If the image was recorded with [6K/4K Pre-Burst], proceed to step **3**.

**2 Drag the slide bar to make a rough selection of scenes.**

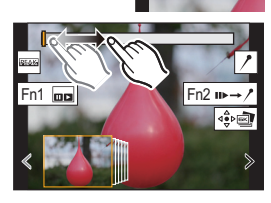

- **3 Drag the frames to select the frame you want to save as a picture.**
	- Touch and hold  $\lceil \langle \cdot \rceil / \rceil > \rceil$  to continuously rewind/forward frame-by-frame.

#### **4 Touch**  $\left[\sqrt{\frac{2}{3}}\right]$  **or**  $\left[\sqrt{\frac{2}{3}}\right]$  **to save the picture.**

- A confirmation screen will be displayed.
- **The picture will be saved in JPEG format.**

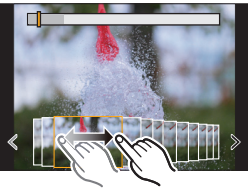

Recording

#### ∫ **Saving pictures taken with the 6K/4K Photo function at once ([6K/4K PHOTO Bulk Saving])**

You can save pictures of a 6K/4K burst file that were extracted from any 5 second period at once.

**1 Select the menu. (P24)**

#### > **[Playback]** > **[6K/4K PHOTO Bulk Saving]**  $MENU \rightarrow$

**2 Press** 2**/**1 **to select the 6K/4K photo burst files and press [MENU/SET].** • If the burst time is 5 seconds or less, all frames will be saved as pictures.

#### **3 Select the first frame of the pictures to be saved at once.**

- Select the frame in the same way as you select pictures from a 6K/4K burst file.
- Pictures will be saved as a group of Burst Mode pictures in JPEG format.

#### **Correcting 6K/4K Photos After Recording (Post-Recording Refinement)**

#### ∫ **Correcting distortion in pictures ([Reduce Rolling Shutter])**

The camera corrects distortion in pictures caused by the electronic shutter (rolling shutter effect) when you save them.

- **1 On the save confirmation screen in step 4 on P41, touch [Reduce Rolling Shutter].**
	- Return to the confirmation screen if it cannot produce any correction result.
- **2 Check the correction result, and touch [Save].**
	- You can check corrected/uncorrected versions of the picture by touching [Set/Cancel].

• The angle of view of the corrected picture may become narrower.

#### ■ Reducing the noise produced by high sensitivity ([6K/4K PHOTO Noise **Reduction])**

When saving pictures, reduce the noise produced during recording by high ISO sensitivity.

> **[Playback]** > **[6K/4K PHOTO Noise Reduction]** > **[AUTO]** MENU

• This function is not applied to pictures saved with [6K/4K PHOTO Bulk Saving].

# **Controlling Focus After Recording (Post Focus/Focus Stacking)**

## Applicable modes: **[A] P A S M**  $\cong$  *A*

The camera can perform Burst recording in the same picture quality as 6K/4K photo recording while automatically shifting the focus to different areas.

With Post Focus, after recording is finished, you can select the desired points on the screen and save pictures in which the selected points are in focus.

With Focus Stacking, you can also merge multiple pictures with different focus points to widen the focus range.

- We recommend that you use a tripod when recording images to be used for Focus Stacking.
- Use a UHS Speed Class 3 card. (P8)

## **Recording with the Post Focus function**

### **1** Set the drive mode dial to  $\left[\frac{d\mathbf{x}}{d}\right]$ .

**2 Select the picture size. (P24)**

#### > **[Rec]** > **[Post Focus]**  $MENU \rightarrow$

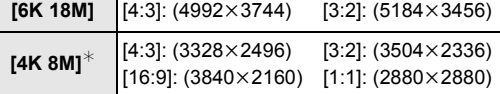

- $*$  The display can be enlarged using [Ex. Tele Conv.].
- **3 Press the shutter button halfway to exit the menu.**

#### **4 Decide on the composition, and press the shutter button halfway.**

- Auto Focus will detect focus areas on the screen. (Excluding the edges of the screen)
- If no areas on the screen can be brought into focus, the focus display  $($ **O**) will flash. Recording is not possible in this case.

#### **5 Press the shutter button fully to start recording.**

• The focus point changes automatically while recording. When the icon  $\left(\bigodot\right)$  disappears, recording automatically ends.

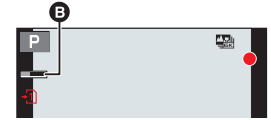

**6K 4:3**

#### **From the time you press the shutter button halfway until the end of recording:**

- Maintain the same distance to the subject and the same composition.
- Do not operate the zoom.
- A motion picture will be recorded with [Rec Format] set to [MP4]. (Audio will not be recorded.)
- When [Auto Review] is enabled, a screen that lets you select the desired focus area will be displayed. (P44)

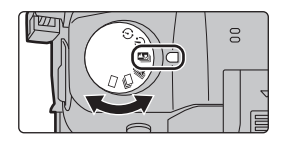

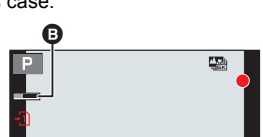

### **Selecting the desired focus area and saving a picture**

- **1 Select an image with the**  $[\triangle \mathbb{S}]$  **icon on the playback screen, and press**  $\triangle$ **.<br>2 <b>Touch the desired focus area**
- **2 Touch the desired focus area.**
	- If a picture that is in focus is not available for the selected area, a red frame will be displayed. You cannot save a picture in this case.
	- You cannot select the edges of the screen.
	- Touching  $\left[\bigoplus\right]$  will enlarge the display. You can fine-adjust the focus by dragging the slide bar during enlarged display. (You can also perform the same operation by pressing  $\blacktriangleleft$ /  $\blacktriangleright$ .)

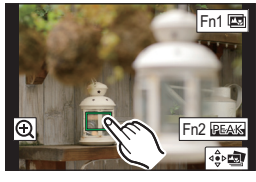

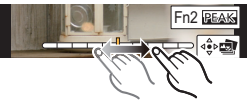

#### **3 Touch [** $\frac{1}{2}$ **]** to save the picture.

• The picture will be saved in JPEG format.

#### **Merging multiple pictures to widen the focus range (Focus Stacking)**

- **1 Touch [** $\text{m}$ ] in step 2 of "Selecting the desired focus area and saving a picture".
- **2 Touch the merging method.**

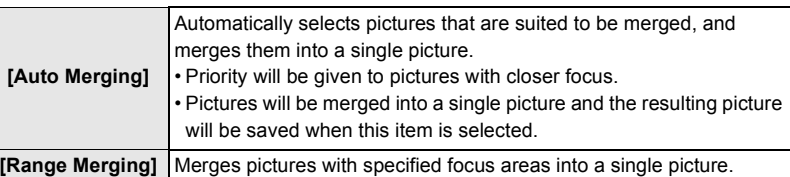

#### **3 (When [Range Merging] is selected) Touch the desired focus area.**

• Specify at least two areas.

- In-focus areas between the two areas will also be selected, and the combined in-focus area will be indicated.
- Grey areas indicate areas that may, if selected, cause the merged picture to look unnatural and areas that cannot be selected.
- Touch the focus area again to cancel the selection.
- **4 Touch [**  $\oplus$  **<b>III** ] to merge the pictures and save the **resulting picture.**
	- The picture will be saved in JPEG format.
- The camera may automatically correct the misalignments of pictures caused by camera shake. If they are corrected, the angle of view becomes slightly narrower when pictures are merged.

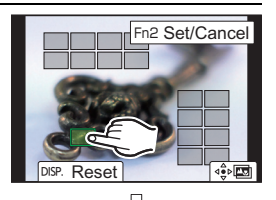

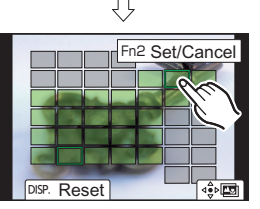

## **Taking Pictures with Time Lapse Shot/Stop Motion Animation**

## **Applicable modes: <b>notation**  $\mathbf{P}[\mathbf{A}|\mathbf{S}|\mathbf{M}]$  and  $\phi$

You can take pictures with Time Lapse Shot or Stop Motion Animation. In addition, the pictures taken can be combined into a motion picture.

**• Set the date and time settings in advance. (P13)**

• Recorded pictures are displayed as group pictures.

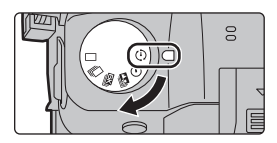

#### **Taking Pictures Automatically at Set Intervals ([Time Lapse Shot])**

The camera can automatically take pictures of subjects such as animals or plants as time elapses and create a motion picture.

- **1 Set the drive mode dial to**  $\left[\begin{matrix} \binom{5}{2} \end{matrix}\right]$ **.<br><b>2 Select the menu.** (P24)
- **2 Select the menu. (P24)**

> **[Rec]** > **[Time Lapse/Animation]** > **[Mode]** > **[Time Lapse Shot]**  $MENU \rightarrow$ 

**3 Press** 3**/**4 **to select an item and set.**

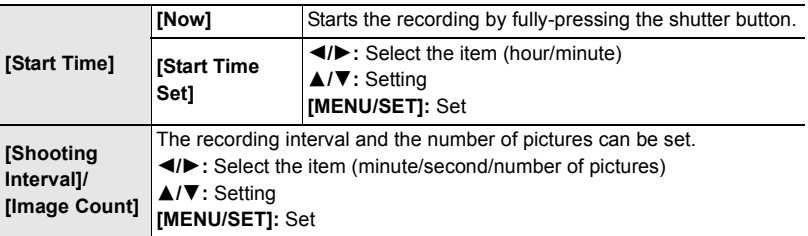

## **4 Press the shutter button halfway to exit the menu.**

#### **5 Press the shutter button fully.**

• The recording starts automatically.

## **Creating Stop Motion Pictures ([Stop Motion Animation])**

A stop motion picture is created by splicing pictures together.

- **1 Set the drive mode dial to**  $\begin{bmatrix} \begin{pmatrix} 0 \\ 1 \end{pmatrix}$  **<b>Select the menu** (P24)
- **2 Select the menu. (P24)**

#### > **[Rec]** > **[Time Lapse/Animation]** > **[Mode]** > **[Stop Motion**  MENU **Animation]**

#### **3 Press** 3**/**4 **to select an item and set.**

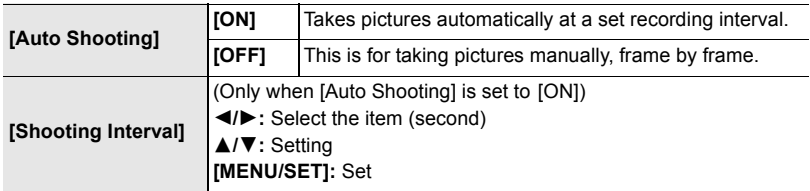

- **4 Press the shutter button halfway to exit the menu.**
- **5 Press the shutter button fully.**
- **6 Move the subject to decide on the composition.**
	- Repeat recording in the same way.
- **7 Touch**  $\lceil \frac{m}{2} \rceil$  to end the recording.
	- It can also be ended by selecting [Time Lapse/Animation] from the [Rec] menu and then pressing [MENU/SET].
	- When [Auto Shooting] is set to [ON], select [End] on the confirmation screen.

(If [Pause] has been selected, press the shutter button fully to resume the recording.)

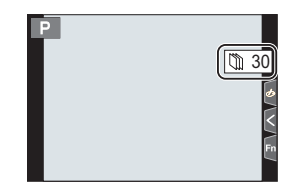

#### **Creating motion pictures from recorded pictures**

To create motion pictures after taking pictures, follow the steps below.

#### **1 Select the methods for creating a motion picture.**

• The recording format is set to [MP4].

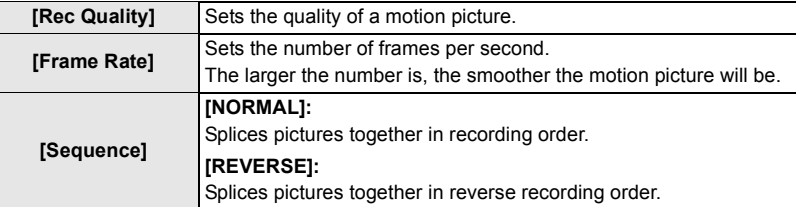

**2 Press** 3**/**4 **to select [OK] and then press [MENU/SET].**

# **Taking Pictures While Adjusting a Setting Automatically (Bracket Recording)**

Applicable modes: **<b>A**<sub>m</sub>  $\mathbf{F}$  **A**  $\mathbf{S}$  **M**  $\cong$  **A** 

You can take multiple pictures while automatically adjusting a setting by pressing the shutter button.

## **1 Select the menu. (P24)**

 $\overline{ }$ 

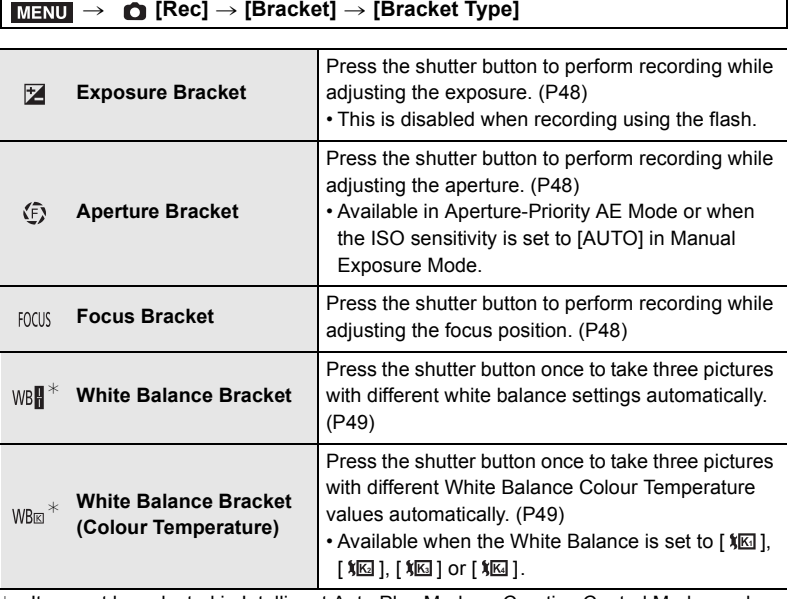

 $*$  It cannot be selected in Intelligent Auto Plus Mode or Creative Control Mode or when burst recording is enabled or [Quality] is set to [RAW="="], [RAW=""], or [RAW].

## **2 Press** 3**/**4 **to select [More settings] and then press [MENU/SET].**

- For information on [More settings], refer to the page that describes each function.
- Press the shutter button halfway to exit the menu.
- **3 Focus on the subject and take a picture.**

#### ∫ **To deactivate Bracket**

Select [OFF] in step **1**.

### **Exposure Bracket**

#### ∫ **About [More settings] (step 2 in P47)**

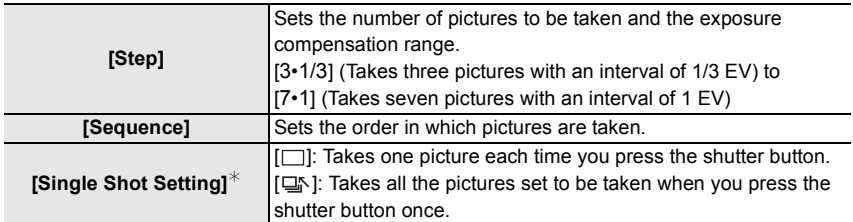

 $*$  Not available for burst recording. When using burst recording, if you press and hold the shutter button, recording will be performed continuously until a specified number of pictures are taken.

#### **Aperture Bracket**

**Recording Mode: [A][M]** 

#### ∫ **About [More settings] (step 2 in P47)**

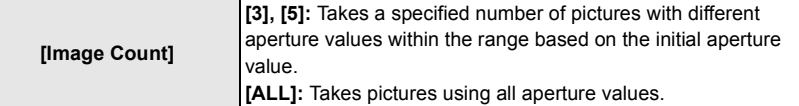

• When using burst recording, if you press and hold the shutter button, recording will be performed until a specified number of pictures are taken.

• The available aperture values vary depending on the lens.

#### **Focus Bracket**

#### ∫ **About [More settings] (step 2 in P47)**

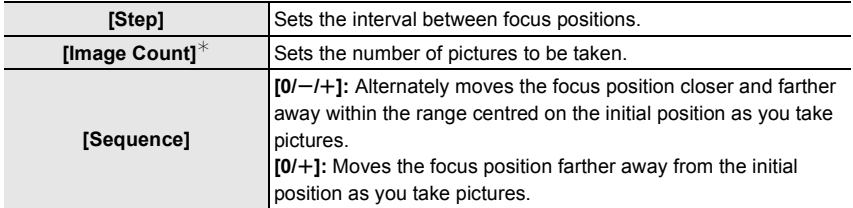

 $*$  Not available for burst recording. When using burst recording, if you press and hold the shutter button, recording will be performed continuously until a specified number of pictures are taken.

• Pictures taken with Focus Bracket are displayed as a set of group pictures.

## **White Balance Bracket**

#### ∫ **About [More settings] (step 2 in P47)**

#### **Rotate the control dial to adjust the correction range, and press [MENU/SET].**

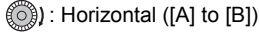

- $\binom{1}{2}$ : Vertical ([G] to [M])
- You can also set the correction range by touching  $[$   $\blacktriangleright$  4  $]$ / $[$   $\blacklozenge$   $]$  $\begin{bmatrix} \boxed{\div} \end{bmatrix}$   $\begin{bmatrix} \boxed{\times} \end{bmatrix}$  ].

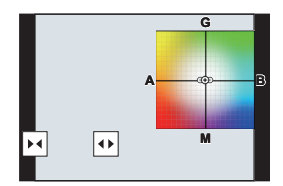

### **White Balance Bracket (Colour Temperature)**

#### ∫ **About [More settings] (step 2 in P47)**

**Rotate the control dial to adjust the correction range, and press [MENU/SET].**

• You can also set the correction range by touching  $[\bigtriangleup]$   $\mathcal{V}[\overline{\mathbf{X}}]$ .

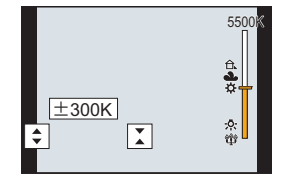

## **Image Stabiliser**

The camera can activate either the In-Lens Image Stabiliser or In-Body Image Stabiliser, or it can activate both of them and reduce jitter even more effectively. (Dual I.S. Mode) Dual I.S.2 ( $\frac{DUAL2}{\sqrt{4}}$  ,  $\frac{DUAL2}{\sqrt{4}}$ ,  $\sqrt{44L}$ ), which provides more effective correction, is also supported. For motion picture recording, you can use the 5-Axis Hybrid Image Stabiliser, which makes use of the In-Lens Image Stabiliser, In-Body Image Stabiliser, and Electronic Image Stabiliser.

• The image stabilisers to be activated differ depending on your lens. The icon for the currently activated image stabiliser is displayed on the recording screen.

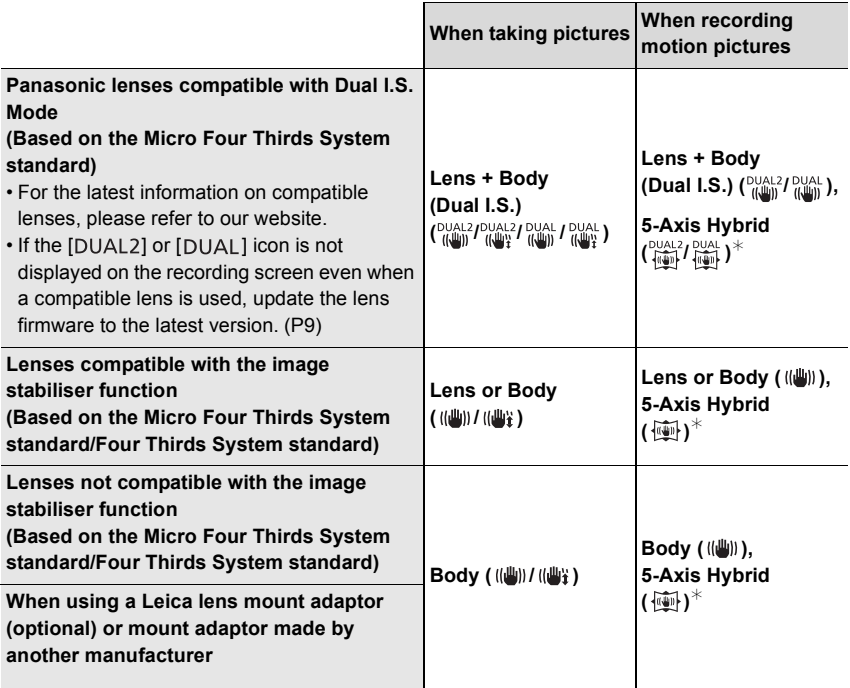

¢ When [E-Stabilization (Video)] is set to [ON]

## Applicable modes:  $\text{exp}(P)$ **A** $\text{S}$ **M** $\text{exp}(B)$

• When using an interchangeable lens with O.I.S. switch, stabiliser function is activated if the O.I.S. switch of the lens is set to [ON]. ([((u))] is set at the time of purchase)

#### **Select the menu. (P24)**

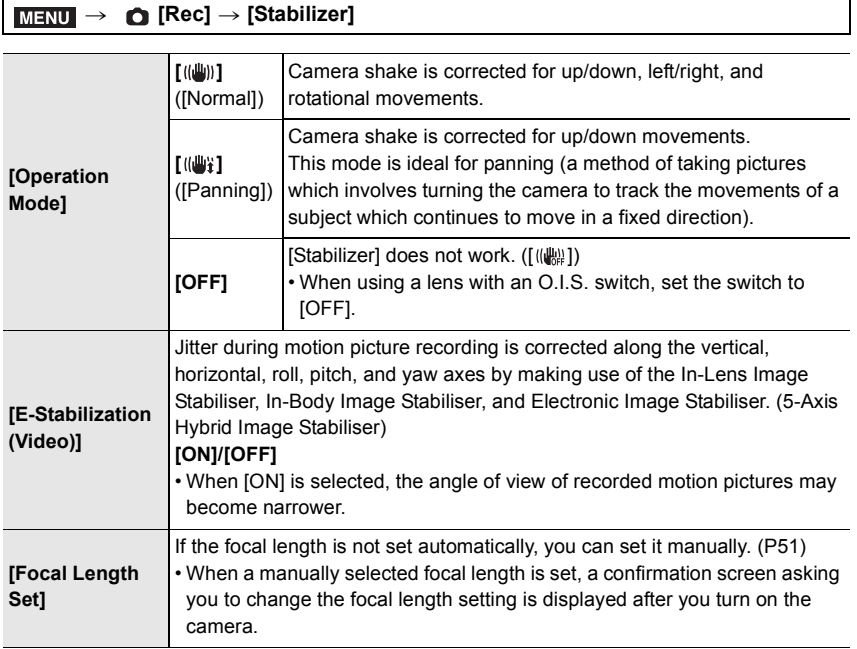

#### **Setting the focal length of a lens**

**1 Select the menu. (P24)**

> **[Rec]** > **[Stabilizer]** > **[Focal Length Set]**  $MENU \rightarrow$ 

### **2 Enter a focal length.**

 $\blacktriangle$ / $\blacktriangleright$ : Select the item (digit);  $\blacktriangle$ / $\blacktriangledown$ : Setting

**3 Press [MENU/SET].**

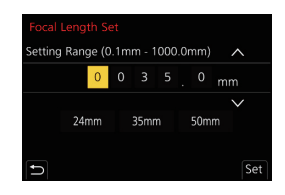

## **Raising the telescopic effect**

## Applicable modes: **<b>A**<sub>m</sub> P **A**S
M **E**M **B**

Extra Tele Conversion enables you to take pictures that are further enlarged without deteriorating the picture quality.

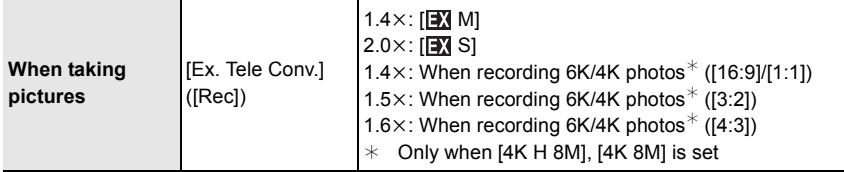

• Set the picture size to [M] or [S] (picture sizes indicated with  $\vert \mathbf{F} \vert$ ), and set the quality to **[**A**] or [**›**].**

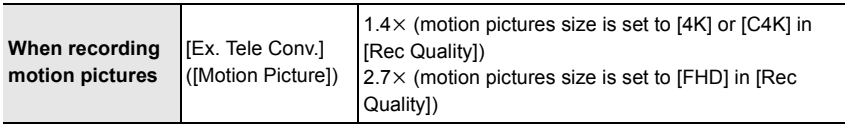

#### ■ Increasing the zoom magnification in steps

• This can be used only when recording pictures.

**1 Select the menu. (P24)**

> **[Rec]** > **[Ex. Tele Conv.]** > **[ZOOM]** MENU

- **2 Set a function button to [Zoom Control]. (P26)**
- **3 Press the function button.**
- **4 Press**  $\triangleleft$ **/** $\triangleright$  **or**  $\triangle$ **/** $\triangleright$

3**/**1**:** Tele (Enlarges distant subject)

- 4**/**2**:** Wide (Widens angle of view)
- The zoom operation is terminated when the function button is pressed again or a certain amount of time passes.

#### ■ Fixing the zoom magnification at the maximum level **Select the menu. (P24)**

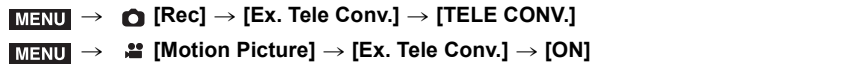

(ENG) DVQX1072

# **Taking Pictures with the External Flash (Optional)**

## **Applicable modes: [A] R P A S M = 6**

You can attach a flash (DMW-FL580L/DMW-FL360L/DMW-FL200L: optional) and take pictures with it.

• Read the operating instructions of the external flash for how to attach the external flash.

### ■ Removing the Hot Shoe Cover

The camera comes with a hot shoe cover attached to the hot shoe.

**Remove the hot shoe cover by pulling it in the direction indicated by arrow** 2 **while pressing it in the direction indicated by arrow**  $\bullet$ **.** 

### In the following cases, the flash is fixed to  $[\textcircled{4}]$  (forced flash off).

- When recording motion pictures
- When recording 6K/4K photos
- When recording with the Post Focus function When [Silent Mode] is set to [ON]
- When using the electronic shutter
- When an image effect in [Filter Effect] of [Filter Settings] is set
- 
- When [HDR] is set to [ON]

## **Changing Flash Mode**

## **Applicable modes:**

Set the flash to match the recording.

#### **Select the menu. (P24)**

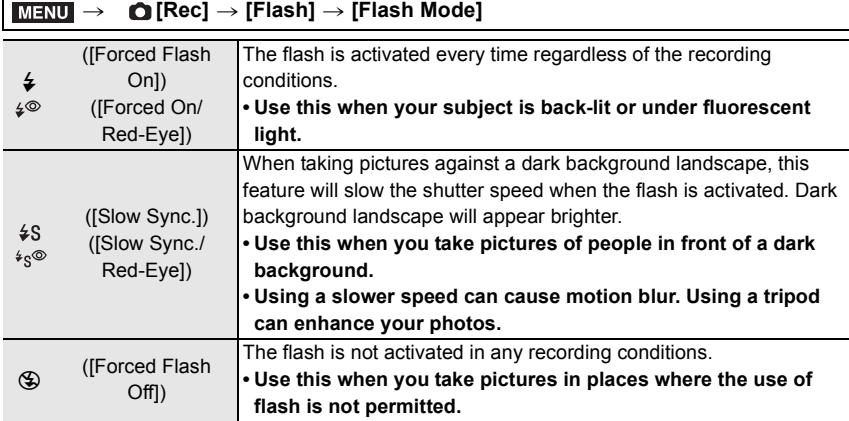

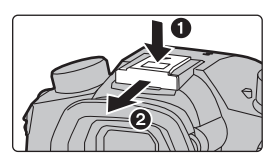

## **Recording Motion Picture**

## Applicable modes: **[A] G P A** S **M**  $\mathbb{Z}$

The camera can record 4K motion pictures in MP4 or MOV format or full high definition motion pictures that comply with the AVCHD standard. Audio is recorded in stereo.

- **1 Start recording by pressing the motion picture button.**
	- A Elapsed recording time
	- $(B)$  Available recording time
	- Recording of motion picture appropriate for each mode is possible.
	- $\cdot$  The recording state indicator (red)  $\odot$  will flash while recording motion pictures.
	- Release the motion picture button right after you press it.
	- Before recording, the available recording time display indicates the recordable time based on the amount of free space on the card; during recording, it indicates the remaining time for continuous recording.

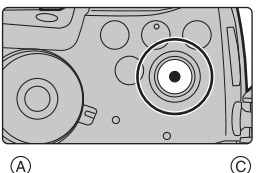

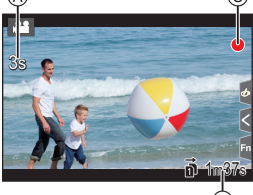

- h: hour, m: minute, s: second
- **2 Stop the recording by pressing the motion picture button again.**
	- Still picture recording is also possible during the motion picture recording by fully pressing the shutter button. (Except for in Creative Video Mode)
	- In Creative Video Mode, motion pictures are recorded at the selected ISO sensitivity; in other modes, they are recorded using [AUTO] (for motion pictures).
- [AVCHD]:

You can continue recording without interruption even if the file size exceeds 4 GB, but the motion picture file will be divided.

• [MP4] (with a [Rec Quality] size of [FHD]):

You can continue recording without interruption even if the continuous recording time exceeds 30 minutes or the file size exceeds 4 GB, but the motion picture file will be divided and recorded/played back separately.

• [MP4] (with a [Rec Quality] size of [4K]), [MP4 (LPCM)] or [MOV]: Motion picture file will be recorded and played back in separate files in the following cases. (You can continue recording without interruption.)

- When using an SDHC memory card: If the file size exceeds 4 GB
- When using an SDXC memory card: If the continuous recording time exceeds 3 hours and 4 minutes or if the file size exceeds 96 GB

## ■ Setting the format, size and recording frame rate > **[Motion Picture]** > **[Rec Format]** MENU

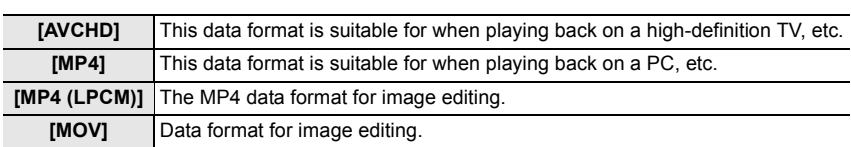

#### > **[Motion Picture]** > **[Rec Quality]** MENU

#### **When [AVCHD] is selected**

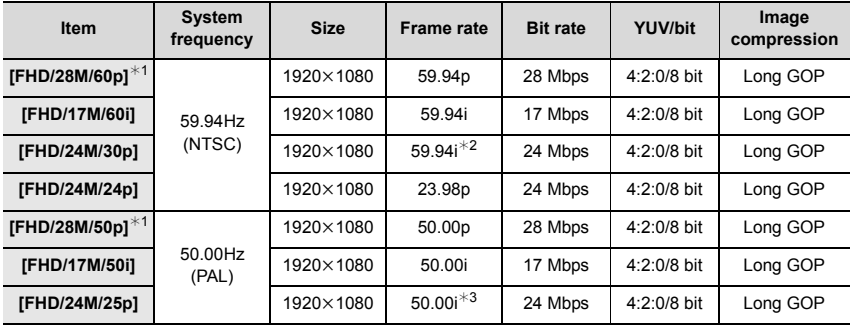

¢1 AVCHD Progressive

¢2 Sensor output: 29.97 frames/second

¢3 Sensor output: 25.00 frames/second

#### **When [MP4] is selected**

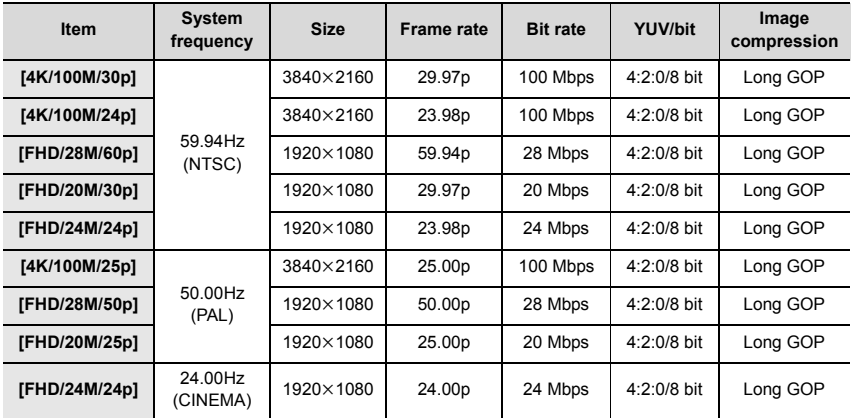

#### **When [MP4 (LPCM)], [MOV] is selected**

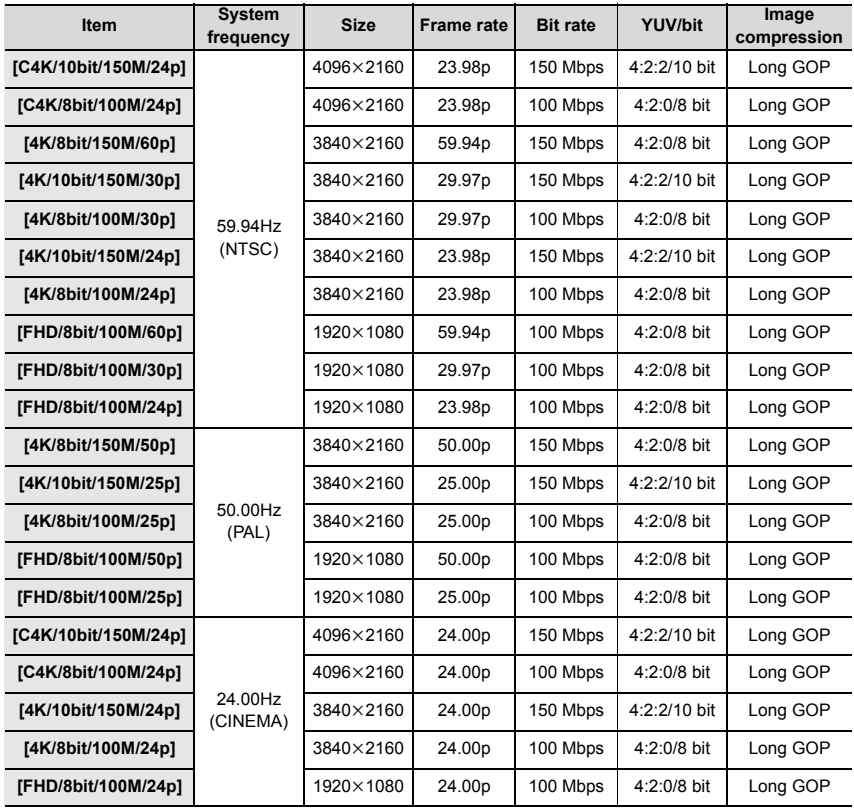

• Motion pictures in 4:2:2/10 bit format are intended for editing on a computer used for video production. As such, they are not supported by TVs, recorders, and players manufactured by Panasonic.

• When [MP4 (LPCM)] or [MOV] is set in Creative Video Mode, you can select the following settings using [Anamorphic(4:3)].

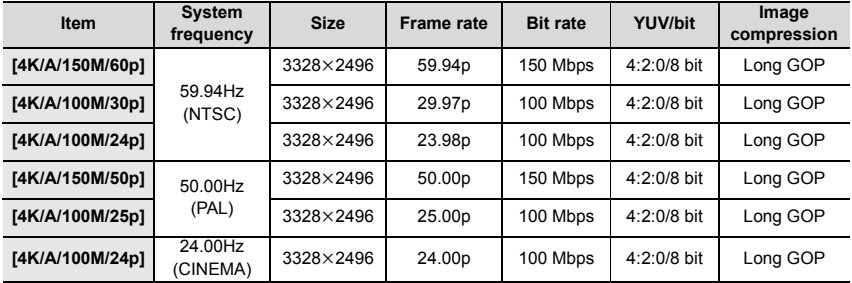

### **How to set focus when recording a motion picture ([Continuous AF])**

## Applicable modes: **<b>A**<sub>n</sub><sup>1</sup><sub>n</sub><sub>1</sub>**A**<sub>n</sub><sub>2</sub><sub>n</sub><sub>1</sub>**A**<sub>n</sub><sup>2</sup>n<sub>1</sub>*A*<sub>n</sub><sub>2</sub>

Focusing changes depending on the Focus Mode setting (P30) and the [Continuous AF] setting in the **[Motion Picture]** menu.

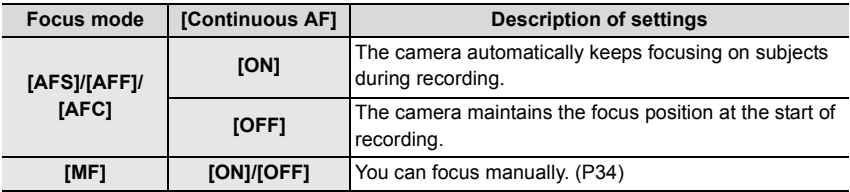

### **Customising the operation settings of Auto Focus for motion picture recording ([AF Custom Setting(Video)])**

### Applicable modes: A**RPASM**A

#### > **[Motion Picture]** > **[AF Custom Setting(Video)]** MENU

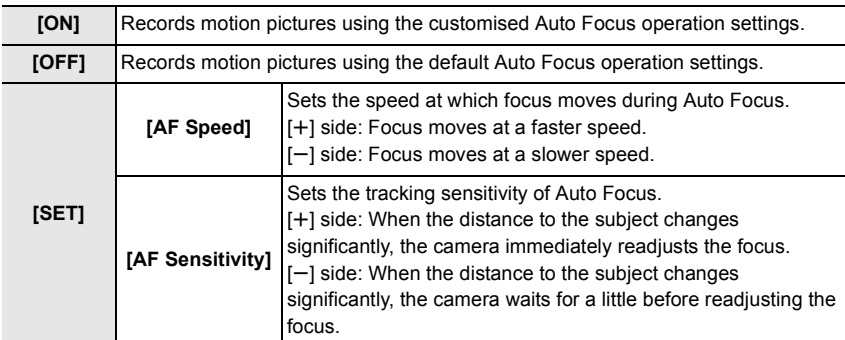

## **Setting the recording method of time code**

## Applicable modes: **A G P A** S **M** · **A**

This unit automatically records time code during motion picture recording.

• Time codes are not recorded on motion pictures recorded when the [Rec Format] is set to [MP4].

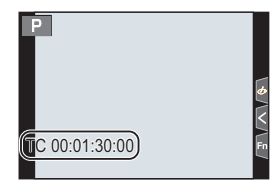

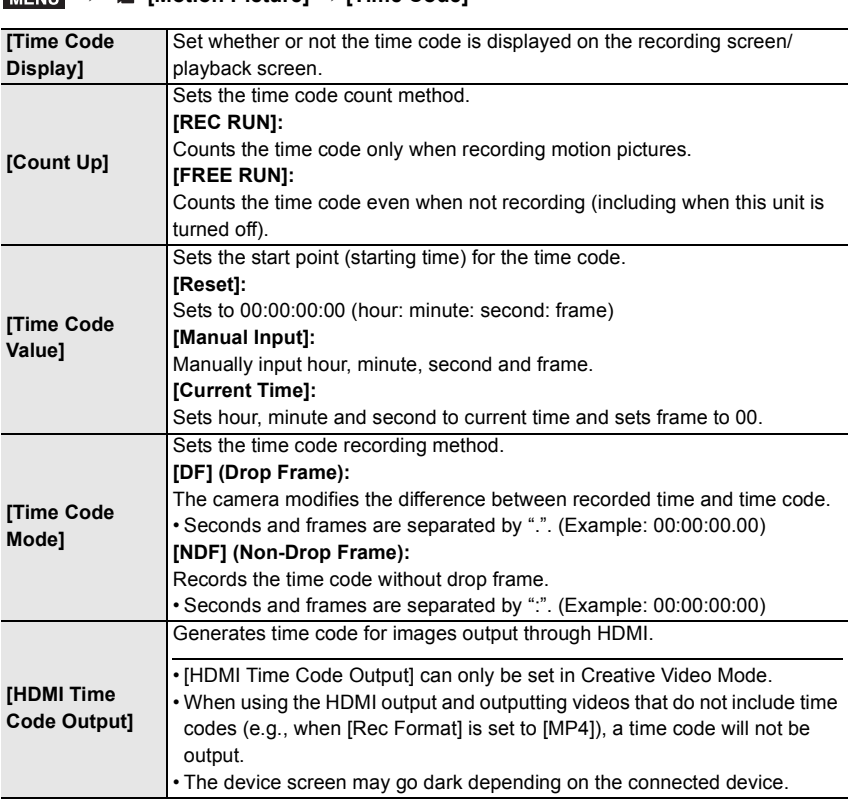

## > **[Motion Picture]** > **[Time Code]** MENU

#### ■ Conditions for outputting a time code to HDMI output

A time code is output to video from the HDMI output only when all the following conditions are satisfied.

#### **In recording**

- When [HDMI Time Code Output] is set to [ON].
- In Creative Video Mode.
- When [Rec Format] is set to [AVCHD], [MP4 (LPCM)] or [MOV].

#### **In playback**

- When [HDMI Time Code Output] is set to [ON].
- When playing back a motion picture recorded with Creative Video Mode.
- When [HDMI Mode (Play)] in [TV Connection] is set to [AUTO].

## **Recording Motion Pictures in Creative Video Mode**

## **Recording Mode:**

It is possible to manually change the aperture, shutter speed and ISO sensitivity and record motion pictures.

- **1** Set the mode dial to  $\left[\frac{12}{10}\right]$ .<br>**2** Select the menu. (P24)
	- **2 Select the menu. (P24)**

> **[Creative Video]** > **[Exposure Mode]** > **[P]/[A]/[S]/[M]**  $MENU \rightarrow$ 

- The operation for changing the aperture value or shutter speed is the same as the operation for setting the mode dial to  $P$ ,  $A$ , S or M.
- **3 Press the motion picture button (or shutter button) to start recording.**
	- The operational sound of the zoom or button operation may be recorded when it is operated during the recording of a motion picture.

Using touch icons allows silent operation while recording motion pictures.

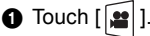

2 Touch icon.

 $J \cdot Z$ oom

- F : Aperture value
- SS: Shutter speed

**Exposure Compensation** 

ISO / GAIN: ISO sensitivity/Gain (dB)

- **3** Drag the slide bar to set.
- **U** : Mic level adjustment

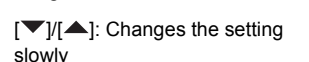

 $\lceil$   $\cdot$   $\rceil$ / $\lceil$   $\cdot$   $\rceil$ : Changes the setting quickly

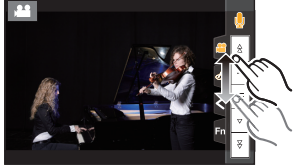

- **4 Press the motion picture button (or shutter button) again to stop recording.**
- With Creative Video Mode, you can set an ISO sensitivity value that falls in the range below.
	- [AUTO], [200] to [12800] ([100] to [12800] if [Extended ISO] is set)
	- Upper limit of the [AUTO] ISO sensitivity: [6400] (When the [ISO Auto Upper Limit Setting] in [ISO Sensitivity (video)] is set to [AUTO])

### **Recording with minimum white saturation by compressing overexposed portions (Knee)**

In Creative Video Mode, you can use [Like709] in [Photo Style], which compresses overexposed portions to enable recording with minimum saturation.

- **1 Set the mode dial to [2014]**.<br>**2 Select the menu.** (P24)
- **2 Select the menu. (P24)**

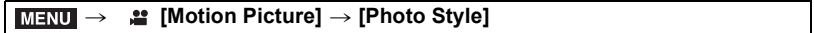

- **3 Press**  $\triangleleft$ **/ b** to select [Like709] and then press [Fn2].<br>4 **Press**  $\triangleleft$ **/ b** to select the Knee Mode setting and pre
- **4 Press** 2**/**1 **to select the Knee Mode setting, and press [MENU/SET].**

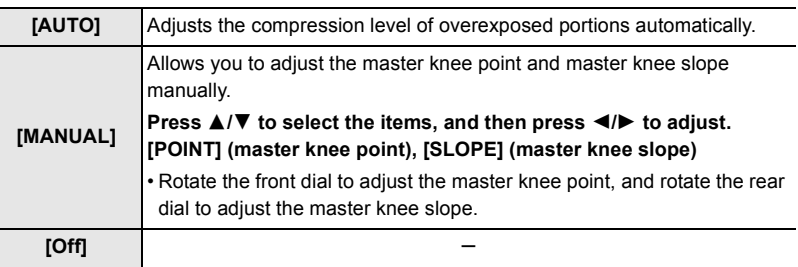

#### **Recording in Slow or Fast Motion ([Variable Frame Rate])**

#### **Slow motion pictures (overcrank recording)**

Set a frame rate that provides more frames than the frame rate in [Rec Quality] does. Example: If you set [FHD/8bit/100M/24p] to [48fps] and record a motion picture, a slow motion effect of 1/2 can be gained.

#### **Fast motion pictures (undercrank recording)**

Set a frame rate that provides less frames than the frame rate in [Rec Quality] does. Example: If you set [FHD/8bit/100M/24p] to [12fps] and record a motion picture, a quick motion effect of  $2 \times$  can be gained.

- 1 **Set the mode dial to [\maghtall**].
- **2 Select an item that supports [Variable Frame Rate].**

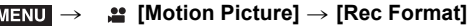

• [MP4] does not support [Variable Frame Rate].

> **[Motion Picture]** > **[Rec Quality]**  $MENU \rightarrow$ 

• Items available for recording with a [Variable Frame Rate] are indicated as [VFR available] on the screen.

**61**

**3 Select the menu. (P24)**

> **[Creative Video]** > **[Variable Frame Rate]** > **[ON] MENU** 

- **4 Press** 2**/**1 **to select the frame rate you will record the item with.**
- **5 Press [MENU/SET].**
- Auto Focus does not work.
- Audio is not recorded when the frame rate is different from that of [Rec Quality].
- When you play back a motion picture recorded with [Variable Frame Rate], the recording time display for motion pictures on the top right of the screen will look different from the one that appears during normal motion picture playback.
	- [ ▶ XXmXXs]: Actual playback time
	- [**,≗** XXmXXs]: Actual elapse of time during which you recorded the motion picture

## **Recording while deleting old data ([Loop Recording (video)])**

**• Only available when [Rec Format] is set to [MP4 (LPCM)] or [MOV] in Creative Video Mode.**

#### $\overline{\mathtt{M}}$ ৰা [Creative Video] → [Loop Recording (video)] **Settings: [ON]/[OFF]**

- While recording is in progress, the elapsed recording time is indicated with  $\left(\bigcirc\right)$  ( $\circ$ ) and the available recording time ( $\circ$ ) decreases.
- When recording uses up the card's free space, the available recording time display disappears and the camera continues the recording while deleting the oldest segment of the recorded data. A motion picture with a length equal to the available recording time (the amount of time corresponding to the card's free space) measured backwards from a point where the recording ended will be saved.

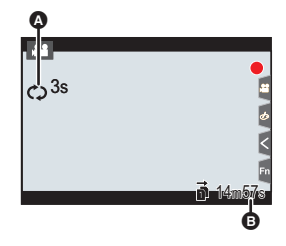

(ENG) DVQX1072

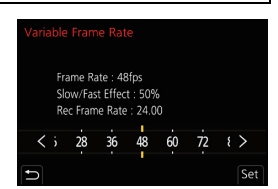

### **Reducing flickering and horizontal stripes on images ([Synchro Scan])**

- **This function is available when [Exposure Mode] is set to either [S] or [M] in Creative Video Mode.**
- **1 Select the menu. (P24)**

> **[Creative Video]** > **[Synchro Scan]** > **[ON]**  $MENU \rightarrow$ 

- **2 Select Shutter Speed with** 2**/**1**, and then press [MENU/SET].**
	- Adjust the shutter speed while looking at the screen so that flickering and horizontal stripes will be minimised.
	- $\cdot$  If you press and hold  $\blacktriangleleft/\blacktriangleright$ , the shutter speed will be adjusted faster.
	- You can also adjust the shutter speed setting on the recording screen in increments finer than the normal adjustment method.

#### **Moving the focus position smoothly to a registered position ([Focus Transition])**

- **1 Set the mode dial to [2014]**.<br>**2 Select the menu. (P24)**
- **2 Select the menu. (P24)**

 **▲** [Creative Video]  $\rightarrow$  [Focus Transition]  $\rightarrow$  [Focus Pull Setting]  $\rightarrow$ **[POS 1]/[POS 2]/[POS 3]**  $MENU \rightarrow$ 

- **3 Press [ ].**
- **4 Press ∆/V/**√*I* to select the focus position and then press [MENU/SET].<br>5 Set the focus position
- **5 Set the focus position.**
	- This is the same operation as Manual Focus operation. (P34)
- **6 Press [MENU/SET].**
	- To register focus positions to other items, repeat steps **2** through **4**.
	- Set the items below as needed.

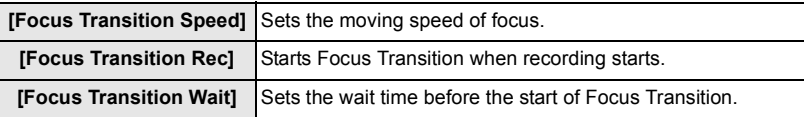

#### **7 Press** 3**/**4 **to select [Start] and then press [MENU/SET].**

• If you press [DISP.], you can return to the setting screen.

- **8 Press the motion picture button (or shutter button) to start recording.**
	- If you have enabled [Focus Transition Rec], Focus Transition will start when you start recording a motion picture.
- **9 Touch [POS 1], [POS 2], or [POS 3] to start Focus Transition.**
	- The same operation can be performed by pressing  $\blacktriangleleft/\blacktriangleright$  to select the position and pressing [MENU/SET].
	- $\cdot$  The MF Guide will display the current focus position  $\alpha$  and the registered focus position B.
	- Press [面/シ] to end Focus Transition.

## **10 Press the motion picture button (or shutter button) again to stop recording.**

- Any of the operations below will clear the focus position settings. To use them again, re-register focus positions.
	- Operating the camera on/off switch
- Switching the Recording Mode – Replacing the lens
- Zoom operation
- Maintain the same distance to the subject after setting the focus position. – Switching the Focus Mode
- The moving speed of focus varies depending on the lens being used.

## **Recording Motion Pictures that Pan and Zoom While Maintaining a Fixed Camera Position ([4K Live Cropping])**

By cropping your motion picture down from the 4K angle of view to Full High Definition, you can record a motion picture that pans and zooms in/out while leaving the camera in a fixed position.

• The motion picture size automatically changes to [FHD].

- Hold the camera firmly in place while recording.
- **1 Set the mode dial to [\netall**].<br>2 **Select the menu (P24)**
- **2 Select the menu. (P24)**

> **[Creative Video]** > **[4K Live Cropping]** > **[40SEC]/[20SEC] MENU** 

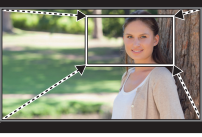

Pan Zoom in

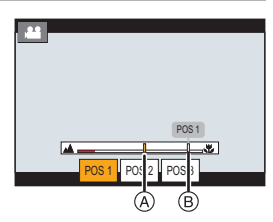

#### **3 Set the cropping start frame.**

A Cropping start frame

• When making settings for the first time, a cropping start frame of size  $1920 \times 1080$  is displayed. (After setting the cropping start frame and end frame, the start frame and end frame that you set immediately before will be displayed.)

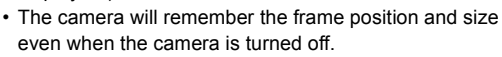

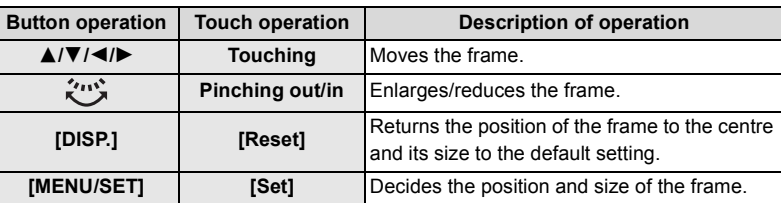

- **4 Repeat step 3, and then set the cropping end frame.** (B) Cropping end frame
- **5 Press the motion picture button (or shutter button) to start recording.**
	- Immediately release the motion picture button (or the shutter button) after pressing it.
	- When the set operating time has elapsed, recording automatically ends.

To end recording midway, press the motion picture button (or the shutter button) again.

#### ■ Changing the position and size of a crop frame

Press < while the recording screen is displayed, and perform steps 3 and 4.

#### ■ [Rec Format] and [Rec Quality] settings available for recording

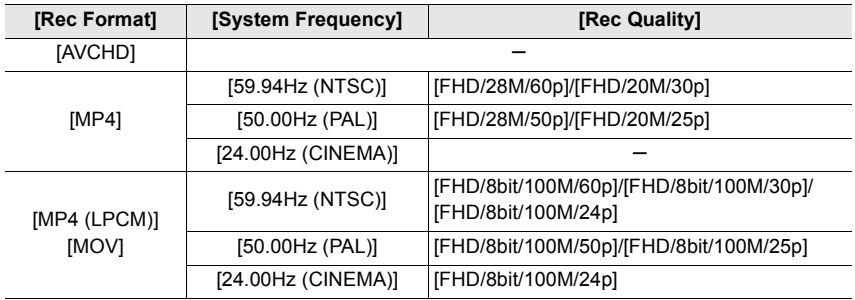

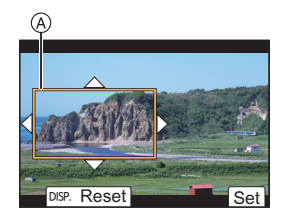

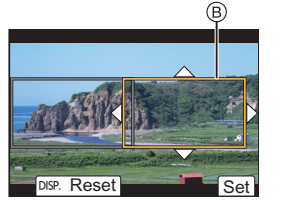

## **Recording Motion Pictures Using a Connected External Device**

#### **External monitor/recorder (HDMI output during recording)**

You can connect the camera's [HDMI] socket and an external monitor or recorder with an HDMI cable. HDMI output is controlled separately for recording and playback. This section describes the HDMI output control for recording.

• Playback signals are output using the [HDMI Mode (Play)] setting in [TV Connection] of the [Setup] menu.

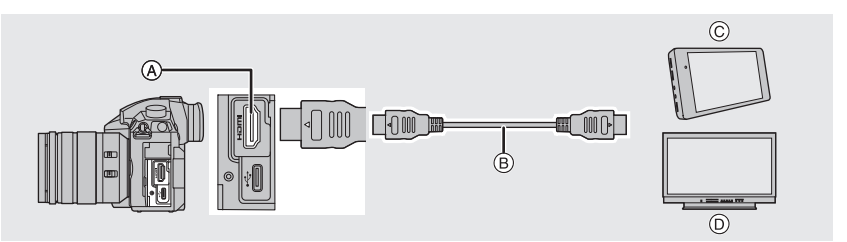

A [HDMI] socket (Type A)

C External recorder

B HDMI cable

- D External monitor
- Use a "High Speed HDMI cable" with the HDMI logo.

Cables that do not comply with the HDMI standards will not work.

"High Speed HDMI cable" (Type A–Type A plug, up to 1.5 m (4.9 feet) long)

#### ■ Attaching the cable holder

Attach the cable holder to prevent the HDMI cable or USB connection cable from getting disconnected by accident or the [HDMI] or USB socket from being damaged.

• Example: Attaching to an HDMI cable

- **1 While pushing**  $\widehat{A}$  **(** $\widehat{O}$ **), slide the clamp portion of the cable holder to remove it**   $(2)$ .
- **2 After placing the camera on a stable surface, loosely mount the cable holder to the mount on the camera (**3**), and secure the cable holder by rotating the screws in the direction of the arrows (** $\mathbf{\Theta}$ **,**  $\mathbf{\Theta}$ **).**
- **3 Attach the HDMI cable to the clamp portion (**6**).**
- **4 Slide the clamp portion to attach it to the cable holder (**7**).**

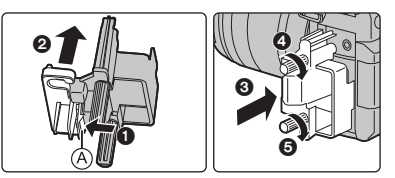

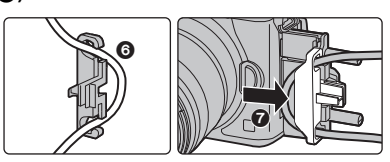

- **5 Connect the HDMI cable to the [HDMI] socket (**8**).**
	- B Leave some slack so that this section has a length of at least 10 cm (0.33 feet).
	- You can also connect the HDMI cable and USB connection cable at the same time when the cable holder is attached.

#### **Removing the cable holder**

 $\circledR$ 0

To remove the cable holder, follow the steps for attaching it in the reverse order.

- We recommend using an HDMI cable with a maximum thickness diameter of 6 mm (0.24 inch).
- Keep the clamp portion of the cable holder out of reach of children to prevent swallowing.

#### ∫ **Notes on images output via HDMI (sorted by Recording Mode)**

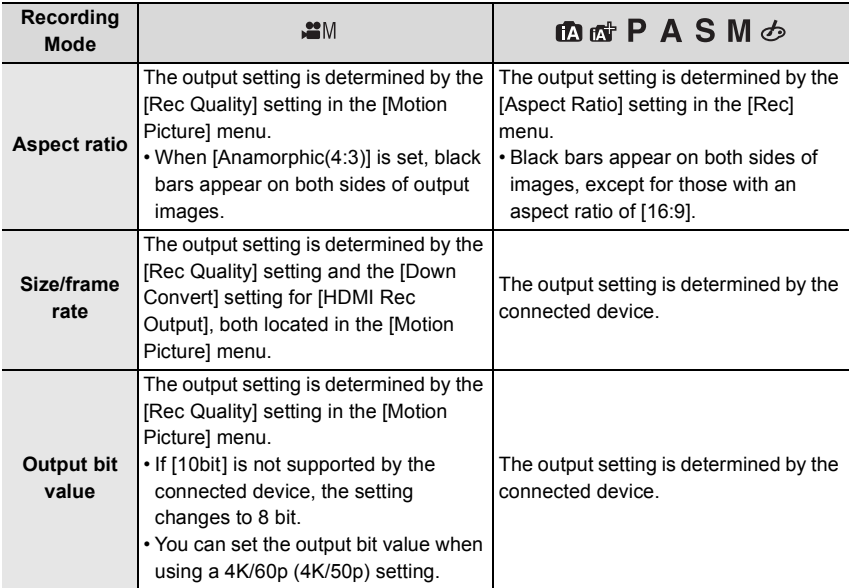

#### ■ Setting the output bit value for 4K/60p (4K/50p)

#### $\overline{\mathtt{M}$ **=** $\mathtt{N}$ **U**  $\rightarrow$  $\quad$  $\cong$  **[Motion Picture]**  $\rightarrow$  **[HDMI Rec Output]**  $\rightarrow$ **[4K/60p Bit Mode] ([4K/50p Bit Mode])**

#### **Settings: [4:2:2 10bit]/[4:2:0 8bit]**

• Motion pictures cannot be recorded to the card at [4:2:2 10bit] during HDMI output.

• This item works only when [Rec Quality] is set to [4K/8bit/150M/60p] or [4K/8bit/150M/50p] in Creative Video Mode.

#### ■ Setting the picture quality (size/frame rate) for HDMI output

Down-convert the size/frame rate when the motion picture size is set to [4K] or [C4K] in [Rec Quality].

#### > **[Motion Picture]** > **[HDMI Rec Output]** > **[Down Convert]** MENU

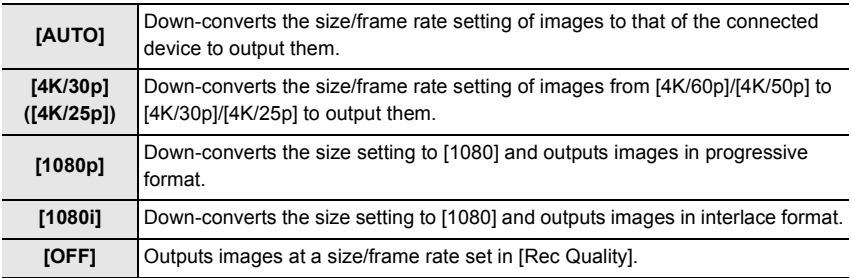

#### ∫ **Other HDMI output settings**

#### > **[Motion Picture]** > **[HDMI Rec Output]** MENU

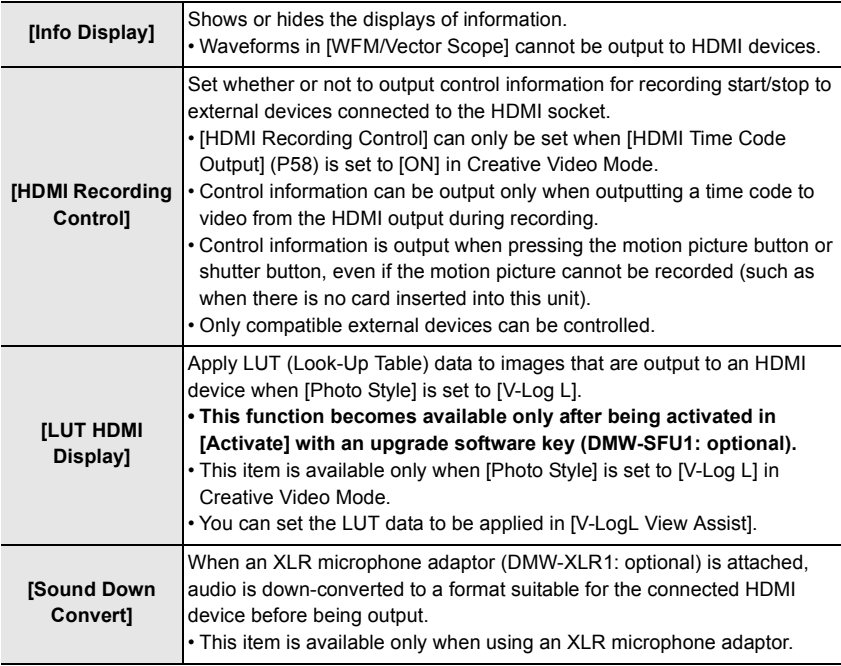

### **External Microphone (optional)**

Using a stereo shotgun microphone (DMW-MS2: optional) or stereo microphone (VW-VMS10: optional), you can record sounds with quality superior to those recorded with the built-in microphone.

Using the stereo shotgun microphone (DMW-MS2: optional), you can switch between the gun (ultra-directional) recording and the wide range stereo recording.

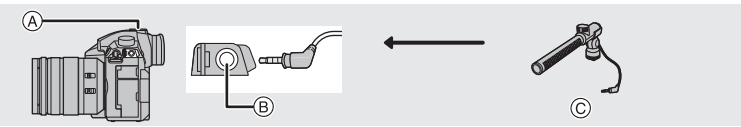

A Hot shoe

C Stereo shotgun microphone (DMW-MS2: optional) Stereo microphone (VW-VMS10: optional)

#### Preparations: B [MIC] socket

- Turn this unit off.
- When attaching the stereo shotgun microphone to the camera, remove the hot shoe cover. (P53)
- Setting the range within which the stereo shotgun microphone (DMW-MS2: **optional) will record sounds**
- **1 Attach the dedicated stereo shotgun microphone to this unit, and then turn this unit on.**
- **2 Select the menu. (P24)**

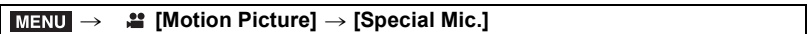

• This item is available only when using a stereo shotgun microphone.

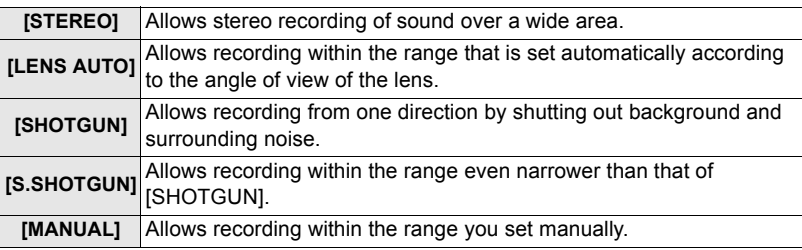

#### **3 (When [MANUAL] is selected) Press** 2**/**1 **to select a range, and press [MENU/SET].**

- When the external microphone is connected, [Mic Level Disp.] is automatically set to [ON], and the mic level is displayed on the screen.
- When a stereo microphone (VW-VMS10: optional) is used, [Special Mic.] is fixed to [STEREO].
- When [Special Mic.] is set to [LENS AUTO], [S.SHOTGUN] or [MANUAL], [Sound Output] in the [Motion Picture] menu is fixed to [REC SOUND].
- For details, refer to the operating instructions of the external microphone.

## **XLR Microphone Adaptor (optional)**

By attaching an XLR microphone adaptor (DMW-XLR1: optional) to the camera, you can use a commercially-available XLR microphone to enable the recording of superior-quality high-res/stereo sound.

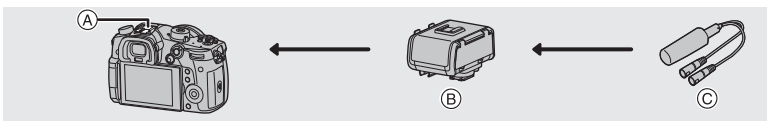

 $(A)$  Hot shoe  $(B)$  XLR microphone adaptor (DMW-XLR1: optional)

C Commercially available XLR microphone

Preparations:

 $\mathbf{M}$ 

• Turn this unit off.

• Remove the hot shoe cover that is attached to the camera. (P53)

#### ∫ **Setting the sampling frequency**

- **1 Attach the XLR microphone adaptor to the hot shoe of this unit, and then turn this unit on.**
- **2 Select the menu. (P24)**

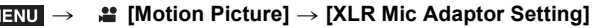

• This item is available only when using an XLR microphone adaptor.

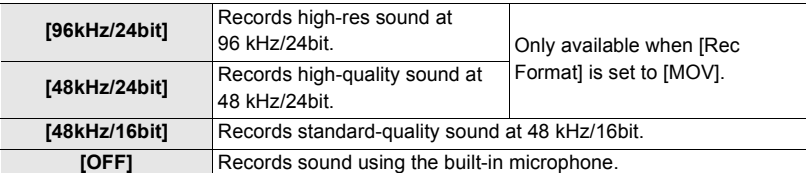

• The set sampling frequency is also applied to the sound output via HDMI. With [Sound Down Convert] in [HDMI Rec Output], you can down-convert the sound output via HDMI. (P67)

• For details, refer to the operating instructions of the XLR microphone adaptor.

#### **Headphone**

You can record motion pictures while hearing the sounds that are being recorded by connecting a commercially available headphones to this unit.

#### ∫ **Adjusting the headphone volume**

#### **Connect headphones, and rotate the control dial while the recording screen is displayed or a motion picture is being played back.**

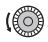

 $(\langle \hat{\circ} \rangle)$ : Reduce volume level  $(\langle \hat{\circ} \rangle)$ : Increase volume level

• You can also adjust the volume by touching  $\lfloor -\rfloor$  or  $\lfloor +\rfloor$  during playback.

## **Playing Back Pictures**

**1 Press [**(**].**

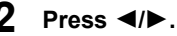

- $\blacktriangleleft$ : Play back the previous picture
- $\blacktriangleright$ : Play back the next picture
- A Card slot
- If you press and hold  $\blacktriangleleft/\blacktriangleright$ , you can play back the pictures in succession.
- You can switch the card selected for playback by forwarding/rewinding pictures continuously.

**Switching the card selected for playback instantly** You can switch the card selected for playback instantly by assigning [Slot Change] to a function button. (P26)

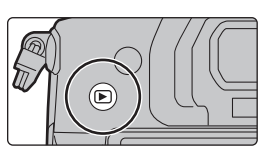

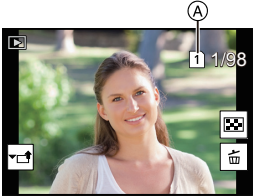

#### ∫ **To finish playback**

**Press [**(**] again or press the shutter button halfway.**

## **Playing Back Motion Pictures**

This unit was designed to play motion pictures using the AVCHD, MP4 and MOV formats.

• Motion pictures are displayed with the motion picture icon  $([$   $\bullet$   $\bullet$   $]).$ 

#### **Press ▲ to play back.**

A Motion picture recording time

∫ **Operations during Motion Picture Playback**

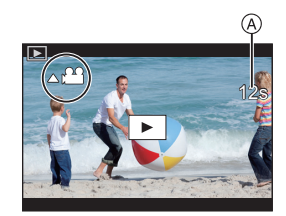

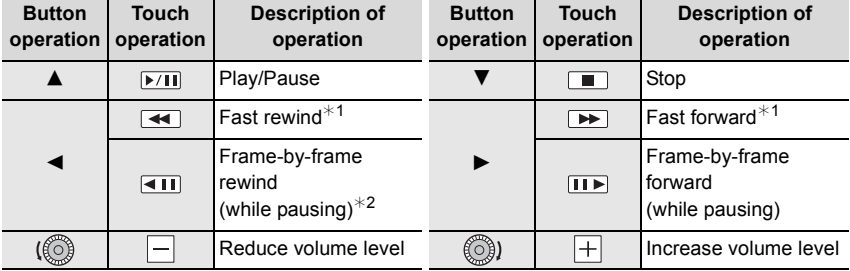

 $*1$  The fast forward/rewind speed increases if you press  $\blacktriangleright$ / $\blacktriangleleft$  again.

 $*2$  When a motion picture recorded with [AVCHD] is rewound frame-by-frame, its frames will be shown in intervals of approximately 0.5 seconds.

## **Switching the Playback Method**

## **Using the Playback Zoom**

### **Rotate the rear dial right.**

 $1x \rightarrow 2x \rightarrow 4x \rightarrow 8x \rightarrow 16x$ 

- If the rear dial is rotated to the left after the image is enlarged, the magnification will be reduced.
- You can move the enlarged part by pressing  $\triangle$ / $\nabla$ / $\triangleleft$ / $\triangleright$  or dragging the screen. (P23)

## **Displaying multiple screens (Multi Playback)**

## **Rotate the rear dial left.**

1 screen  $\rightarrow$  12 screens  $\rightarrow$  30 screens  $\rightarrow$  Calendar screen display

A Card slot

- Playback is performed separately by card slot. You can switch the card selected for playback by pressing [Fn3].
- If the rear dial is rotated to the right, the previous playback screen will be displayed.

### ■ To return to Normal Playback

## **Press** 3**/**4**/**2**/**1 **to select a picture and then press [MENU/SET].**

• If you select a motion picture, it will be played back automatically.

**Displaying Pictures by Recording Date (Calendar Playback)**

- **1 Rotate the rear dial left to display the Calendar screen.**
- **2 Press** 3**/**4**/**2**/**1 **to select the recording date and press [MENU/SET].**
	- Only the images recorded on that date will be displayed.
	- Rotate the rear dial left to return to the Calendar screen display.
- **3 Press** 3**/**4**/**2**/**1 **to select a picture and then press [MENU/SET].**
- Playback is performed separately by card slot. You cannot switch the card selected for playback while the Calendar is displayed.

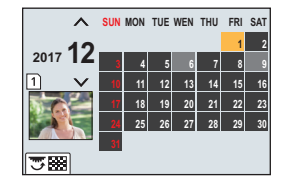

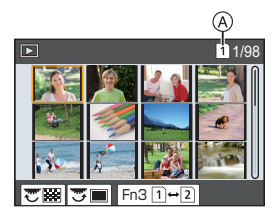

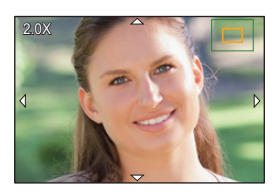

## **Playing Back Group Pictures**

A picture group consists of multiple pictures. You can play back pictures in a group either continuously or one by one.

• You can edit or delete all pictures in a group at once.

### $\sqrt{2}$   $\sqrt{2}$

A picture group saved at once with [6K/4K PHOTO Bulk Saving]. (P42)

 $[$  FOCUS $]$   $]$   $:$ 

A picture group consisting of pictures taken with Focus Bracket. (P48)

 $\sqrt{2}$ 

A picture group consisting of pictures taken in a Time Lapse Shot. (P45)

 $\sqrt{2}$ 

A picture group consisting of pictures taken in the Stop Motion Animation. (P46)

**Continuously playing back Group Pictures**

#### Press **A**

**Playing back group pictures one by one**

## **1 Press** 4**.**

- **2 Press** 2**/**1 **to flip through images.**
	- Pressing  $\blacktriangledown$  again will return you to the normal playback screen.
	- Each picture in a group can be treated same as normal pictures when they are played back.

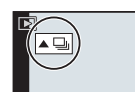
# **Deleting Pictures**

**Once deleted, pictures cannot be recovered.**

#### **To delete a single picture**

- **1 In Playback Mode, select the picture to delete and then press [ 仙].** 
	- The same operation can be performed by touching  $[\equiv]$ .
- **2 Press** 3 **to select [Delete Single] and then press [MENU/SET].**

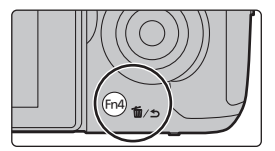

#### **To delete multiple pictures (up to 100) or all the pictures**

- Picture groups are treated as a single picture. (All the pictures in the selected picture group will be deleted.)
- **You can only delete images on one card at a time.**
- 1 In Playback Mode, press [  $\widehat{m}$ ].
- **2 Press** 3**/**4 **to select [Delete Multi] or [Delete All] and then press [MENU/SET].** • If you select [Delete All], all the pictures on the card of the displayed icon will be deleted.
- **3 (When [Delete Multi] is selected) Press ∆/** $\Pi$ **/** $\blacktriangleleft$ **/** $\blacktriangleright$  **to select the picture, and then press [MENU/SET] to set. (Repeat this** step.)
	-
	- [ $\hat{m}$ ] appears on the selected pictures. If [MENU/SET] is pressed again, the setting is cancelled.
	- Pictures are displayed separately by card slot. You can switch the displayed card by pressing [Fn3].
- **4 (When [Delete Multi] is selected) Press [DISP.] to execute.**

# **Menu list**

### **To display explanations of the menu items.**

If you press [DISP.] while a menu item or setting is selected, a description of the menu is displayed.

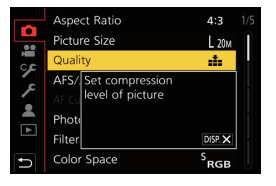

### **Menus that are only available for particular Recording Modes**

The following menus are displayed only for their corresponding Recording Modes:

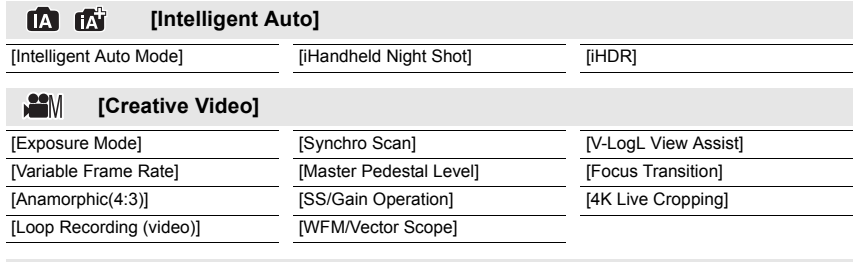

#### C **[Custom Mode]**

You can change the settings registered to custom sets  $(C_3)$ . (P20)

#### Þ **[Creative Control]**

[Filter Effect] [Simultaneous record w/o filter]

#### **[Rec]** രി

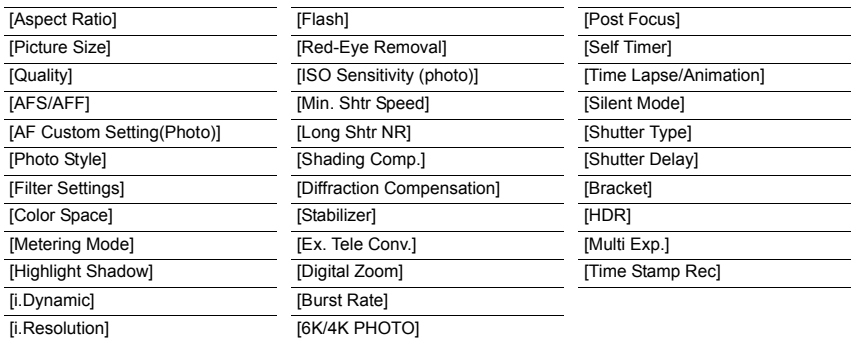

#### $\mathfrak{B}$ **[Motion Picture]**

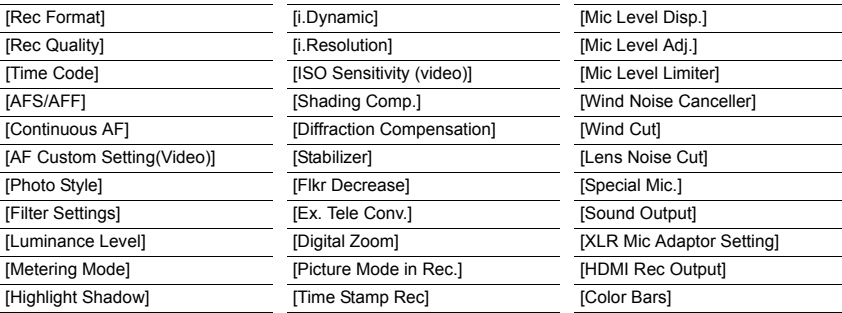

ĢS **[Custom]**

**[ME Assist Display]** [Center Marker] [ISO Increments] [Highlight] [ISO Increments]

**[Focus / Release Shutter]** [Dial Set.] **[LVF/Monitor Disp. Set]** [AF/AE Lock] [Joystick Setting] [Monitor Info. Disp.] [AF/AE Lock Hold] **[Operation Lock Setting]** [Rec Area] [Shutter AF] [Video Button] [Video Button] [Video-Priority Display] [Half Press Release] [Touch Settings] [Menu Guide] [Quick AF] **[Eye Sensor AF] [Monitor / Display]** [Pinpoint AF Setting] [Auto Review] [AF Assist Lamp] [Monochrome Live View] [Focus/Release Priority] [Constant Preview] [Focus Switching for Vert / Hor] [Peaking] [AF+MF] [Histogram] [MF Assist] [Guide Line]

[Extended ISO] **[Operation]** [Zebra Pattern] [Exposure Comp. Reset] [Fn Button Set] [Expo.Meter] [Q.MENU] [MF Guide]

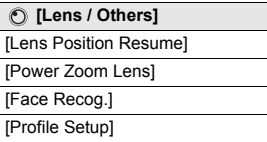

#### $\mathscr{E}$ **[Setup]**

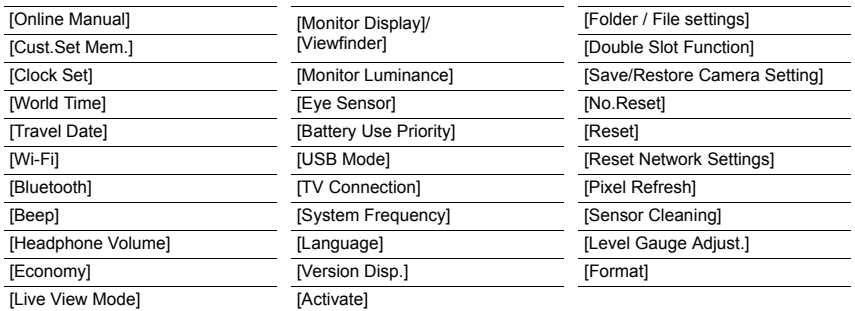

#### $\mathcal{A}$ **[My Menu]**

[My Menu Setting]

#### $\boxtimes$ **[Playback]**

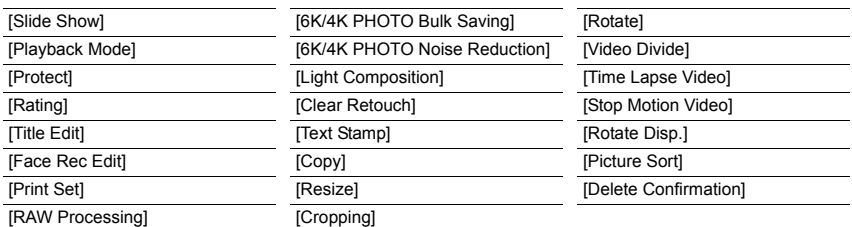

### **[Aspect Ratio]**

### Applicable modes:  $\boxed{(\boxed{2}(\boxed{3})}[\boxed{P}](\boxed{A}[\boxed{S}](\boxed{M})$  and  $\boxed{A}$

This allows you to select the aspect ratio of the pictures to suit printing or the playback method.

#### > **[Rec]** > **[Aspect Ratio]** MENU

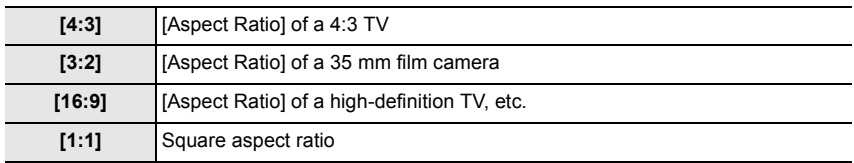

#### **[Picture Size]**

### **Applicable modes: [A]**  $\mathbb{E}$   $\mathbb{E}$   $\mathbb{E}$

Set the number of pixels.

The higher the numbers of pixels, the finer the detail of the pictures will appear even when they are printed onto large sheets.

#### > **[Rec]** > **[Picture Size]** MENU

#### **When the aspect ratio is [4:3]. When the aspect ratio is [3:2].**

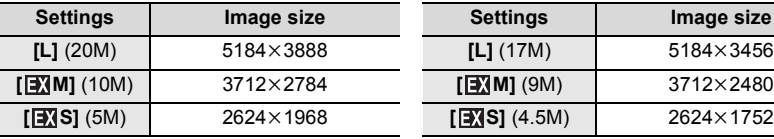

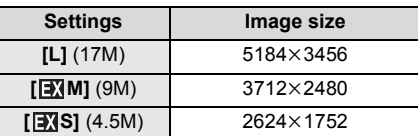

#### **When the aspect ratio is [16:9]. When the aspect ratio is [1:1].**

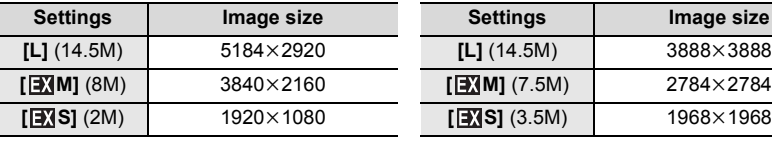

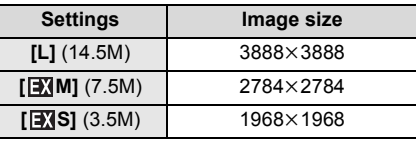

#### **[Quality]**

### **Applicable modes: <b>A R P A S M**  $\approx$  **B**

Set the compression rate at which the pictures are to be stored.

#### > **[Rec]** > **[Quality]** MENU

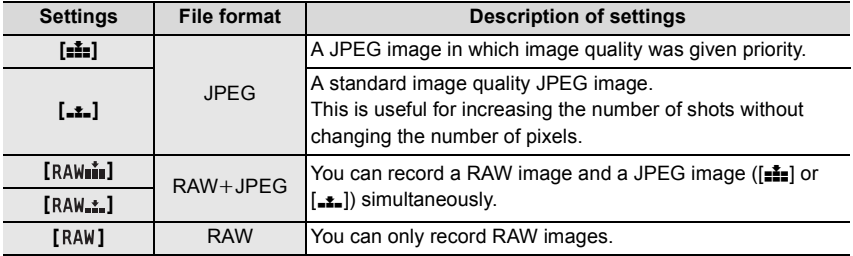

• RAW images are always recorded in the  $[4:3]$  (5184 $\times$ 3888) aspect ratio.

- When you delete an image recorded with  $[a_A\mu_a]$  or  $[RA\mu_a]$ , both the RAW and JPEG images will be deleted simultaneously.
- When you play back an image recorded with [RAW], grey areas corresponding to the aspect ratio at the time of recording are displayed.
- You can process RAW images in [RAW Processing] in the [Playback] menu. (P84)
- Use software ("SILKYPIX Developer Studio" (P104) by Ichikawa Soft Laboratory) to process and edit RAW files on a PC.

#### **[Metering Mode]**

Applicable modes:  $\text{A}(\mathbf{P}(\mathbf{A})\mathbf{S})[\mathbf{M}]\text{and}$ 

Type of optical measurement to measure brightness can be changed.

### > **[Rec]** > **[Metering Mode]** MENU

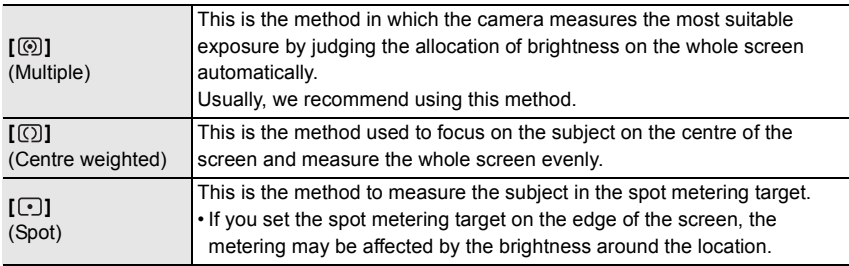

#### **[Silent Mode]**

### **Applicable modes:**  $\textbf{F}\textbf{R}\textbf{F}$   $\textbf{F}$   $\textbf{A}\textbf{S}$   $\textbf{M}$   $\textbf{m}$   $\textbf{A}\textbf{S}$

Disables operational sounds and output of light at once.

#### > **[Rec]** > **[Silent Mode]** MENU

#### **Settings: [ON]/[OFF]**

- Audio from the speaker will be muted and the flash and the AF Assist lamp will be disabled. The following settings are fixed.
	- [Flash Mode]: [Œ] (forced flash off)
- [Beep Volume]: [fox] (OFF)
- [E-Shutter Vol]:  $\left[\frac{N}{2}\right]$  (OFF)
- [Shutter Type]: [ESHTR] – [AF Assist Lamp]: [OFF]
- Even when [ON] is set, the following functions light up/flash.
- Status indicator – WIRELESS connection lamp
- Self-timer indicator
- Sounds that are produced by the camera regardless of your operations, such as the lens aperture sound, cannot be muted.
- **Be sure to pay special attention to the privacy, the likeness rights, etc. of the subject when you use this function. Use at your own risk.**

#### **[Shutter Type]**

Applicable modes:  $\text{M}_{\text{min}}[P](A)$  **S**  $\text{M}_{\text{max}}[B]$ 

Select the shutter to be used for taking pictures.

#### > **[Rec]** > **[Shutter Type]** MENU

#### **Settings: [AUTO]/[MSHTR]/[EFC]/[ESHTR]**

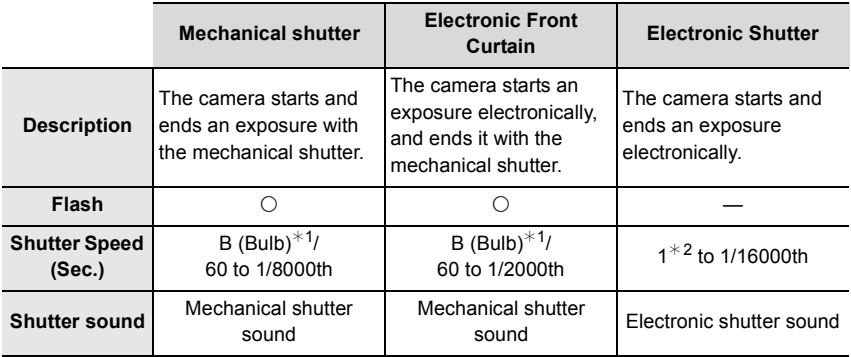

 $*1$  This setting is available only in Manual Exposure Mode.

- $*2$  Up to an ISO sensitivity of [ISO3200]. When the setting is higher than [ISO3200], the shutter speed will be faster than 1 second.
- Compared to Mechanical Shutter Mode, Electronic Front Curtain Mode produces less shutter-induced shake, so it can minimise the influence of shutter vibration.
- Electronic Shutter Mode allows you to take pictures without causing shutter vibration.

#### **[Luminance Level]**

Applicable modes: **<b>A**<sub>m</sub> P**A**SME

Select the luminance range to match the use of video.

#### > **[Motion Picture]** > **[Luminance Level]** MENU

#### **Settings: [0-255]/[16-235]/[16-255]**

- If you set [Rec Quality] to a 10bit motion picture setting, the available options change to [0-1023], [64-940], and [64-1023].
- This function works only for motion pictures. Still pictures (including those you take during motion picture recording) will be taken with [0-255].

#### **[Zebra Pattern]**

Indicates parts that may become white saturated through overexposure in a zebra pattern. > **[Custom]** > **[Monitor / Display]** > **[Zebra Pattern]** MENU

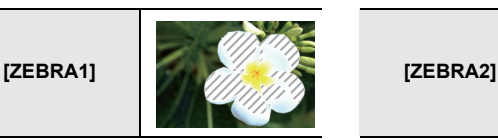

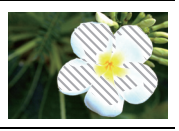

Select [SET] to set the brightness to be processed as a zebra pattern.

- You can select a brightness value between [50%] and [105%]. In [Zebra 2], you can select [OFF]. If you select [100%] or [105%], only the areas that are already white saturated are displayed in a zebra pattern. The smaller the value is, the wider the brightness range to be processed as a zebra pattern will be.
- If there are any white saturated areas, we recommend compensating the exposure towards negative (P35) referring to the histogram and then taking the picture.
- Displayed zebra patterns will not be recorded.

#### **[Economy]**

#### > **[Setup]** > **[Economy]** MENU

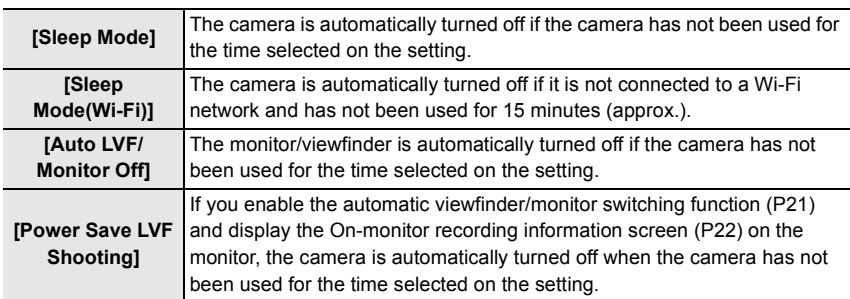

• Press the shutter button halfway or turn the camera off and on to cancel [Sleep Mode], [Sleep Mode(Wi-Fi)] and [Power Save LVF Shooting].

• To turn the monitor/viewfinder on again, press any button.

#### **[System Frequency]**

You can change the system frequency of the motion pictures you record and play back.

#### > **[Setup]** > **[System Frequency]** MENU

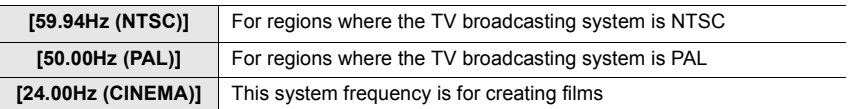

• After changing the setting, turn the camera off and on.

- By default, the system frequency is set to the broadcasting system of your purchase region.
- **When [System Frequency] is set to a broadcasting system different from that of your region, images may not be played back correctly on the TV.**
- **If you are not familiar with broadcasting systems or will not be creating any motion pictures for films, we recommend that you use the default setting.**
- If you changed the setting but are not sure about the system frequency for the broadcasting system of your region, perform [Reset] in the [Setup] menu.

#### ∫ **Once you change the system frequency**

After changing the [System Frequency] setting, motion pictures may not be recorded or played back if you continue to use the card that was inserted in the camera. We recommend that you replace the card with another one and format (P14) it on the camera.

• If you continue to use the card that was inserted in the camera before you changed the setting, the camera will operate as follows:

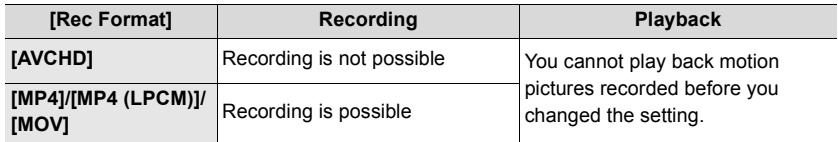

#### **[Folder / File settings]**

Set the folder and file name patterns in which images are to be saved.

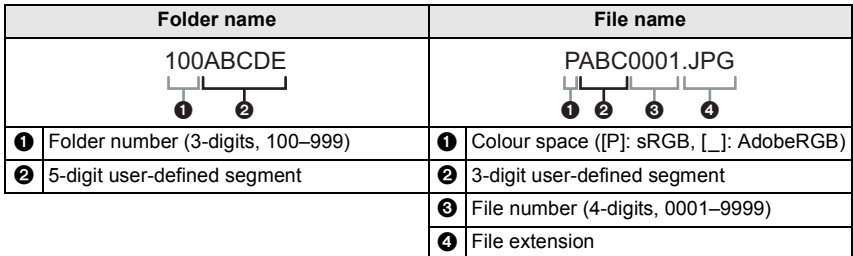

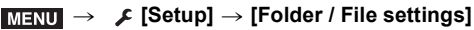

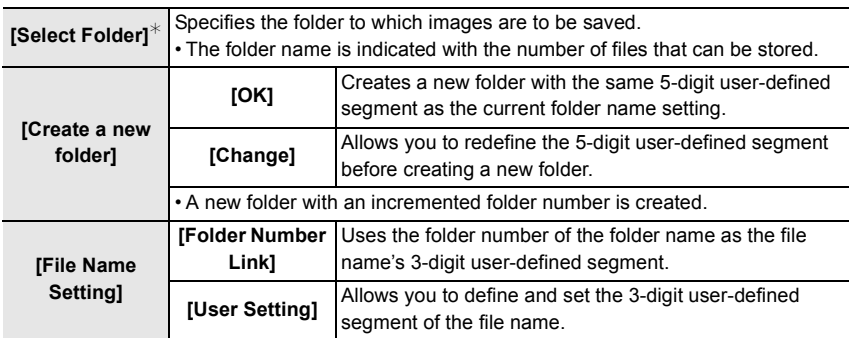

¢ When [Double Slot Function] is set to [Allocation Rec], [Select Folder (SD1)] and [Select Folder (SD2)] are displayed.

• Each folder can store up to 999 files. If the number exceeds 999 files, a new folder with an incremented folder number will be created automatically.

#### **[Double Slot Function]**

Set the way recording to the card slots 1 and 2 is performed.

#### > **[Setup]** > **[Double Slot Function]** MENU

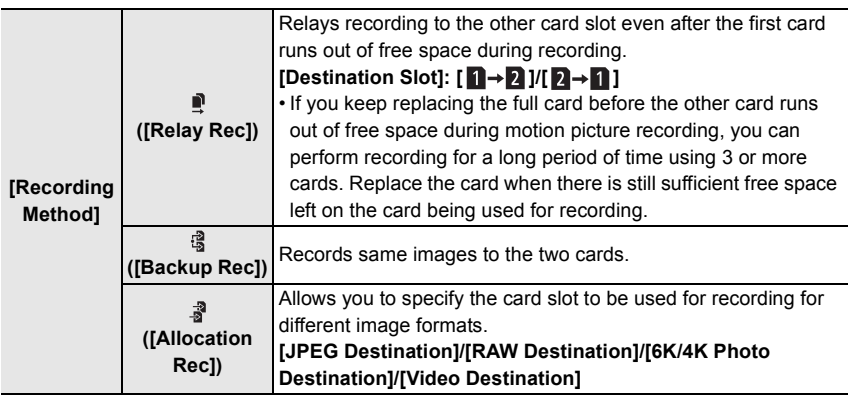

#### **Notes on the Relay Rec. function**

• In the following cases, recording cannot be relayed to the other card:

- When using [Loop Recording(4K PHOTO)] for [6K/4K Burst(S/S)] recording.
- When recording a motion picture in [AVCHD] format
- When using [Loop Recording (video)] for motion picture recording.

#### **Notes on the Backup Rec. function**

- We recommend using cards with the same Speed Class rating and capacity.
- When recording a motion picture in [AVCHD] format, backup recording of motion picture is not possible. Data will be recorded only to the one card.
- When different types of cards (SDHC/SDXC) are inserted in any of the following situations, recording cannot be performed to the cards:
	- When recording motion pictures (Excluding [AVCHD])
	- When recording 6K/4K photos
	- When recording with the Post Focus function

#### **[Save/Restore Camera Setting]**

Save the camera's setup information to the card. Since saved setup information can be imported to the camera, you can apply the same setup to more than one camera. **• Save/load setup information using the card inserted to the card slot 1.**

#### > **[Setup]** > **[Save/Restore Camera Setting]** MENU

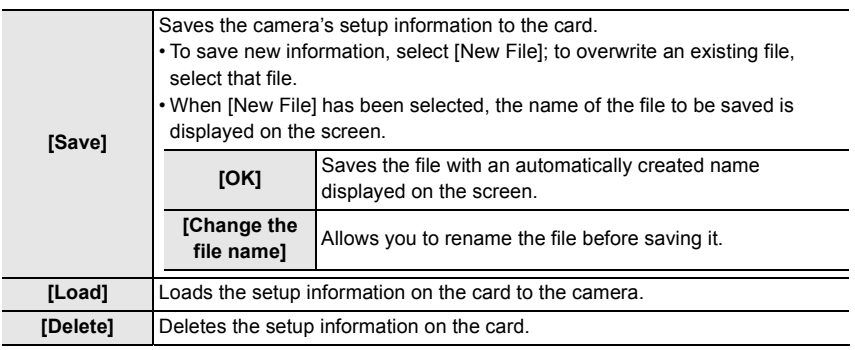

• Only the setup information for this model can be loaded.

• You can save up to 10 sets of setup information to one card.

#### **[My Menu Setting]**

Register frequently-used menus and display them in [My Menu]. You can register up to 23 menus.

#### > **[My Menu]** > **[My Menu Setting]** MENU

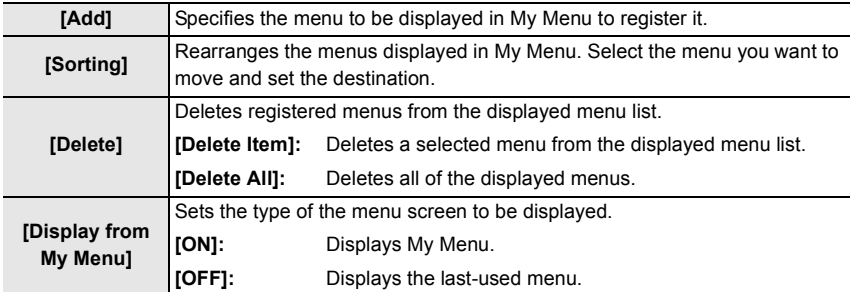

#### **[RAW Processing]**

You can process the pictures taken in RAW format. The processed pictures will be saved in JPEG format.

> **[Playback]** > **[RAW Processing]** MENU

- **1 Select RAW images with** 2**/**1**, and then press [MENU/SET].**
- **2 Press** 3**/**4 **to select an item.**

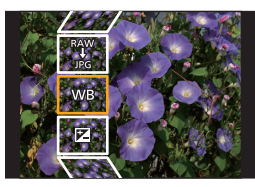

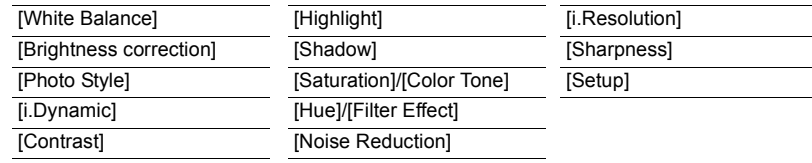

#### **3 Press [MENU/SET] and set.**

#### **4 Press [MENU/SET].**

- This operation returns you to the screen in step **2**. To set other items, repeat steps **2** through **4**.
- **5 Select [Begin Processing] with** 3**/**4**, and then press [MENU/SET].**

#### ∫ **How to set each item**

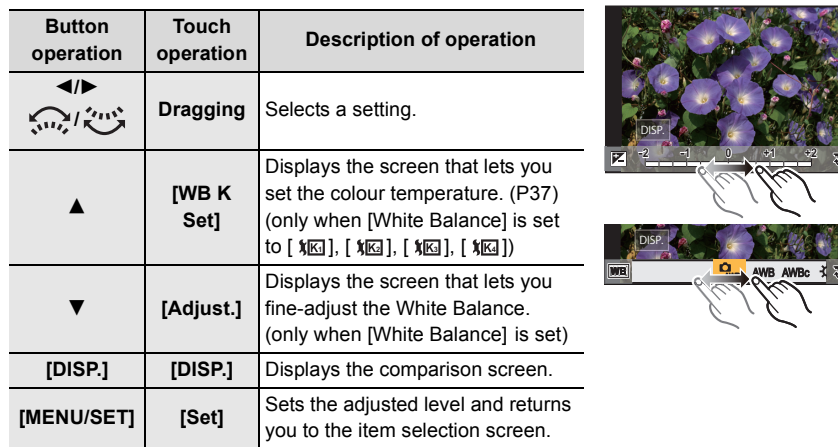

- When [Noise Reduction], [i.Resolution] or [Sharpness] is selected, the comparison screen cannot be displayed.
- If you touch the picture twice, the picture will be enlarged. If you touch the picture twice when it is enlarged, it will be reduced to the original size.

On the comparison screen, you can use the following operations to make adjustments: A Current setting

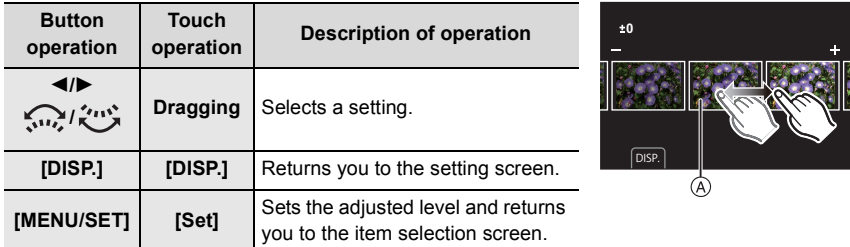

• If you touch the picture at the centre, it will be enlarged. If you touch  $\lceil \bigcirc \rceil$ , the picture will be reduced to the original size.

#### **[Setup] setting**

When you select an item, the screen that asks you to select [Reinstate Adjustments], [Color Space], or [Picture Size] will be displayed.

- $\bigcirc$  Press  $\bigtriangleup$  / $\nabla$  to select an item, and press [MENU/SET].
	- If you select [Reinstate Adjustments], a confirmation screen will be displayed. Selecting [Yes] will execute the operation and return you to the item selection screen.
- $\bigcirc$  Press  $\blacktriangle$ / $\nabla$  to select a setting, and press [MENU/SET].

#### **[Video Divide]**

Recorded motion picture and 6K/4K burst files can be divided in two. It is recommended for when you want to divide a part you need with a part you do not need. **Dividing a file is permanent. Decide before you divide!**

> **[Playback]** > **[Video Divide]** MENU

- **1 Press** 2**/**1 **to select the file to divide, and then press [MENU/SET].**
- **2 Press** 3 **at the location to divide.**
	- You can finely adjust the location for division by pressing  $\blacktriangleleft/\blacktriangleright$  while the file is paused.
- **3 Press** 4**.**
	- The file may be lost if the card or battery is removed while processing the dividing.

# **What you can do with the Wi-Fi®/Bluetooth® function**

• The camera cannot be used to connect to a public wireless LAN connection.

#### **Controlling with a Smartphone/Tablet (P92)**

- Recording with a smartphone (P93)
- Playing back or saving images stored on the camera, or uploading them on social media sites (P94)

#### **Explore more enjoyment possibilities with Bluetooth®**

You can connect to a smartphone that supports Bluetooth low energy any time. Connect to a smartphone to use a full range of features.

- Connecting easily by pairing (P88)
- Turning on/off the camera by remote control (P92)
- Sending recorded images automatically (P98)
- Auto Cloud Backup (P95)
- Recording location information to the camera's images (P99)
- Synchronising the camera's clock (P100)
- Saving the camera's setup information to a smartphone (P100)

**Displaying pictures on a TV Printing Wirelessly Sending images to AV device Sending images to PC Using Web services**

These operating instructions refer to both smartphones and tablets as "smartphones" from this point on unless noted otherwise.

• For details, refer to the "Operating Instructions for advanced features (PDF format)".

#### ∫ **About the WIRELESS connection lamp**

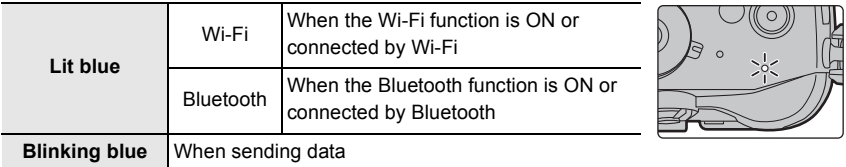

#### ∫ **About the [Wi-Fi] button**

In these operating instructions, a function button to which [Wi-Fi] is assigned is referred to as the [Wi-Fi] button.

(By default, [Wi-Fi] is assigned to [Fn7] when the camera is in Recording Mode, while it is assigned to [Fn1] when the camera is in Playback Mode.)

• For information about the function button, refer to P26.

### **Steps for pressing [Wi-Fi] (in Recording Mode)**

- **1 Touch** [ $\begin{bmatrix} 1 \end{bmatrix}$ ].
- **2** Touch [  $\frac{Fn7}{2}$  ].

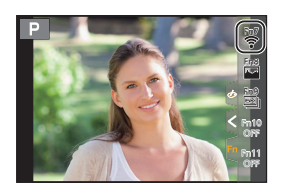

#### ■ Use the camera as a wireless LAN device

When using equipment or computer systems that require more reliable security than wireless LAN devices, ensure that the appropriate measures are taken for safety designs and defects for the systems used. Panasonic will not take any responsibility for any damage that arises when using the camera for any purpose other than as a wireless LAN device.

#### ■ Use of the Wi-Fi function of this camera is presumed to be in countries where this **camera is sold**

There is the risk that the camera violates the radio wave regulations if used in countries other than those where this camera is sold, and Panasonic takes no responsibility for any violations.

#### ■ There is the risk that data sent and received via radio waves may be intercepted

Please note that there is the risk that data sent and received via radio waves may be intercepted by a third party.

- Do not use the camera in areas with magnetic fields, static electricity or **interference**
- Do not use the camera in areas with magnetic fields, static electricity or interference, such as near microwave ovens. These may cause the interruption of the radio waves.
- Using the camera near devices such as microwave ovens or cordless telephones that use the 2.4 GHz radio wave band may cause a decrease in performance in both devices.

#### ∫ **Do not connect to the wireless network you are not authorised to use**

When the camera utilises its Wi-Fi function, wireless networks will be searched automatically. When this happens, wireless networks that you are not authorised to use (SSID<sup> $*$ </sup>) may be displayed, however do not attempt to connect to the network as it may be considered as unauthorised access.

 $*$  SSID refers to the name that is used to identify a network over a wireless LAN connection. If the SSID matches for both devices, transmission is possible.

### **Connecting to a smartphone/tablet**

#### **Installing the smartphone/tablet app "Image App"**

The "Panasonic Image App" (hereafter "Image App") is an application provided by Panasonic. **• OS**

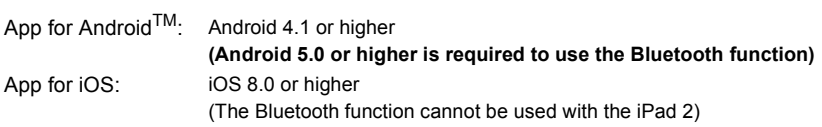

- **1 Connect the smartphone to a network.**
- **2 (Android) Select "Google PlayTM Store". (iOS) Select "App Store".**
- **3 Enter "Panasonic Image App" or "LUMIX" into the search box.**
- **4 Select "Panasonic Image App" Seluse 1 and install it.**

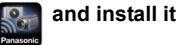

- Use the latest version.
- Supported OSs are current as of February 2017 and are subject to change.
- Read the [Help] in the "Image App" menu for further details on how to operate.
- When you operate the "Image App" on the smartphone that is connected to the camera via Wi-Fi, [Help] in the "Image App" may not be displayed depending on the smartphone. In this case, after terminating the connection to the camera, reconnect the smartphone to a mobile phone network such as the 3G or LTE network or to a Wi-Fi router, and then display [Help] in the "Image App".
- Some of the screens and information provided in these operating instructions may differ from your device depending on the supported OS and "Image App" version.
- The service may not be able to be used properly depending on the type of smartphone being used.

For information on the "Image App", refer to the support site below.

#### **http://panasonic.jp/support/global/cs/dsc/**

(This Site is English only.)

• When downloading the app on a mobile network, high packet communication fees may be incurred depending on the details of your contract.

#### **Using a smartphones that supports Bluetooth low energy**

Follow a simple connection setup procedure (pairing) to connect to a smartphone that supports Bluetooth low energy. When pairing is set up, the camera also automatically connects to the smartphone via Wi-Fi.

#### **• Supported smartphones**

- **Android: Android 5.0 or higher equipped with Bluetooth 4.0 or higher (excluding those that do not support Bluetooth low energy)**
- **iOS: iOS 8.0 or higher (excluding the iPad 2)**
- **88** DVQX1072 (ENG)

On the camera

#### **Select the menu. (P24)**

#### > **[Setup]** > **[Bluetooth]** > **[Bluetooth]** > MENU  $[SET] \rightarrow [Pairing]$

• The camera enters pairing standby mode and displays its device name.

On your smartphone

- **1 Start "Image App".**
	- If a message is displayed indicating that the smartphone is searching for cameras, close the message.
- **2 Select [Bluetooth].**
- **3 Turn on the Bluetooth.**
- **4 Select the device name displayed on the camera's screen from the [Camera enable to be registered] list.**
	- Bluetooth connection between the camera and the smartphone will be made. (For Android devices) A Wi-Fi connection will be made by selecting [Connection].

**If you are using an Android device, follow the steps up to here to complete the setup. Proceed to the steps below only if you are using an iOS device.**

- If [Wi-Fi Password] is set to [OFF] on the camera, select [Wi-Fi Setup]. (At the time of purchase, [Wi-Fi Password] is set to [OFF])
- If [Wi-Fi Password] is set to [ON] on the camera, you need to install the profile.
- **1** Install the profile.
	- If a pass code is set on the smartphone, you need to enter it.
- **2** Press the home button to close the browser.
- **5 Turn on the Wi-Fi function in the smartphone's setting menu.**
- **6 On the Wi-Fi setting screen, select the SSID (the device name selected in step 4) displayed on the camera.**
	- If the SSID is not displayed, it may be displayed after the Wi-Fi function is turned off and on.
- **7 Press the home button, and select "Image App" to display "Image App".**
- The paired smartphone will be registered as a paired device after connected via Wi-Fi.
- Pairing needs to be set up only for the first connection. For the second and subsequent connections: (P90)

When connected via Bluetooth, the camera automatically makes a Wi-Fi connection. • (iOS devices) If you need to change the connected device on the Wi-Fi setup screen, follow the on-screen message to change the setting.

• [8] is displayed on the recording screen during Bluetooth connection. If the Bluetooth function is enabled, but there is not connection,  $[$   $]$  flashes.

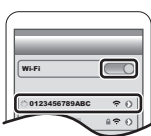

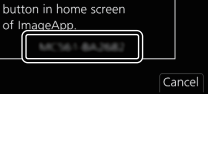

Please select the following by tapping Bluetooth

#### ■ Connecting to the paired smartphone (connecting for the second and subsequent **times)**

On the camera

**Select the menu. (P24)**

> **[Setup]** > **[Bluetooth]** > **[Bluetooth]** > **[ON]** MENU

On your smartphone

- **1 Start "Image App".**
	- If a message is displayed indicating that the smartphone is searching for cameras, close the message.
- **2 Select [Bluetooth].**
- **3 Turn on the Bluetooth.**
- **4 Select the camera (device name) you want to connect to from the [Camera registered] list.**

If you set [Bluetooth] to [ON] on the camera in advance, you can make a connection just by operating the smartphone.

■ Terminating the Bluetooth connection to the smartphone and disabling the **Bluetooth function**

**Select the camera's menu. (P24)**

> **[Setup]** > **[Bluetooth]** > **[Bluetooth]** > **[OFF]** MENU

#### **Using a smartphone that does not support Bluetooth low energy**

Connect to a smartphone via Wi-Fi.

• You can also connect via Wi-Fi to a smartphone that supports Bluetooth low energy by following the same steps.

#### **Connecting without using the password**

You can easily set up a direct connection to your smartphone without entering a password.

On the camera

#### **Select the menu. (P24)**

> **[Setup]** > **[Wi-Fi]** > **[Wi-Fi Function]** > MENU **[New Connection]** > **[Remote Shooting & View]**

A SSID

- When the camera is ready to be connected to the smartphone, the SSID is displayed.
- You can also display the information by pressing [Wi-Fi] on the camera.

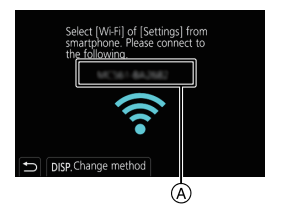

On your smartphone

- **1 Turn on the Wi-Fi function in the setting menu.**
- **2 On the Wi-Fi setting screen, select the SSID displayed on the camera.**
- **3 Start "Image App".**
	- When the connection confirmation screen is displayed on the camera, select [Yes] to connect. (For first time connection only)

#### **At the time of purchase, [Wi-Fi Password] is set to [OFF].**

Before connecting to a Wi-Fi network, ensure that the device displayed on the connection confirmation screen is the one you actually want to connect to. When a wrong device is displayed, if you select [Yes], the camera will automatically connect to that device.

We recommend that you set [Wi-Fi Password] to [ON] if, for example, there is another Wi-Fi device nearby.

#### **Using a password to set up a connection**

Preparations:

Set the [Wi-Fi Password] to [ON].

<mark>иЕNU</mark> → ƒ [Setup] → [Wi-Fi] → [Wi-Fi Setup] → [Wi-Fi Password] → [ON]

On the camera

**Select the menu. (P24)**

> **[Setup]** > **[Wi-Fi]** > **[Wi-Fi Function]** > MENU **[New Connection]** > **[Remote Shooting & View]**

A SSID and password

B QR code

- When the camera is ready to be connected to the smartphone, the QR code, SSID and password are displayed.
- You can also display the information by pressing [Wi-Fi] on the camera.

On your smartphone

- **1 Turn on the Wi-Fi function in the setting menu.**
- **2 On the Wi-Fi setting screen, select the SSID displayed on the camera.**
- **3 Enter the password displayed on the camera into the smartphone. (For first time connection only)**
	- If you are using an Android device, marking the box for password display will allow the device to display the password as you enter it.
- **4 Start "Image App".**

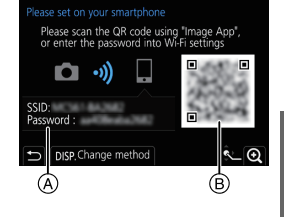

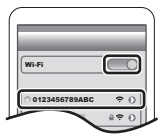

#### **Terminating the Wi-Fi connection**

- **1 Set the camera to Recording Mode.**
- **2 Select the camera's menu items to terminate the Wi-Fi connection.**

> **[Setup]** > **[Wi-Fi]** > **[Wi-Fi Function]** > **[Yes]** MENU

• You can also terminate the connection by pressing [Wi-Fi] on the camera. (P86)

**3 On the smartphone, close "Image App".**

**(If you are using an iOS device) On the screen of "Image App", press the home button to close the app.**

**(If you are using an Android device) On the screen of "Image App", press the return button twice to close the app.**

### **Controlling with a Smartphone/Tablet**

#### ∫ **Required wireless connectivity mode**

The wireless connectivity mode required varies depending on the function to be used after connecting to a smartphone.

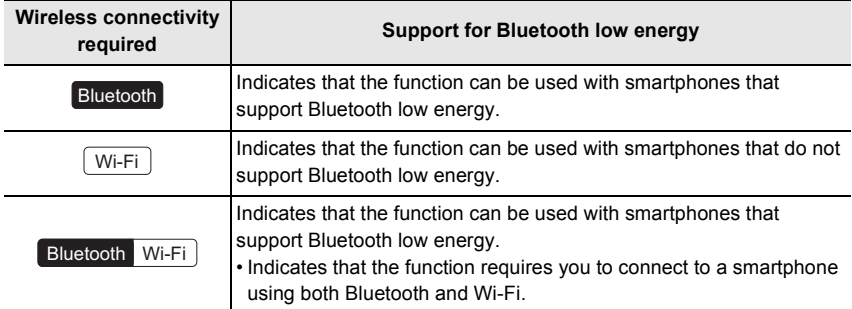

#### **Turning on/off the camera with a smartphone**

**Wireless connectivity required:** Bluetooth Wi-Fi

You can turn on/off the camera with your smartphone by enabling the camera to keep its Bluetooth connectivity active while it is turned off.

The function allows you to view images on the camera placed in your bag, or turn on the camera left in a separate place only when you record images with it.

- **1 Make a Bluetooth connection to the smartphone. (P88)**
- **2 Select the camera's menu. (P24)**

> **[Setup]** > **[Bluetooth]** > **[Remote Wakeup]** > **[ON]** MENU

- **3 Set the camera on/off switch to [OFF].**
- **4 On the smartphone, start up the "Image App", and set the Bluetooth function to a state in which a connection can be made (standby state).**
- **5 Operate the smartphone.**

 $\bigcirc$  Select  $\lceil \bigcirc$  1.

**2** Select [Remote operation].

• The camera automatically turns on, allowing it to make a Wi-Fi connection automatically. – (iOS devices) Depending on the connection status of the smartphone, you may need to change the connected device on the Wi-Fi setup screen. Follow the on-screen message on the smartphone to change the setting.

### ■ Turning off the camera with the smartphone

 $\bigcirc$  Select [ $\bigcirc$ ].

**2** Select [  $\bigcirc$  OFF].

- When you turn on the camera with the smartphone, the status indicator will flash.
- When [Remote Wakeup] is set to [ON], the Bluetooth function continues to operate even after the camera is turned off, thus causing the battery to drain.

### **Taking images via a smartphone/tablet (remote recording)**

**Wireless connectivity required:** Wi-Fi

- **1 Connect to a smartphone. (P88)**
- **2 Operate the smartphone.**
	- $\bigoplus$  (When connected via Bluetooth) Select  $\bigcap_{n=1}^\infty$  1.
	- 2 (When connected via Bluetooth) Select [Remote operation].
		- Make a Wi-Fi connection automatically. (iOS devices) If you need to change the connected device on the Wi-Fi setup screen, follow the on-screen message to change the setting.

Ō

 $\bigcirc$  Select [ $\bigcirc$ <sup>1</sup>.

**4** Record an image.

- The recorded images are saved in the camera.
- Some settings are not available.

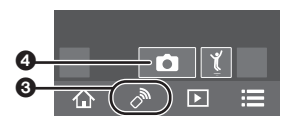

 $\Diamond$ 

∧

 $\overline{\mathbf{E}}$ 

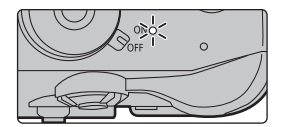

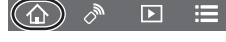

#### ■ Changing the camera's dial settings, etc. with your smartphone

#### > **[Setup]** > **[Wi-Fi]** > **[Wi-Fi Setup]** > **[Priority of Remote Device]** MENU

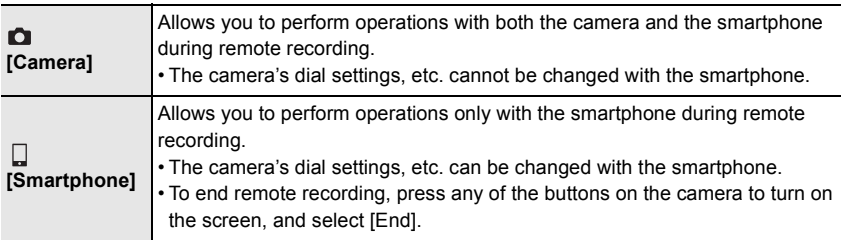

#### **Playing back/saving images stored on the camera, or uploading them on social media sites**

#### **Wireless connectivity required:** Wi-Fi

- **1 Connect to a smartphone. (P88)**
- **2 Operate the smartphone.**
	- $\bigcirc$  (When connected via Bluetooth) Select  $\bigcap_{n=1}^{\infty}$  ].
	- 2 (When connected via Bluetooth) Select [Remote operation].
		- Make a Wi-Fi connection automatically. (iOS devices) If you need to change the connected device on the Wi-Fi setup screen, follow the on-screen message to change the setting.

#### $\bigcirc$  Select [  $\triangleright$ ].

• You can switch the images to be displayed by selecting the icon  $(4)$  on the top left of the screen. To display images stored in the camera, select [LUMIX(SD1)] or [LUMIX(SD2)].

#### **(To play back the image)**

**4** Touch the image to enlarge it.

#### **(To save the image or upload it on a social media site or other web service)**

**6** Touch and hold an image, and drag it to save it.

- When you play a motion picture, image quality differs from that of the actual recorded motion picture. The image quality may deteriorate or the sound may skip during motion picture or picture playback.
- You cannot save pictures in RAW format, motion pictures in [AVCHD], [MP4] (only those with a size of [4K]), [MP4 (LPCM)] or [MOV] format, 6K/4K burst files, and images recorded with the Post Focus function.

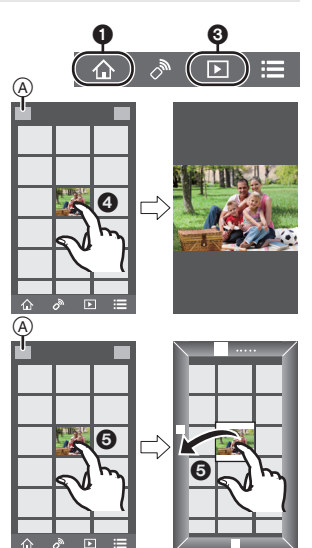

### **Backing up images to a Cloud Storage automatically (Auto Cloud Backup)**

#### **Wireless connectivity required:** Bluetooth Wi-Fi

The camera detects the connection between the smartphone and wireless access point and backs up images stored on the camera to a preset Cloud Storage.

• Check the "FAQ/Contact us" on the following site for compatible Cloud Storage.

#### **http://lumixclub.panasonic.net/eng/c/lumix\_faqs/**

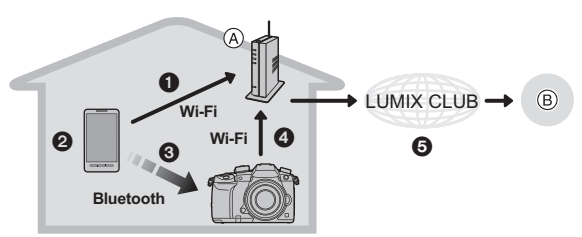

- A Wireless access point
- $(B)$  Cloud Storage

- **1** The smartphone automatically connects to the wireless access point.
- 2 Start up the "Image App" in foreground (a state in which the app can be operated).
- **3** The camera automatically turns on.
- $\Omega$  The camera automatically connects to the wireless access point connected in step  $\Omega$ .
- **6** Images on the camera are automatically backed up to a Cloud Storage via "LUMIX" CLUB".

#### **Once the setup procedure below is completed, you can back up data to a cloud storage service just by performing step** 2**.**

• Refer to the operating instructions of your smartphone for more information on how to set up a connection automatically in step  $\bigcirc$ .

#### **Setting up Auto Cloud Backup**

#### ∫ **Registering the wireless access point you want to use to the camera (Setup** 1**)**

- If you have connected the camera to the wireless access point you want to use before, the procedure below is not required.
- **1 Select the camera's menu. (P24)**

#### > **[Setup]** > **[Bluetooth]** > **[Wi-Fi network settings]** MENU

### **2 Select [New connection].**

#### **3 Connect to the wireless access point.**

- To connect with [WPS (Push-Button)], refer to the procedure in "Select the connection method." on P102. For details about connection to a wireless access point, refer to the "Operating Instructions for advanced features (PDF format)".
- A wireless access point will be registered automatically after the camera connects to it via Wi-Fi.
- You can register up to 17 wireless access points. If you try to register more than 17 devices, the wireless access point with the oldest registration history will be replaced.

#### ∫ **Setting up "LUMIX CLUB" (Setup** 2**)**

Preparations:

- Create an account for the Cloud Storage you want to use, and have the login information available.
- Register to "LUMIX CLUB".

Register to "LUMIX CLUB" in the camera's menu item below.

 $\texttt{MINU} \rightarrow \textcolor{red}{\blacktriangleright} \texttt{[Setup]} \rightarrow \texttt{[Wi\text{-}Fi} \rightarrow \texttt{[Kui\text{-}Fi} \rightarrow \texttt{[LUMIX CLUB]} \rightarrow \texttt{[Set/Add Account]} \rightarrow$ [New account]

You can also use the login ID registered with your PC or smartphone for the camera.

For details, refer to the "Operating Instructions for advanced features (PDF format)".

- **1 Connect to the "LUMIX CLUB" site using a smartphone or computer. http://lumixclub.panasonic.net/eng/c/**
- **2 Enter your "LUMIX CLUB" login ID and password and log in to the service.**
	- If you are required to register an email address, operate following the on-screen instructions.
- **3 Select and register the cloud storage service you want to use in "Cloud Storage Link Settings" in "Web service link settings".**
	- Operate following the on-screen instructions.

#### ∫ **Setting up "Image App" (Setup** 3**)**

- **1 Make a Bluetooth connection to the smartphone. (P88)**
- **2 Operate the smartphone.**
	- **0** Select  $\left[\begin{array}{c} \bigwedge \ 1 \end{array}\right]$ .
	- **2** Select [Bluetooth].
	- $\bigcirc$  Select  $\bigcirc$  1 for the connected camera.
	- **4** Enable Automatic Backup, and set backup settings.
		- Below are the required backup settings. In addition to these settings, configure other settings as necessary.
		- Connection information of wireless access point (SSID): Select the wireless access point registered in "(Setup  $\bigcirc$ )".
		- Cloud setting: Enter the login ID and password for the "LUMIX CLUB" used in "(Setup  $\bigcirc$ )", and select the cloud storage service you want to use in "Upload" destination".
		- You can try a connection test. Turn on the camera to run it.

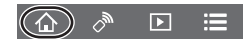

#### **Running a backup**

Preparations:

- The following conditions are required to use Auto Cloud Backup:
- Set the camera to a state in which it can be turned on with the smartphone (standby state). (P92)
	- Camera: [Bluetooth] and [Remote Wakeup] are set to [ON].
- Camera: The Camera On/Off switch is set to [OFF].
- Camera: The card's Write-Protect switch is not set to [LOCK].

#### **Start up the "Image App" in foreground (a state in which the app can be operated), and run a backup.**

- A backup will start if the smartphone is connected to the wireless access point set up in "(Setup  $\mathbf{\Theta}$ )".
- It may be possible to run a backup even if the app is running in background (a state in which it cannot be operated).
- The first job backs up all images on the card. The second and subsequent jobs back up only those that have not been backed up yet.
- If you change the backup destination, images that have already been backed up are not saved to a new destination.
- A backup job will stop in the following cases:
	- When you set the camera on/off switch to [ON]
	- When you remove or insert the card
	- When the battery runs out of power (The job will resume after the battery is recharged. With the "Image App", you can set the battery power at which backup jobs stop.)
- You cannot back up motion pictures, 6K/4K burst files, and images recorded with the Post Focus function.

#### **Transferring recorded images to a smartphone automatically**

#### **Wireless connectivity required:** Bluetooth Wi-Fi

The camera automatically transfers recorded images to a Bluetooth-connected smartphone via Wi-Fi.

- **1 Make a Bluetooth connection to the smartphone. (P88)**
- **2 Select the camera's menu. (P24)**

> **[Setup]** > **[Bluetooth]** > **[Auto Transfer]** > **[ON]** MENU

- If a confirmation screen is displayed on the camera asking you to terminate the Wi-Fi connection, select [Yes] to terminate it.
- **3 On the smartphone, select [Yes] (Android devices) or [Wi-Fi Setup] (iOS devices).**
	- The camera automatically makes a Wi-Fi connection.
		- (iOS devices) Follow the on-screen message on the smartphone to change the connected device on the Wi-Fi setup screen.
- **4 Check the send settings on the camera, and select [Set].**
	- The camera will enter a mode where it can automatically transfer images and  $\binom{2}{3}$  will be displayed on the recording screen.

#### **5 Take pictures on the camera.**

- While sending a file,  $\left[\bullet\right]$  is displayed on the recording screen.
- **When [Auto Transfer] is set to [ON], [Wi-Fi Function] in [Wi-Fi] in the [Setup] menu cannot be used.**
- If the [Bluetooth] and [Auto Transfer] settings of the camera are [ON], the camera automatically connects to the smartphone via Bluetooth and Wi-Fi when you turn on the camera. Start up the "Image App" to connect to the camera.

The camera will enter a mode where it can automatically transfer images and  $\lceil \mathcal{P} \rceil$  will be displayed on the recording screen.

- If [ ] is flashing on the recording screen, images cannot be transferred automatically. Check the status of the Wi-Fi connections to the smartphone.
- You cannot automatically transfer pictures in RAW format, motion pictures, 6K/4K burst files, and images recorded with the Post Focus function.

#### ■ To stop the automatic transfer of images **Set [Auto Transfer] to [OFF] on the camera.**

- A confirmation screen is displayed, asking you to terminate the Wi-Fi connection.
- If you stop the automatic transfer of images before a transmission is completed, or in similar situations, the unsent file will not be resent.

#### **Recording location information to the camera's images**

#### **Wireless connectivity required:** Bluetooth

The smartphone sends its location information to the camera via Bluetooth, and the camera performs recording while writing the acquired location information. Preparations:

Enable the GPS function on the smartphone.

## **1 Make a Bluetooth connection to the smartphone. (P88)**

**2 Select the camera's menu. (P24)**

#### > **[Setup]** > **[Bluetooth]** > **[Location Logging]** > **[ON]** MENU

• The camera will enter a mode where location information can be recorded and  $[GPS]$  will be displayed on the recording screen.

#### **3 Take pictures on the camera.**

• Location information will be written to the recorded pictures.

• To disable the recording of location information, set [Location Logging] to [OFF] on the camera.

#### **When [ GPS ] is flashing**

Location information is not acquired, so data cannot be written. Positioning with the GPS on the smartphone may not be possible if the smartphone is in a location such as a building or a bag. Move the smartphone to a location where positioning performance can be optimised, such as one that offers a wide view of the sky, to try positioning. In addition, refer to the operating instructions of your smartphone.

• Images with location information are indicated with [ GPS ].

- The smartphone drains its battery faster while acquiring location information.
- Location information is not written to motion pictures recorded in [AVCHD] format.

#### **Synchronising the camera's clock with a smartphone**

**Wireless connectivity required:** Bluetooth

Synchronise the clock and the time zone setting of the camera with those of a smartphone.

- **1 Make a Bluetooth connection to the smartphone. (P88)**
- **2 Select the camera's menu. (P24)**

> **[Setup]** > **[Bluetooth]** > **[Auto Clock Set]** > **[ON]** MENU

- The [Clock Set] setting and the [Home] or [Destination] setting in [World Time], which are all located in the [Setup] menu, will be synchronised with the corresponding settings of the smartphone.
- To disable the automatic synchronization of the clock, set [Auto Clock Set] to [OFF] on the camera.

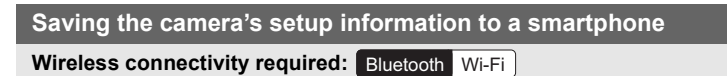

Save the camera's setup information to a smartphone. Since saved setup information can be imported to cameras, you can apply the same setup to more than one camera.

- **1 Make a Bluetooth connection to the smartphone. (P88)**
- **2 Operate the smartphone.**
	- $\bigcirc$  Select  $\lceil \bigcirc \rceil$ .
	- **2** Select  $\left[\begin{array}{cc} \boxed{2} \\ \end{array}\right]$ .
	- 6 Save or load setup information.
		- Read the [Help] in the "Image App" menu for further details on how to operate.

 $\searrow$ 

 $\boxed{1}$ 

When transferring setup information, the camera automatically makes a Wi-Fi connection.

• (iOS devices) Depending on the connection status of the smartphone, you may need to change the connected device on the Wi-Fi setup screen. Follow the on-screen message on the smartphone to change the setting.

# **Setting up a connection to a PC via a wireless access point**

#### **To create a folder that receives images**

• Create a PC account name (up to 254 characters) and password (up to 32 characters) consisting of alphanumeric characters. An attempt to create a receive folder may fail if the account name includes non-alphanumeric characters.

#### ∫ **When using "PHOTOfunSTUDIO" (For Windows)**

- **1 Install "PHOTOfunSTUDIO" to the PC. (P103)**
- **2 Create a folder that receives images with "PHOTOfunSTUDIO".**
	- To create the folder automatically, select [Auto-create]. To specify a folder, create a new folder, or set a password to the folder, select [Create manually].
	- For details, refer to the operating instructions of "PHOTOfunSTUDIO" (PDF).

#### ∫ **When not using "PHOTOfunSTUDIO" (For Mac)**

Supported OS: OS X v10.5 to v10.12 Example: OS X v10.8

**1 Select a folder you intend to use for receiving, then click on the items in the following order.**

**[File]** > **[Get Info]**

- **2 Enable sharing of the folder.**
	- For details, refer to the operating instructions of your PC or Help on the OS.

#### **Sending images to the PC**

The connection methods described in this manual are examples. For details on other connection methods, refer to "Operating Instructions for advanced features (PDF format)".

#### Preparations:

• If the workgroup of the destination PC has been changed from the standard setting, change the setting of this unit in [PC Connection].

#### **1 Select the menu. (P24)**

> **[Setup]** > **[Wi-Fi]** > **[Wi-Fi Function]** > **[New Connection]** MENU

**2 Select the connection method.**

#### **Sending an image each time a recording is made ([Send Images While Recording])**

**Available file format: JPEG/RAW**

#### **Select and send the images ([Send Images Stored in the Camera])**

**Available file format: ALL format**

- **3 Select [PC].**
- **4 Select the connection method.**

#### **Example: Selecting [WPS (Push-Button)] to set up a connection**

- **6** Select IVia Network].
- **2** Select [WPS (Push-Button)].
- **6** Press the wireless access point WPS button until it switches to WPS mode.
- **5 On the camera, perform the operation that matches your purpose.**

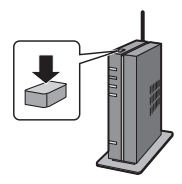

#### **Sending an image each time a recording is made ([Send Images While Recording])**

- **1** Select the PC you want to connect to and the destination folder.
- **2** Check the send settings, and select [Set].
- **3** Take a picture with the camera.
- To terminate the connection, follow the steps below:

 $\texttt{MINU} \rightarrow \ \textcolor{red}{\blacktriangleright} \texttt{[Setup]} \rightarrow \texttt{[Wi-Fi]} \rightarrow \texttt{[Wi-Fi Function]} \rightarrow \texttt{[Yes]}$ 

#### **Select and send the images ([Send Images Stored in the Camera])**

- **1** Select the PC you want to connect to and the destination folder.
- **2** Check the send settings, and select [Set].
- 3 Select [Single Select] or [Multi Select], and then select the images you want to send.
- To change the send setting, press [DISP.]. To terminate the connection, select [Exit].
- Folders sorted by the sent date are created in the specified folder, and pictures are saved in those folders.
- If the screen for a user account and password entry appears, enter the one you set on your PC.
- When the computer name (NetBIOS name for Mac) contains a space (blank character), etc., it may not be recognised.

In that case, we recommend changing the name to one consisting only of 15 or less alphanumeric characters.

• When [Auto Transfer] in [Bluetooth] is set to [ON], [Wi-Fi Function] is not available.

# **Playing Back Pictures on a TV Screen**

Preparations: Turn this unit and the TV off.

- **1 Connect the camera and a TV.**
	- Check the direction of the terminals and plug in/out straight holding onto the plug. (It may result in malfunction by the deforming of the terminal if it is plugged in obliquely or in wrong direction.)

Do not connect devices to incorrect terminals. Doing so may cause malfunction.

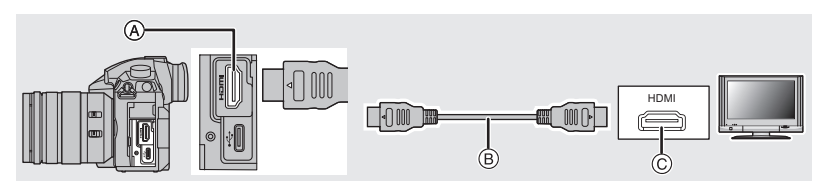

A [HDMI] socket (Type A)

C HDMI socket (on the TV)

B HDMI cable

# **2 Turn on the TV and select the input to match the connector in use.**

#### **3 Turn the camera on and then press [**(**].**

- When [System Frequency] is set to a broadcasting system different from that of your region, images may not be played back correctly.
- Read the operating instructions for the TV.
- Use a "High Speed HDMI cable" with the HDMI logo. Cables that do not comply with the HDMI standards will not work. "High Speed HDMI cable" (Type A–Type A plug, up to 1.5 m (4.9 feet) long)

## **Downloading software**

Download and install software to edit and play back images with a PC.

- To download the software, you need to connect the PC to the Internet.
- It may take some time to download the software depending on the communication environment.

**PHOTOfunSTUDIO 10.0 XE (Windows 7/Windows 8.1/Windows 10)**

This software allows you to manage images. For example, you can send pictures and motion pictures to a PC and sort them by recording date or model name. You can also perform operations such as writing images to a DVD, processing and correcting images, and editing motion pictures.

Check the site below to download and install the software.

Download the software while it is available for download.

**http://panasonic.jp/support/global/cs/soft/download/d\_pfs10xe.html**

(This Site is English only.)

- Download expiration: March 2022
- For 4K motion pictures and 6K/4K photos, a 64 bit OS version of Windows 7/Windows 8.1/ Windows 10 is required.
- For details about information such as the operating environment or operating method, refer to the "Operating Instructions for advanced features (PDF format)" or the operating instructions for the respective software programmes.
- "PHOTOfunSTUDIO" is not compatible with Mac.

#### **SILKYPIX Developer Studio SE (Windows 7/Windows 8/Windows 8.1/Windows 10, Mac OS X v10.6 to v10.12)**

This is software to edit RAW format images.

Edited images can be saved in a format (JPEG, TIFF, etc.) that can be displayed on a personal computer.

Check the site below to download and install the software.

#### **http://www.isl.co.jp/SILKYPIX/english/p/**

• For details on how to use the SILKYPIX Developer Studio, refer to the "Help" or the Ichikawa Soft Laboratory's support website.

#### **LoiLoScope 30 day full trial version (Windows 7/Windows 8/Windows 8.1/Windows 10)**

This software allows you to edit motion pictures with ease.

Check the site below to download and install the software.

#### **http://loilo.tv/product/20**

- Only the trial version will be installed.
- For more information on how to use LoiLoScope, read the LoiLoScope manual available for download at the site.
- "LoiLoScope" is not compatible with Mac.

#### **Transferring images to a PC**

#### Preparations:

Install "PHOTOfunSTUDIO" to the PC. (P103)

#### **1 Connect the computer and camera with the USB connection cable (supplied).**

- Please turn on this unit and your PC before connecting.
- Do not use any other USB connection cables except the supplied one.

**(The USB connection cable supplied with DMC-GH3 or DMC-GH4 cannot be used.)**

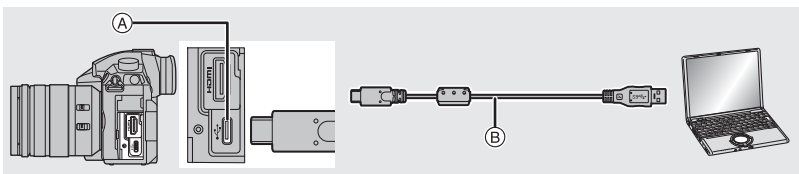

A USB socket (Type C)

B USB connection cable (supplied)

- **2 Press** 3**/**4 **to select [PC], and then press [MENU/SET].**
	- If [USB Mode] is set to [PC] in the [Setup] menu in advance, the camera will be automatically connected to the PC without displaying the [USB Mode] selection screen.
- **3 Copy the images to a PC using "PHOTOfunSTUDIO".**
	- Do not delete or move copied files or folders in Windows Explorer. When viewing in "PHOTOfunSTUDIO", you will not be able to play back or edit.

#### ∫ **Copying to a PC without using "PHOTOfunSTUDIO" (For Mac)**

Even if you are using a Mac, or in any situation where "PHOTOfunSTUDIO" cannot be installed, you can still copy files and folders by connecting the camera to the computer and then dragging and dropping them to it.

**• The content (folder structure) on the card of this unit is as follows.**

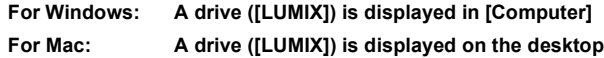

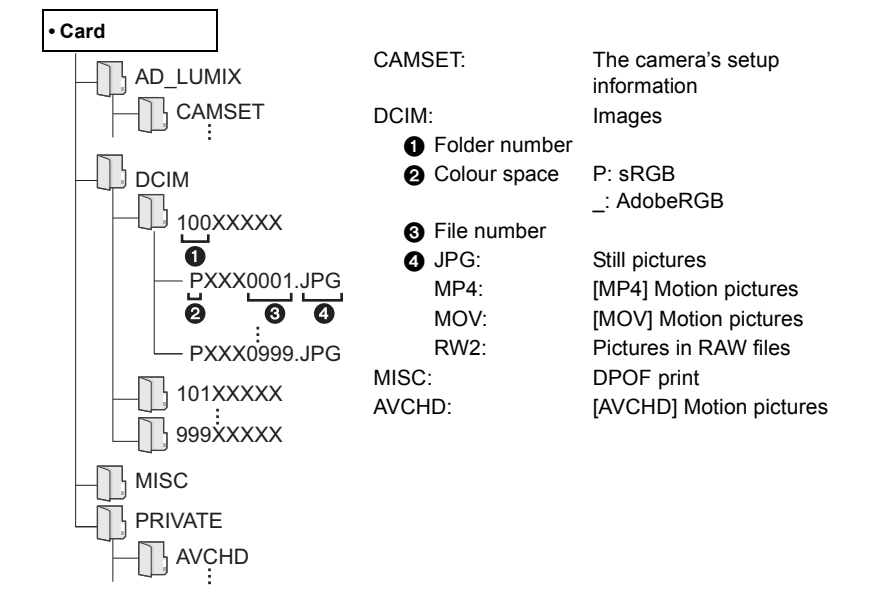

 $\bullet$ 

# **Monitor Display/Viewfinder Display**

• The following images are examples of when the display screen is set to [[.....]] (monitor **style) in the monitor.**

#### **In recording**

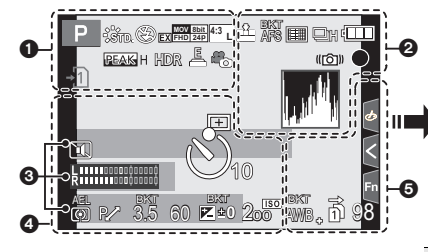

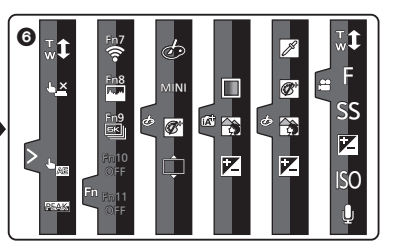

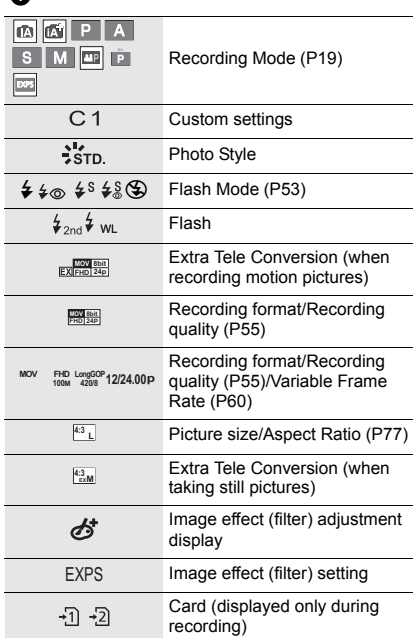

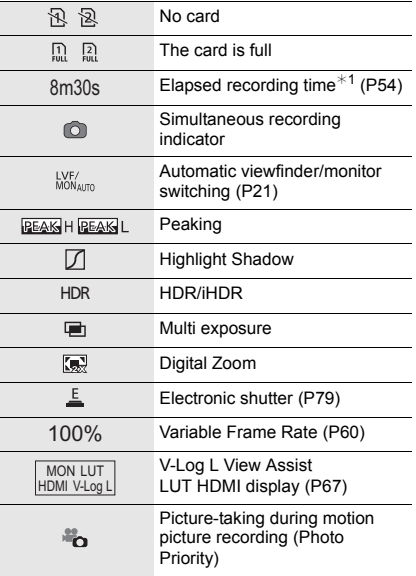

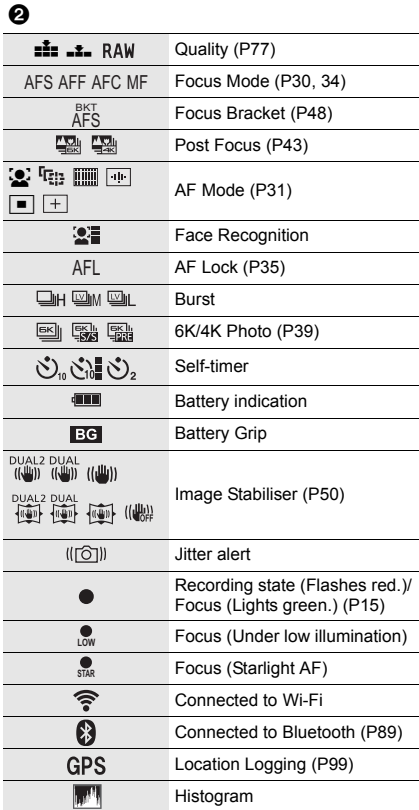

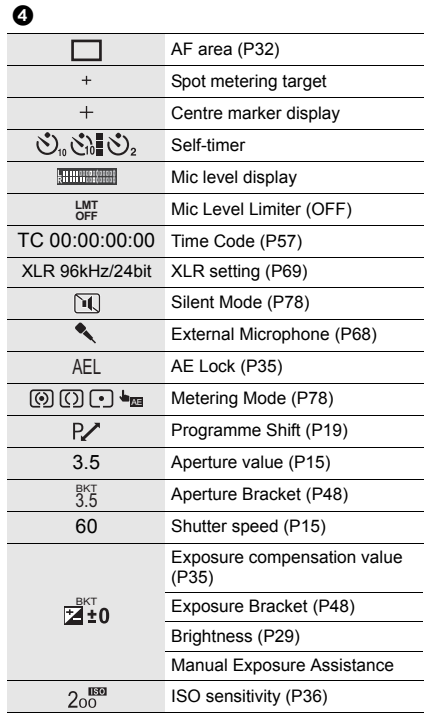

Ī

### $\odot$

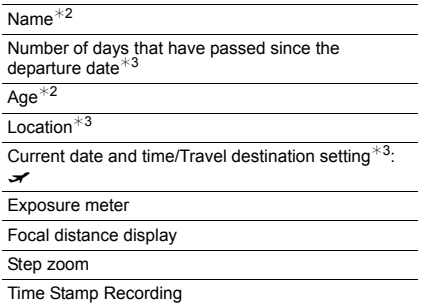

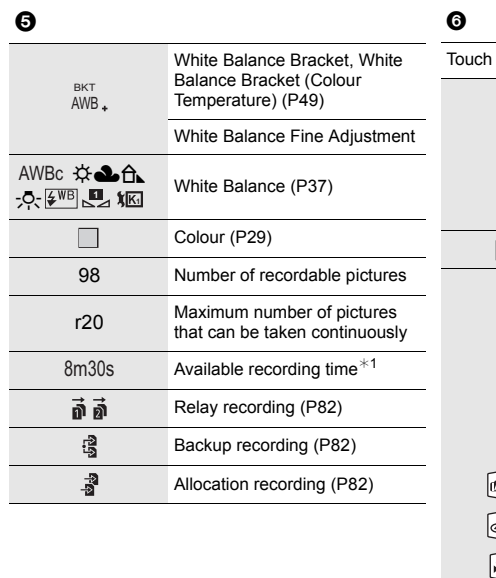

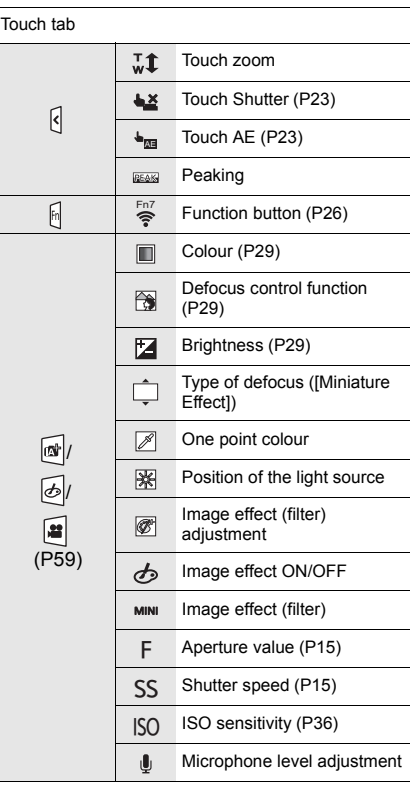

¢1 h: hour, m: minute, s: second

- $*2$  This is displayed for about 5 seconds when the camera is turned on if the [Profile Setup] setting is set.
- $*3$  This is displayed for about 5 seconds when the camera is turned on, after setting the clock and after switching from Playback Mode to Recording Mode.
### **In recording**

#### **On-monitor recording information**

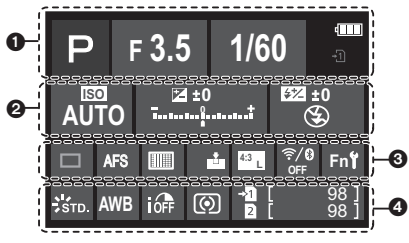

#### 0

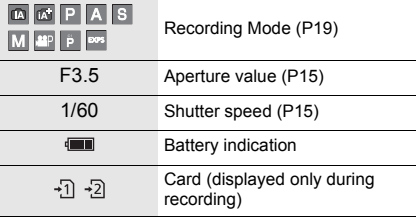

#### $\boldsymbol{a}$

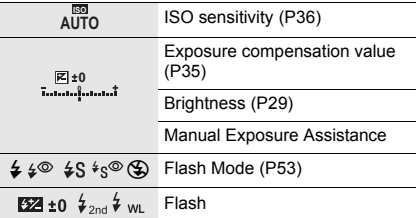

#### $\boldsymbol{\Theta}$ ┌─┐ Single OH @M @L Burst 95 56 6K/4K Photo (P39) **TRAN 4524** Post Focus (P43)  $\mathcal{O}_n \mathcal{O}_n$ Self-timer Focus Mode (P30, 34) AFS AFF AFC MF **s** <sup>f</sup>o m p  $\overrightarrow{F}$   $\overrightarrow{H}$   $\overrightarrow{H}$   $\overrightarrow{$  $\pm\pm$  RAW Quality (P77) **L 4:3** Picture size/Aspect Ratio (P77)  $\widehat{\tau}/\mathbf{0}$ Wi-Fi/Bluetooth (P86) Function button setting (P26) **Fn**  $\boldsymbol{0}$  $\frac{1}{2}$ STD. Photo Style AWB AWBc ☆ **九次网恩** White Balance (P37) **1** Intelligent Dynamic Range  $10F$ **Control**  $@$  $@$  $\cdot$ Metering Mode (P78) an<br>Ba Relay recording (P82) ្នា<br>ខ្មែរ Backup recording (P82) ģ Allocation recording (P82)

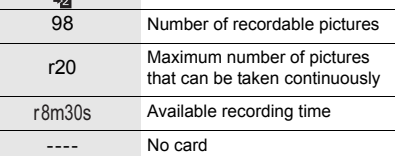

# **Message Display**

Confirmation messages or error messages will be displayed on the screen in some cases.

• Please also refer to the "Operating Instructions for advanced features (PDF format)", which describes more detailed information.

#### **[Some pictures cannot be deleted]/[This picture cannot be deleted]**

• This feature can only be used with pictures that comply with the DCF standard. Perform formatting (P14) on this unit after saving necessary data on a PC, etc.

#### **[Memory Card Error Format this card?]**

- It is a format that cannot be used with this unit.
	- Insert a different card.
	- Format the card again with the camera after saving necessary data on a PC etc. (P14) Data will be deleted.

#### **[The lens is not attached properly. Do not push lens release button while lens is attached.]**

• Detach the lens once, and then attach it again without pressing the lens release button. (P12) Turn this unit on again, and if it is still displaying, contact the dealer.

### **[Memory Card Error]/[This memory card cannot be used]**

• Use a card compatible with this unit. (P8)

### **[Insert SD card again]/[Try another card]**

- An error has occurred accessing the card. Insert the card again.
- Insert a different card.

#### **[Read Error/Write Error Please check the card]**

- It has failed to read or write data. Remove the card after turning this unit off. Insert the card again, turn this unit on, and try to read or write the data again.
- The card may be broken.
- Insert a different card.

### **[This battery cannot be used]**

- Use a genuine Panasonic battery. If this message is displayed even when a genuine Panasonic battery is used, contact the dealer or Panasonic.
- If the battery terminal is dirty, clean it and remove any objects.

### **[Failed to connect wireless access point]/[Connection failed]/[No destination found]**

- The wireless access point information set on this unit is wrong. Check the authentication type, encryption type, and encryption key.
- Radio waves from other devices may block the connection to a wireless access point. Check the status of other devices that are connected to the wireless access point as well as the status of other wireless devices.

## **Troubleshooting**

First, try out the following procedures.

#### **If the problem is not resolved, it may be improved by selecting [Reset] on the [Setup] menu.**

• Please also refer to the "Operating Instructions for advanced features (PDF format)", which describes more detailed information.

#### **When I shake the camera, I hear a rattling sound.**

• The sound is caused by the In-Body Image Stabiliser. This is not a malfunction.

#### **The camera cannot be operated even when it is turned on. The camera turns off immediately after it is turned on.**

- The battery is exhausted.
	- $\rightarrow$  Charge the battery. (P10)

#### **The battery becomes flat too quickly.**

- When [6K/4K Pre-Burst] or [Pre-Burst Recording] is set, the battery drains faster.
- $\rightarrow$  Use these functions only when recording with them.

#### **The subject is not focused properly.**

- The subject is beyond the focus range of the camera.
- Is [Focus/Release Priority] in the [Custom] menu set to [RELEASE]?
- Is [Shutter AF] in the [Custom] menu set to [OFF]?
- Is the AF Lock applied incorrectly?

#### **The recorded picture is blurred. The Image Stabiliser is not effective.**

- The shutter speed will become slower and the Image Stabiliser function may not work properly when taking pictures especially in dark places.
	- $\rightarrow$  We recommend using a tripod and the self-timer when taking pictures with a slow shutter speed.

#### **The subject appears distorted on the picture.**

• If you record a moving subject when using the electronic shutter or recording motion picture or a 6K/4K photo, the subject may appear distorted on the picture. This is characteristic of MOS sensors which serve as the camera's pickup sensors. This is not a malfunction.

### **Striping or flicker may appear under lighting such as fluorescent lighting and LED lighting fixture.**

- This is characteristic of MOS sensors which serve as the camera's pickup sensors. This is not a malfunction.
- When using the electronic shutter, lowering the shutter speed may reduce the effect of the horizontal stripes.
- If noticeable flicker or striping is seen under lighting such as a fluorescent or LED lighting fixture when recording motion pictures, you can reduce the flicker or striping by setting up [Flkr Decreasel and fixing the shutter speed. It is possible to select a shutter speed from [1/50]. [1/60], [1/100], or [1/120]. You can set the shutter speed manually in the Creative Video Mode. (P20)

### **The brightness or the hue of the recorded picture is different from the actual scene.**

- When recording under fluorescent or LED lighting fixture, etc., increasing the shutter speed may introduce slight changes to brightness and colour. These are a result of the characteristics of the light source and do not indicate a malfunction.
- When recording subjects in extremely bright locations or recording under fluorescent lighting, LED lighting fixture, mercury lamp, sodium lighting, etc., the colours and screen brightness may change or horizontal striping may appear on the screen.

#### **Recording motion pictures is not possible.**

- If you continue to use the same card after changing [System Frequency] (P81), motion pictures may not be recorded. To record with the same card, reset [System Frequency] to the original setting. To record motion pictures with the current setting, try the following:
	- Perform formatting (P14) on this unit after saving necessary data on a PC, etc.
	- Insert a different card.
- You may not be able to record for a short while after turning this unit on when using a large capacity card.

#### **Motion picture recording stops in the middle.**

• When the ambient temperature is high or motion picture is recorded continuously, the camera may display  $\lceil \frac{1}{20} \rceil$  and stop the recording to protect itself. Wait until the camera cools down.

#### **Sometimes it is difficult to focus with Auto Focus when recording 4K motion pictures.**

• This phenomenon occurs when the camera is trying to record with highly accurate focus at a reduced Auto Focus speed, and is not a malfunction.

#### **The flash is not activated.**

- When the electronic shutter is used, the flash is not activated.
- When [Silent Mode] is set to [ON], the flash is not activated.

#### **Even when the camera is put in sleep mode, the external flash does not enter sleep mode.**

### **Even when the camera is turned off, the external flash does not turn off.**

- When [Sleep Mode], [Sleep Mode(Wi-Fi)], or [Power Save LVF Shooting] (P80) is activated, the external flash may not enter sleep mode automatically. When the camera is turned off, the external flash may not turn off automatically.
	- $\rightarrow$  In such cases, turn off the external flash manually.

#### **The picture is not played back. There are no recorded pictures.**

- Is the card inserted?
- Is this a folder or picture which was processed in the PC? If it is, it cannot be played back by this unit.
	- $\rightarrow$  It is recommended to use the software "PHOTOfunSTUDIO" (P103) to write pictures from PC to card.
- Has [Playback Mode] been set for playback?
- $\rightarrow$  Change to [Normal Play].
- Motion pictures recorded with a different [System Frequency] setting cannot be played back. (P81)  $\rightarrow$  Return the [System Frequency] setting to the one you used during the recording.

**A Wi-Fi connection cannot be established. Radio waves get disconnected. Wireless access point is not displayed.**

### ■ General tips for using a Wi-Fi connection

- Use within the communication range of the device to be connected.
- Is any device, such as microwave oven, cordless phone, etc., that uses 2.4 GHz frequency operated nearby?
	- $\rightarrow$  Radio waves may get interrupted when used simultaneously. Use them sufficiently away from the device.
- When the battery indicator is flashing red, the connection with other equipment may not start or the connection may be disrupted.
	- (A message such as [Communication error] is displayed.)
- If you place the camera on a metal table or shelf, the radio waves may be adversely affected. In such cases, you may not be able to establish a connection. Move the camera away from the metal surface.

### ∫ **About a wireless access point**

- Check if the wireless access point to connect is in operating state.
- Check the radio wave condition of the wireless access point.
	- $\rightarrow$  Move this unit closer to the wireless access point.
- $\rightarrow$  Change the location and orientation of the wireless access point.
- It may not display even if the radio waves exist depending on the setting of the wireless access point.
	- $\rightarrow$  Turn off and on the wireless access point.
	- $\rightarrow$  Check the settings of the wireless access point.
	- $\rightarrow$  When the network SSID of the wireless access point is set not to broadcast, the wireless access point may not be detected. Enter the network SSID to start the connection or enable the SSID broadcast of the wireless access point.

**When I try to set up a Wi-Fi connection with a Windows 8 PC, my user name and password are not recognised, so I cannot connect to the PC.**

- Some OS versions, including Windows 8, use two types of accounts: a local account and a Microsoft account.
	- $\rightarrow$  Be sure to use the user name and password for the local account.

#### **The PC is not recognised when I use a Wi-Fi connection. The camera cannot be connected to PC via Wi-Fi connection.**

• The default workgroup name is set to "WORKGROUP". If you changed the workgroup name, the PC will not be recognised.

In [PC Connection] of the [Wi-Fi Setup] menu, change the workgroup name to that of the PC you are connecting to.

- Please confirm login name and password are correctly typed.
- When the system time of Mac computer or Windows PC connected to a camera differs severely from that of the camera, the camera cannot be connected to the computer or PC in some OSs.
	- $\rightarrow$  Please confirm [Clock Set] and [World Time] of the camera matches with time, date and time zone in Windows PC or Mac computer. When both settings do not match severely, please match them.

#### **It takes time to transmit an image to the web service. Transmission of the image fails midway. Some images cannot be transmitted.**

- Is the size of the image too large?
	- $\rightarrow$  Reduce the image size at [Size], and then send.
	- $\rightarrow$  Transmit after dividing the motion picture with [Video Divide].
- It may take longer time to transmit when distance to the wireless access point is far.
	- $\rightarrow$  Transmit closer to the wireless access point.
- File format of the motion picture that can be sent differs depending on the destination.

#### **There is a sound from lens unit.**

- It is a sound of lens movement or aperture operation when this unit is turned on or off, and it is not a malfunction.
- The sound, which is caused by the automatic adjustment of the aperture, is heard when the brightness has changed due to, for example, zooming or the movement of the camera. This is not a malfunction.

#### **The camera becomes warm.**

• The surface of the camera and the reverse side of the monitor may become warm during use. This does not affect the performance or quality of the camera.

#### **The clock is reset.**

• If you do not use the camera for a long time, the clock may be reset.

 $\rightarrow$  [Please set the clock] message will be displayed; please reset the clock. (P13)

# **Specifications**

Specifications are subject to change without notice.

### **Digital Camera Body (DC-GH5):**

Information for your safety

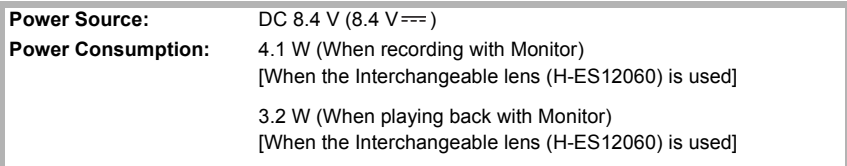

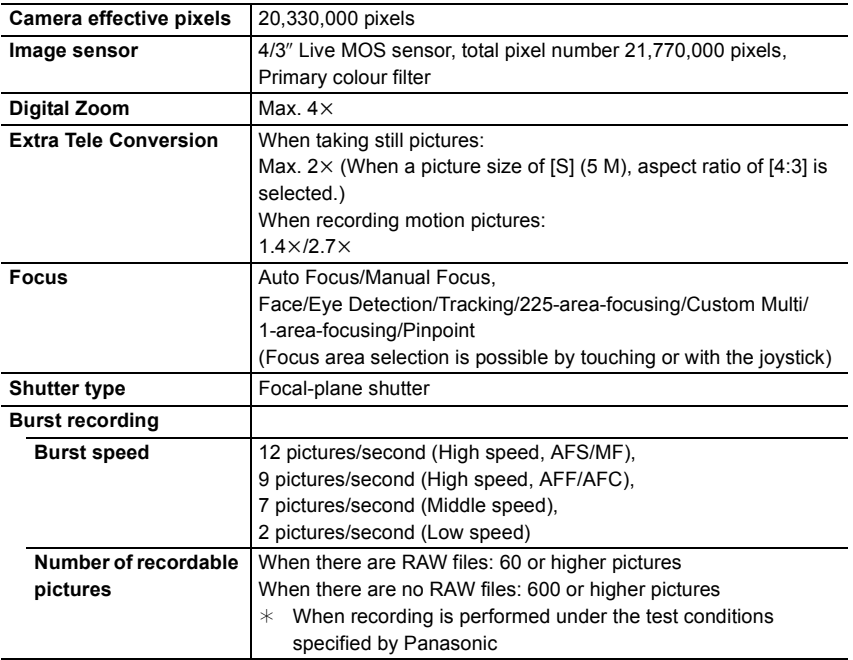

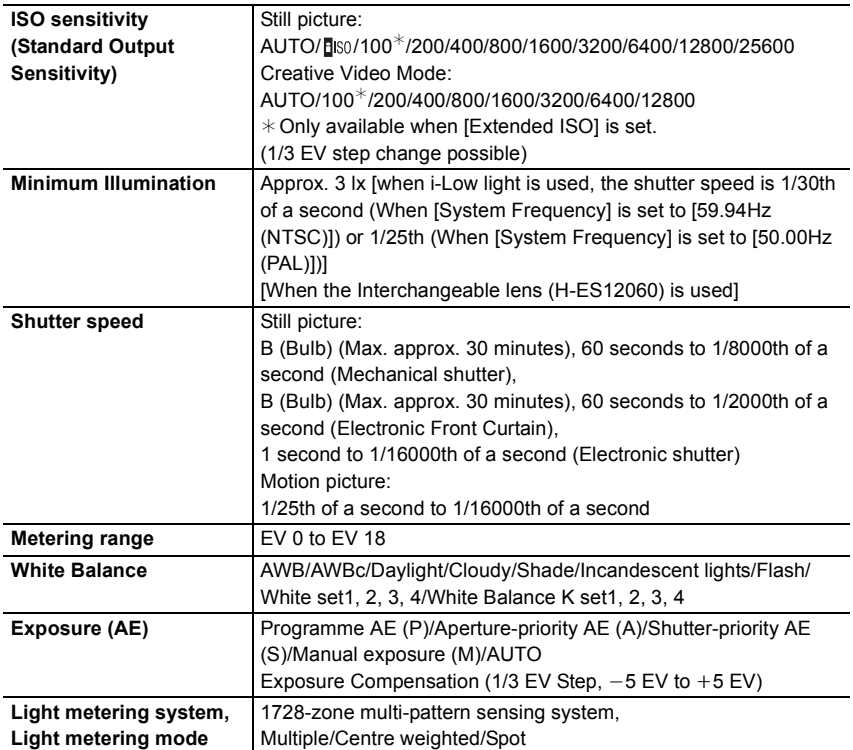

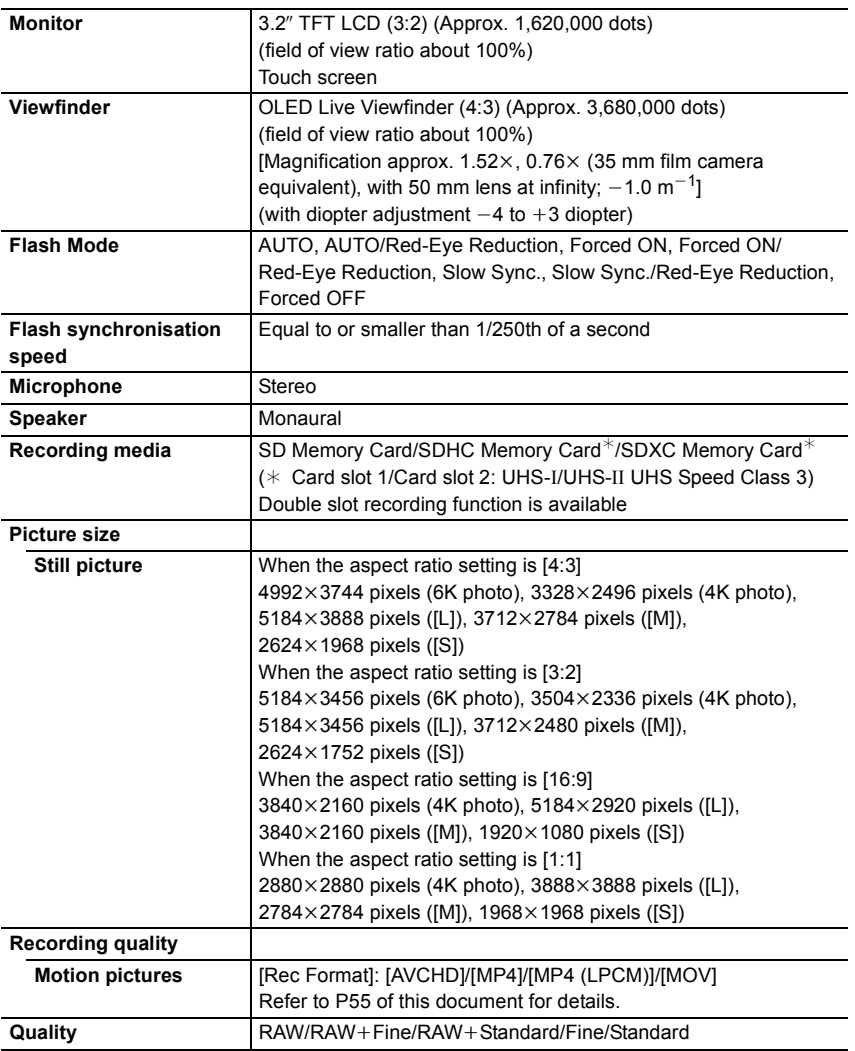

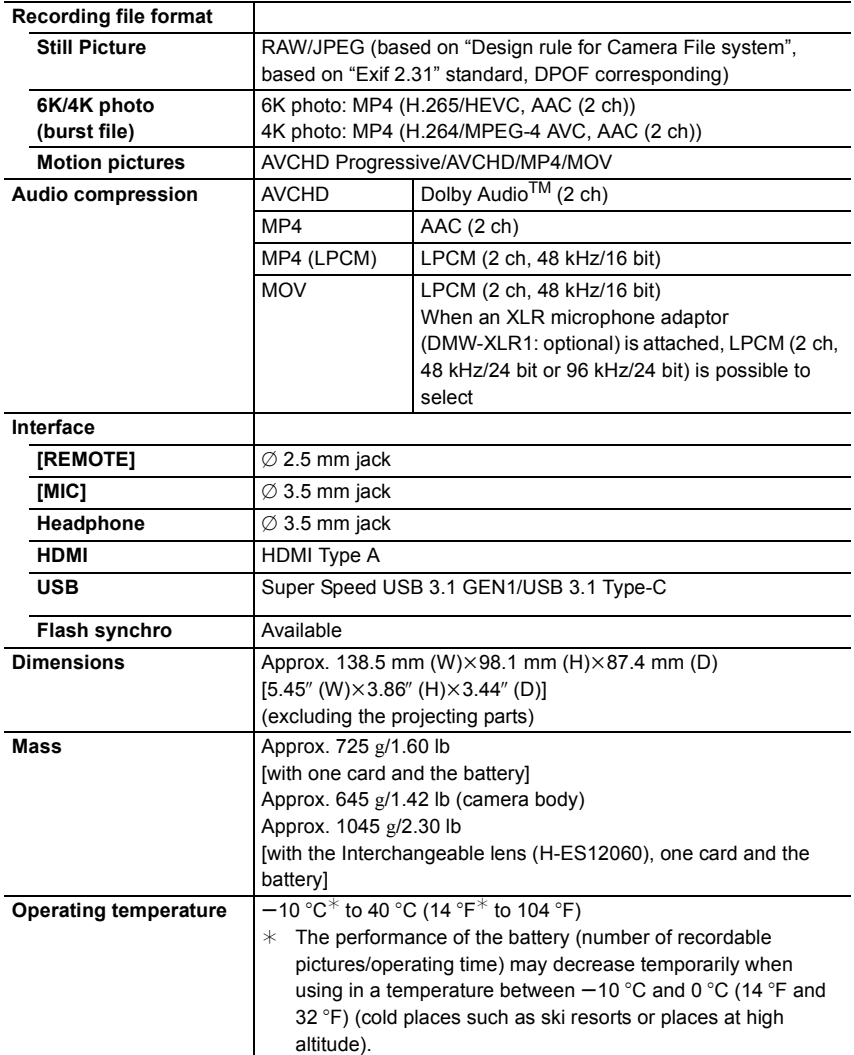

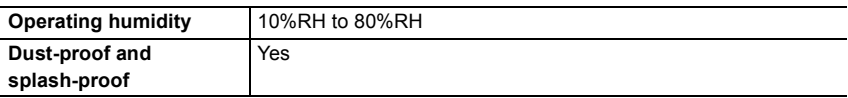

#### **Wireless transmitter**

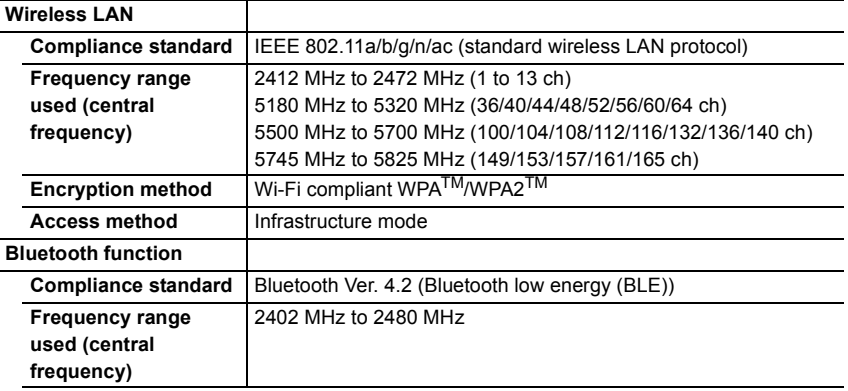

### **Battery Charger (Panasonic DMW-BTC10G):**

Information for your safety

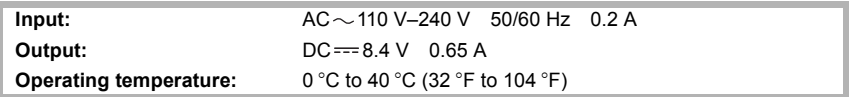

#### **Battery Pack (lithium-ion) (Panasonic DMW-BLF19E):**

Information for your safety

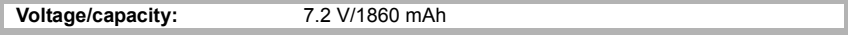

The symbols on this product (including the accessories) represent the following:

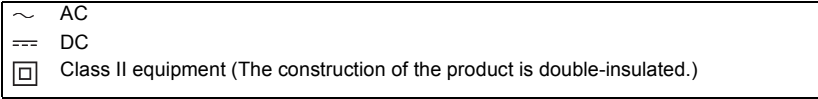

## **Digital Camera Accessory System**

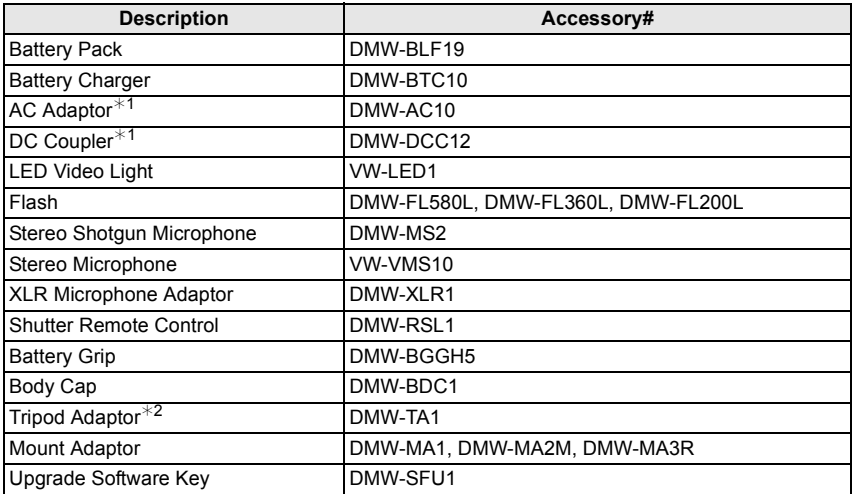

 $*1$  The AC Adaptor (optional) can only be used with the designated Panasonic DC Coupler (optional). The AC adaptor (optional) cannot be used by itself.

 $*2$  Use if the attached lens is in contact with the tripod pedestal.

Product numbers correct as of February 2017. These may be subject to change.

- Some optional accessories may not be available in some countries.
- NOTE: Accessories and/or model numbers may vary between countries. Consult your local dealer.
- For lens-related optional accessories such as compatible lenses and filters, refer to catalogues/ Web pages, etc.

# **Reading the Operating Instructions (PDF format)**

More detailed operating instructions are available in "Operating Instructions for advanced features (PDF format)". To read it, download it from the website.

**http://panasonic.jp/support/dsc/oi/ index.html?model=DC-GH5&dest=GN**

• Click the desired language.

 $MENU \rightarrow$ 

### ■ To check the URL and QR code on the camera **Select the menu. (P24)**

> **[Setup]** > **[Online Manual]**

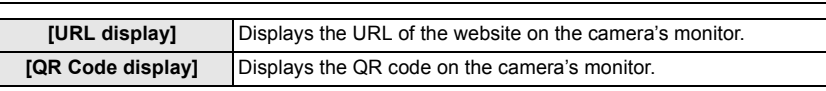

• You will need Adobe Reader to browse or print the "Operating Instructions for advanced features (PDF format)".

You can download and install a version of Adobe Reader that you can use with your OS from the following website. (As of February 2017)

### **http://www.adobe.com/products/acrobat/readstep2.html**

This product incorporates the following software:

- (1) the software developed independently by or for Panasonic Corporation,
- (2) the software owned by third party and licensed to Panasonic Corporation,
- (3) the software licensed under the GNU General Public License, Version 2.0 (GPL V2.0),
- (4) the software licensed under the GNU LESSER General Public License, Version 2.1 (LGPL V2.1), and/or
- (5) open source software other than the software licensed under the GPL V2.0 and/or LGPL V2.1.

The software categorized as  $(3)$  -  $(5)$  are distributed in the hope that it will be useful, but WITHOUT ANY WARRANTY, without even the implied warranty of MERCHANTABILITY or FITNESS FOR A PARTICULAR PURPOSE. Please refer to the detailed terms and conditions thereof displayed by selecting [MENU/SET]  $\rightarrow$  [Setup]  $\rightarrow$  [Version Disp.]  $\rightarrow$  [Software info].

At least three (3) years from delivery of this product, Panasonic will give to any third party who contacts us at the contact information provided below, for a charge no more than our cost of physically performing source code distribution, a complete machine-readable copy of the corresponding source code covered under GPL V2.0 or LGPL V2.1, as well as the respective copyright notice thereof.

Contact Information: oss-cd-request@gg.jp.panasonic.com

The source code and the copyright notice are also available for free in our website below. http://panasonic.net/avc/oss/index.html

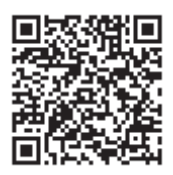

# **Limited Warranty (ONLY FOR AUSTRALIA)**

### Panasonic Warranty

- 1. The product is warranted for 12 months from the date of purchase. Subject to the conditions of this warranty Panasonic or its Authorised Service Centre will perform necessary service on the product without charge for parts or labour, if in the opinion of Panasonic, the product is found to be faulty within the warranty period.
- 2. This warranty only applies to Panasonic products purchased in Australia and sold by Panasonic Australia or its Authorised Distributors or Dealers and only where the products are used and serviced within Australia or it's territories. Warranty cover only applies to service carried out by a Panasonic Authorised Service Centre and only if valid proof of purchase is presented when warranty service is requested.
- 3. This warranty only applies if the product has been installed and used in accordance with the manufacturer's recommendations (as noted in the operating instructions) under normal use and reasonable care (in the opinion of Panasonic). The warranty covers normal domestic use only and does not cover damage,<br>malfunction or failure resulting from use of incorrect voltages, incorrect installation, accident, misuse, neglect, build-up of dirt or dust, abuse, maladjustment of customer controls, mains supply problems, thunderstorm activity, infestation by insects or vermin, tampering or repair by unauthorised persons (including unauthorised<br>alterations), introduction of sand, humidity or liquids, commercial use such as hotel, office, restaurant, or business or rental use of the product, exposure to abnormally corrosive conditions or any foreign object or matter having entered the product.
- 4. This warranty does not cover the following items unless the fault or defect existed at the time of purchase: (a) Cabinet Part(s) (e) DVD, Blu-ray or Recordable Discs
	-

etc

- (b) Video or Audio Tapes (f) Video / Audio Heads from wear and tear in normal us<br>(c) SD cards or USB devices (d) Information stored on Hard Disk Drive USB stick or S
	-

(c) SD cards or USB devices (g) Information stored on Hard Disk Drive, USB stick or SD card (d) User replaceable Batteries (h) DTV reception issues caused by TV Aerial / Cabling / Wall socket(s)

- 5. Some products may be supplied with Ethernet connection hardware. The warranty is limited on such products and will not cover
	- (a) Internet and or DLNA connection / setup related problems
	- (b) Access fees and or charges incurred for internet connection
	- (c) The use of incompatible software or software not specifically stipulated in the product operations manual; and
	- (d) Any indirect or consequential costs associated with the incorrect use or misuse of the hardware, its connection to the internet or any other device.
- 6. To claim warranty service, when required, you should:
	- Telephone Panasonic's Customer Care Centre on 132600 or visit our website referred to below and use the Service Centre Locator for the name/address of the nearest Authorised Service Centre.
	- Send or take the product to a Panasonic Authorised Service Centre together with your proof of purchase receipt as a proof of purchase date. Please note that freight and insurance to and / or from your nearest Authorised Service Centre must be arranged by you.<br>
	Note that home or pick-up/delivery service is available for the following products in the major metropolitan
	- areas of Australia or the normal operating areas of the nearest Authorised Service Centres: - Plasma/LCD televisions / displays (screen size greater than 103 cm)
- -7. The warranties hereby conferred do not extend to, and exclude, any costs associated with the installation, de-<br>installation or re-installation of a product, including costs related to the mounting, de-mounting or remou of any screen, (and any other ancillary activities), delivery, handling, freighting, transportation or insurance of the product or any part thereof or replacement of and do not extend to, and exclude, any damage or loss occurring by reason of, during, associated with, or related to such installation, de-installation, re-installation or transit.

Panasonic Authorised Service Centres are located in major metropolitan areas and most regional centres of Australia, however, coverage will vary dependant on product. For advice on exact Authorised Service Centre locations for your product, please telephone our Customer Care Centre on 132600 or visit our website and use the Service Centre Locator.

In addition to your rights under this warranty, Panasonic products come with consumer guarantees that cannot be excluded under the Australian Consumer Law. If there is a major failure with the product, you can reject the product and elect to have a refund or to have the product replaced or if you wish you may elect to keep the goods<br>and be compensated for the drop in value of the goods. You are also entitled to have the product repaired or

If there is a major failure in regard to the product which cannot be remedied then you must notify us within a reasonable period by contacting the Panasonic Customer Care Centre. If the failure in the product is not a major<br>failure then Panasonic may choose to repair or replace the product and will do so in a reasonable period of t from receiving notice from you.

#### THIS WARRANTY CARD AND THE PURCHASE DOCKET (OR SIMILAR PROOF OF PURCHASE) **SHOULD BE RETAINED BY THE CUSTOMER AT ALL TIMES**

**If you require assistance regarding warranty conditions or any other enquiries, please visit the** 

Panasonic Australia website **www.panasonic.com.au** or contact by phone on **132 600** *If phoning in, please ensure you have your operating instructions available.*

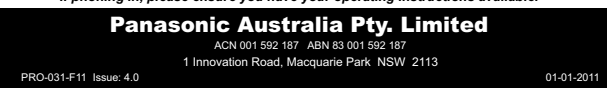

- G MICRO SYSTEM is a lens exchange type digital camera system of LUMIX based on a Micro Four Thirds System standard.
- Micro Four Thirds™ and Micro Four Thirds Logo marks are trademarks or registered trademarks of Olympus Corporation, in Japan, the United States, the European Union and other countries.
- Four Thirds™ and Four Thirds Logo marks are trademarks or registered trademarks of Olympus Corporation, in Japan, the United States, the European Union and other countries.
- SDXC Logo is a trademark of SD-3C, LLC.
- The terms HDMI and HDMI High-Definition Multimedia Interface, and the HDMI Logo are trademarks or registered trademarks of HDMI Licensing, LLC in the United States and other countries.
- "AVCHD", "AVCHD Progressive" and the "AVCHD Progressive" logo are trademarks of Panasonic Corporation and Sony Corporation.
- Dolby, Dolby Audio, and the double-D symbol are trademarks of Dolby Laboratories.
- HDAVI Control™ is a trademark of Panasonic Corporation.
- Adobe is a trademark or registered trademark of Adobe Systems Incorporated in the United States and/or other countries.
- Pentium is a trademark of Intel Corporation in the U.S. and/or other countries.
- Windows is a registered trademark or trademark of Microsoft Corporation in the United States and/or other countries.
- iMovie, Mac and Mac OS are trademarks of Apple Inc., registered in the U.S. and other countries.
- iPad, iPhone, iPod, and iPod touch are trademarks of Apple Inc., registered in the U.S. and other countries.
- App Store is a service mark of Apple Inc.
- Android and Google Play are trademarks or registered trademarks of Google Inc.
- The Bluetooth® word mark and logos are registered trademarks owned by Bluetooth SIG, Inc. and any use of such marks by Panasonic Corporation is under license. Other trademarks and trade names are those of their respective owners.

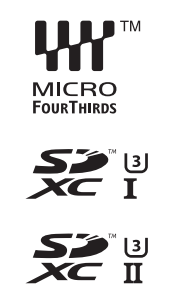

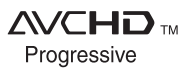

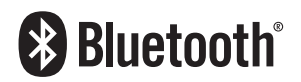

- QuickTime and the QuickTime logo are trademarks or registered trademarks of Apple Inc., used under license therefrom.
- The Wi-Fi CERTIFIED™ Logo is a certification mark of Wi-Fi Alliance®.
- The Wi-Fi Protected Setup™ Identifier mark is a certification mark of Wi-Fi Alliance®
- "Wi-Fi®" is a registered trademarks of Wi-Fi Alliance®.
- "Wi-Fi Protected Setup™", "WPA™", and "WPA2™" are trademarks of Wi-Fi Alliance®.
- DLNA, the DLNA Logo and DLNA CERTIFIED are trademarks, service marks, or certification marks of the Digital Living Network Alliance.
- This product uses "DynaFont" from DynaComware Corporation. DynaFont is a registered trademark of DynaComware Taiwan Inc.
- QR Code is a registered trademark of DENSO WAVE INCORPORATED.

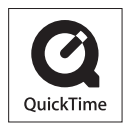

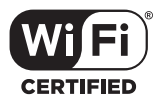

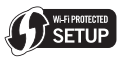

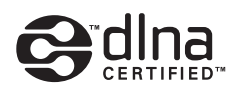

• Other names of systems and products mentioned in these instructions are usually the registered trademarks or trademarks of the manufacturers who developed the system or product concerned.

This product is licensed under the AVC Patent Portfolio License for the personal use of a consumer or other uses in which it does not receive remuneration to (i) encode video in compliance with the AVC Standard ("AVC Video") and/or (ii) decode AVC Video that was encoded by a consumer engaged in a personal activity and/or was obtained from a video provider licensed to provide AVC Video. No license is granted or shall be implied for any other use. Additional information may be obtained from MPEG LA, L.L.C.

See http://www.mpegla.com

Panasonic Corporation Web Site: http://www.panasonic.com